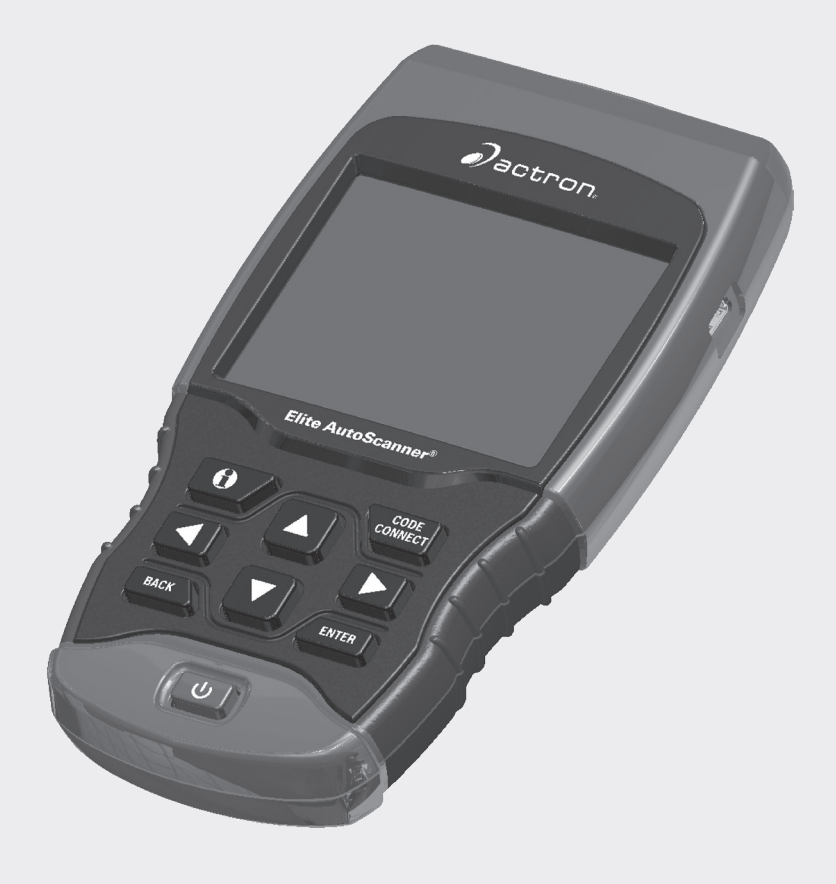

# CP9690 Elite AutoScanner®

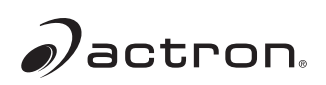

**es** Guía del usuario

Nº serie: \_\_\_\_\_\_\_\_\_\_\_\_\_\_\_\_\_\_\_\_\_\_\_\_\_\_\_\_\_\_\_\_\_\_\_

Versión de software: \_\_\_\_\_\_\_\_\_\_\_\_\_\_\_\_\_\_\_\_\_\_\_

Versión de hardware: \_\_\_\_\_\_\_\_\_\_\_\_\_\_\_\_\_\_\_\_\_\_

Versión autoarranque: \_\_\_\_\_\_\_\_\_\_\_\_\_\_\_\_\_\_\_\_

ID de producto: \_\_\_\_\_\_\_\_\_\_\_\_\_\_\_\_\_\_\_\_\_\_\_\_\_\_\_\_

ID de tarjeta: \_\_\_\_\_\_\_\_\_\_\_\_\_\_\_\_\_\_\_\_\_\_\_\_\_\_\_\_\_\_\_

Fecha de copia:

Registre la información anterior de su herramienta. Esta información está disponible en Menú Principal --> Ajuste del Sistema --> Información de Herramienta. Brinde esta información cuando se comunique con el servicio técnico.

Si tiene preguntas o inquietudes comuníquese con el Servicio técnico:

Teléfono: 800-228-7667

Correo electrónico: tech@actron.com

La información, las especificaciones y las ilustraciones de esta guía se basan en la información más reciente disponible. Bosch se reserva el derecho a realizar modificaciones en cualquier momento sin previo aviso.

# Índice

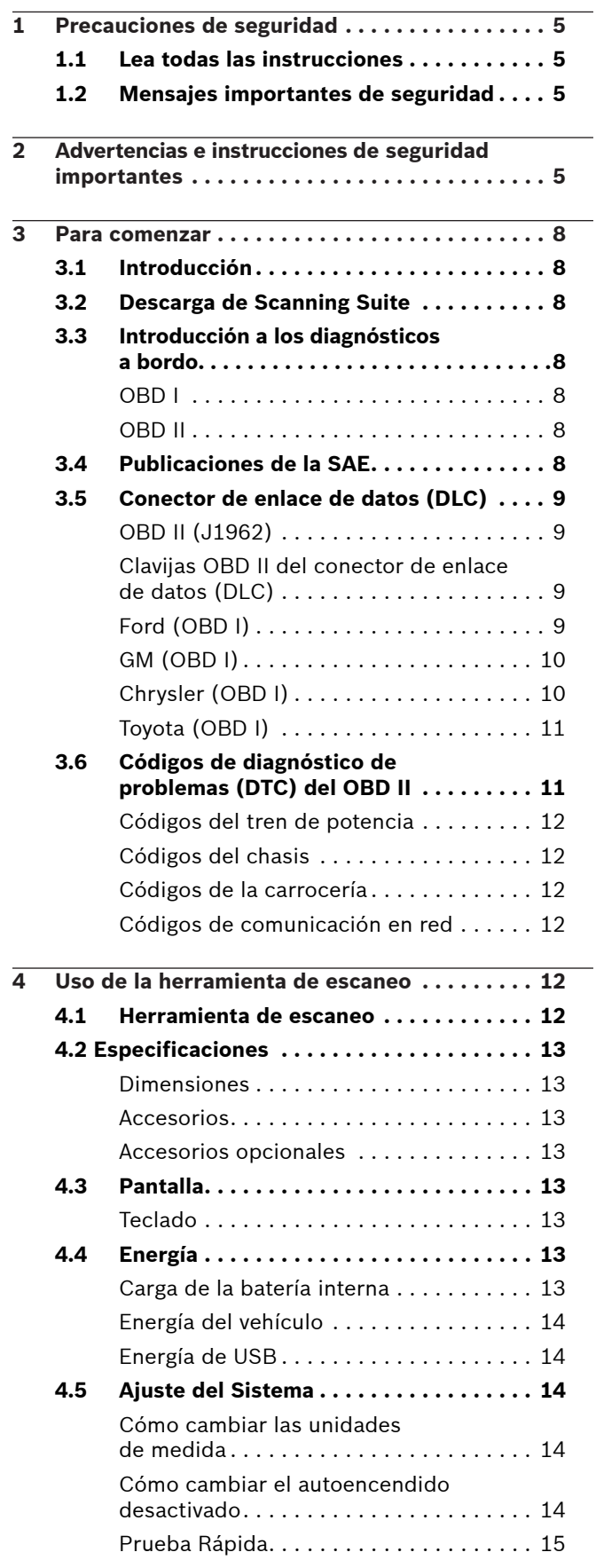

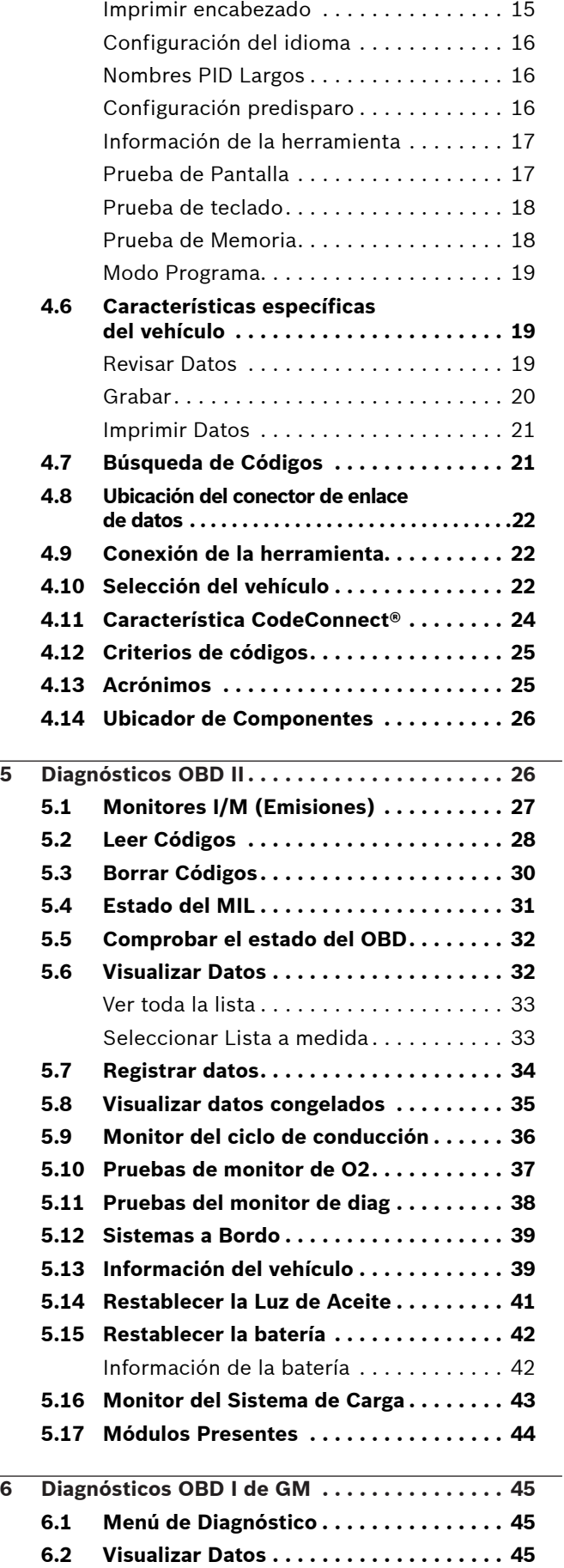

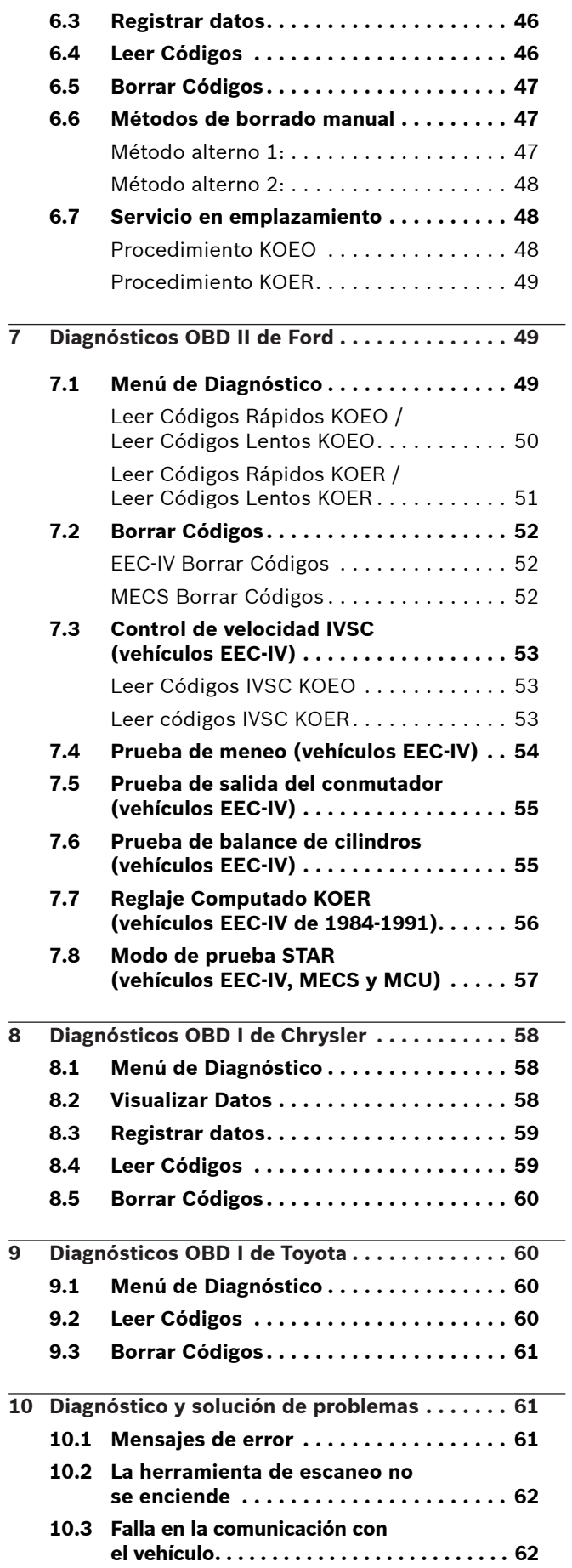

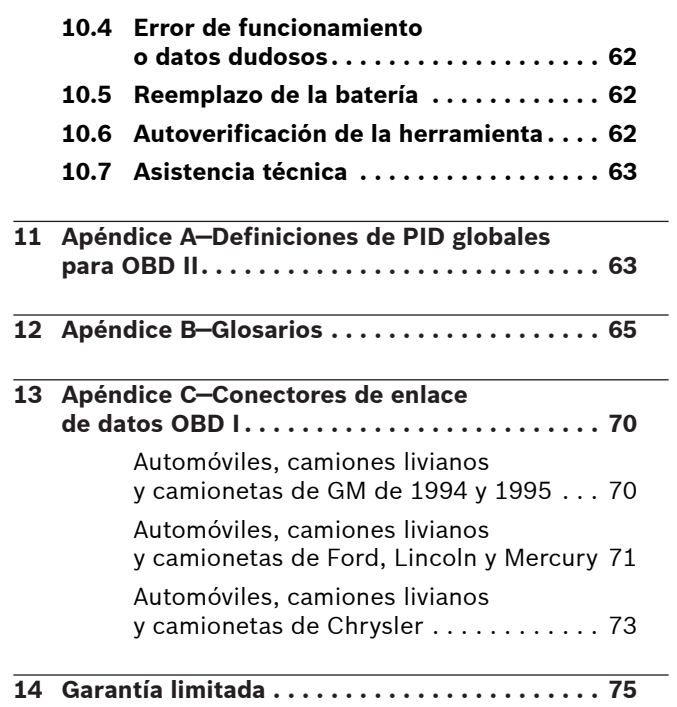

# <span id="page-4-0"></span>1 Precauciones de seguridad

Por su seguridad, lea este manual con detenimiento antes de operar su herramienta de escaneo. Lea y cumpla siempre con los mensajes de seguridad y los procedimientos de prueba que haya provisto el fabricante del vehículo o del equipo que esté probando. Los mensajes de seguridad presentados a continuación y en todo este manual para usuarios tienen por objeto recordar al operador que debe proceder con la máxima cautela al usar este instrumento de prueba.

### 1.1 Lea todas las instrucciones

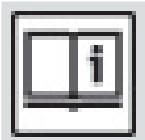

Lea y entienda la guía del usuario antes de hacer funcionar la herramienta.

Lea, comprenda y cumpla con todos los mensajes de seguridad y todas las instrucciones que se han incluido en este manual y en el equipo de prueba. Los mensajes de seguridad de esta sección del manual contienen una palabra de señalización que incluye un mensaje en tres partes y, en algunos casos también incluye un ícono.

### 1.2 Mensajes importantes de seguridad

Los mensajes de seguridad provistos tienen por objeto ayudar a evitar lesiones a las personas y daños al equipo. Todos los mensajes de seguridad se introducen con una palabra de señalización. La palabra de señalización indica el nivel de peligro de cada situación. Los siguientes son los tipos de mensajes de seguridad:

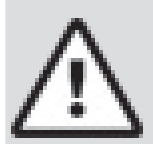

### PELIGRO

Indica que hay una situación de peligro que si no se evita causará la muerte o una lesión grave al operador o a las personas que estén cerca.

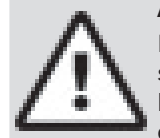

### ADVERTENCIA

Indica que hay una situación de peligro que si no se evita podrá causar la muerte o una lesión grave al operador o a las personas que estén cerca.

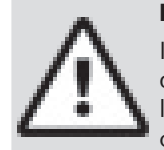

### PRECAUCIÓN

Indica que hay una situación de peligro que si no se evita podría causar una lesión moderada o leve al operador o a las personas que estén cerca.

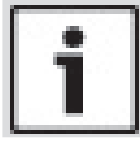

#### IMPORTANTE

Indica una condición que si no se evita podría ocasionar daños al equipo de prueba o al vehículo.

## 2 Advertencias e instrucciones de seguridad importantes ADVERTENCIA

Riesgo de choque eléctrico.

- No deben excederse los límites de voltaje entre entradas, según lo indicado en las especificaciones.
- Proceda con la máxima cautela cuando trabaje con circuitos cuyo voltaje sea de más de 60 voltios de corriente continua o 24 voltios de corriente alterna.

Los choques eléctricos pueden ocasionar lesiones.

### **ADVERTENCIA**

Riesgo de envenenamiento.

- Es indispensable que el operador y todas las personas cercanas utilicen gafas de seguridad y ropa protectora.
	- Aunque las gafas de uso cotidiano tengan lentes resistentes a impactos NO son gafas de seguridad y probablemente no protegen de manera adecuada.
- Esta herramienta de escaneo no debe utilizarse en ambientes donde se puedan acumular vapores explosivos. Estas zonas incluyen:
	- fosas bajo tierra.
	- espacios reducidos.
	- áreas que estén a menos de 18 pulgadas (46 cm) del piso.
- Utilice esta herramienta de escaneo donde la ventilación por medios mecánicos renueve el aire por lo menos 4 veces por hora.
- El combustible y sus vapores pueden entrar en combustión.
- No fume, no encienda fuego, ni provoque chispas cerca de la batería. Los gases de la batería pueden entrar en combustión. • Evite que los terminales de la batería accidentalmente se conecten. No coloque herramientas metálicas sin aislamiento

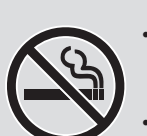

- sobre la batería. • Cuando retire los cables de la batería, retire siempre primero el cable de contacto a tierra.
- Evite las chispas cuando conecte o desconecte la corriente principal de la batería.
- Antes de desconectar los cables de la batería, verifique que esté apagado el encendido, las lámparas delanteras y otros accesorios, y que las puertas del vehículo estén cerradas.
	- Así también se puede evitar cualquier daño a los sistemas computarizados del vehículo.
- Antes de dar servicio a los componentes del sistema eléctrico desconecte siempre las conexiones a tierra de la batería. Las explosiones pueden ocasionar lesiones.

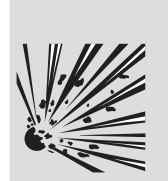

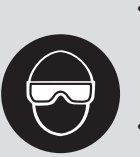

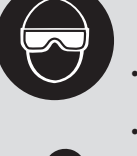

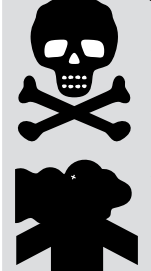

### ADVERTENCIA

Riesgo de envenenamiento.

Utilice esta herramienta de escaneo donde la ventilación por medios mecánicos renueve el aire por lo menos 4 veces por hora. Los gases inodoros de escape del motor pueden ser mortíferos. • Si hace pruebas mientras el motor está funcionando, encamine el tubo de escape

hacia el exterior. El envenenamiento puede producir la muerte

o lesiones graves.

### ADVERTENCIA

El ácido de la batería es ácido sulfúrico altamente corrosivo.

- Es indispensable que el operador y todas las personas cercanas utilicen gafas de seguridad y guantes protectores.
	- Aunque las gafas de uso cotidiano tengan lentes resistentes a impactos, NO son gafas de seguridad y probablemente no proporcionan protección adecuada.
- 
- Cuando esté trabajando cerca de una batería, asegúrese de que alguien pueda oírlo, o de tener a alguien suficientemente cerca que pueda ayudar en caso de necesidad. • Disponga de abundante agua fresca y jabón a fácil alcance.
- Si el ácido de la batería toca la piel, la ropa o los ojos, enjuague la zona expuesta con jabón y agua durante 10 minutos. Busque atención médica.
- No se toque los ojos cuando esté trabajando cerca de la batería.

El ácido de la batería puede quemarle los ojos y la piel.

### ADVERTENCIA

Riesgo de incendio.

- Es indispensable que el operador y todas las personas cercanas utilicen gafas de seguridad y ropa protectora.
	- Aunque las gafas de uso cotidiano tengan lentes resistentes a impactos, NO son gafas de seguridad y probablemente no proporcionan protección adecuada.

• No vierta gasolina dentro del regulador

• No ubique la cabeza directamente en frente del regulador ni sobre este.

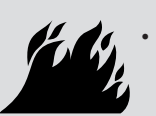

cuando se encienda o esté en marcha el motor, cuando esté trabajando con los sistemas de abastecimiento de combustible o cuando esté abierta alguna línea de combustible.

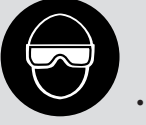

- Cuando el limpiador de aire está fuera de su sitio, puede ocurrir petardeo del motor. • No utilice solventes de inyección de
- combustible cuando esté haciendo pruebas de diagnóstico.
- Mantenga lejos del vehículo cigarrillos, chispas, toda llama abierta y cualquier otra posible fuente de llama.
- Mantenga a mano un extinguidor químico de incendios (clase B) para apagar incendios provocados por gasolina, productos químicos y electricidad en la zona de trabajo.

Los incendios pueden ocasionar la muerte o lesiones graves.

#### **ADVERTENCIA**

Riesgos por partículas volátiles.

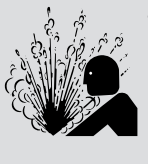

- Cuando se usan equipos eléctricos, es indispensable que el operador y todos los observadores utilicen gafas de seguridad y guantes protectores.
	- El equipo eléctrico o las partes del motor que rotan pueden generar partículas volátiles.
- Aunque las gafas de uso cotidiano tengan lentes resistentes a impactos, NO son gafas de seguridad y probablemente no proporcionan protección adecuada.

Las partículas volátiles pueden ocasionar daños a los ojos.

#### **ADVERTENCIA**

Riesgo de quemaduras.

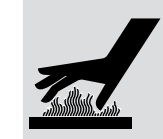

- Los cortocircuitos en las baterías pueden ser tan fuertes que pueden hacer que las joyas que lleve se suelden a los metales. Antes de trabajar cerca de una
- batería, quítese todas las joyas, tales como anillos, pulseras y relojes. Los cortocircuitos pueden causar lesiones.

#### ADVERTENCIA

Riesgo de quemaduras. • No retire la tapa del radiador antes de

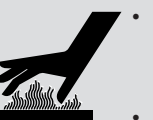

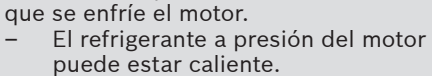

- No toque los sistemas calientes, el escape, el colector de escape, el motor, los radiadores, la sonda de muestra.
- Use guantes aislantes cuando maneje los componentes calientes del motor.
- Las líneas principales de prueba pueden calentarse después de estar algún tiempo cerca de los colectores de escape.

Los componentes calientes pueden ocasionar lesiones.

#### **ADVERTENCIA**

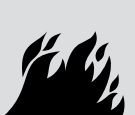

Riesgos por salidas de combustible, vapores de petróleo, vapor caliente, gases tóxicos calientes del escape, ácido, refrigerante y otros desechos.

- Es indispensable que el operador y todas las personas cercanas utilicen gafas de seguridad y ropa protectora.
- Aunque las gafas de uso cotidiano tengan lentes resistentes a impactos, NO son gafas de seguridad y probablemente no proporcionan protección adecuada.
- Los sistemas del motor pueden funcionar indebidamente y emitir combustible, vapores de petróleo, vapor caliente, gases tóxicos calientes del escape, ácido, refrigerante y otros desechos.

El combustible, los vapores de petróleo, el vapor caliente, los gases tóxicos calientes del escape, el ácido, el refrigerante y los desechos pueden ocasionar lesiones graves.

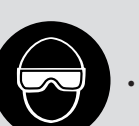

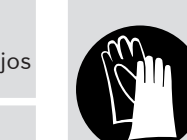

### **ADVERTENCIA**

Los compartimentos de los motores contienen conexiones eléctricas y otras partes calientes y móviles.

• No acerque su cuerpo, las líneas de pruebas, su ropa, ni ningún otro objeto a las conexiones eléctricas ni a las partes del motor que estén calientes o que estén moviéndose.

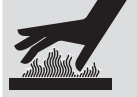

- Cuando esté trabajando en un compartimiento de un motor no use reloj, anillos, ni ropa suelta.
- No coloque las herramientas ni el equipo de pruebas sobre las defensas o sobre otras partes del compartimiento del motor.
- Se recomienda usar barreras para ayudar a identificar la zona de peligro donde se hacen las pruebas.
- Evite que las personas caminen por la zona de pruebas.

Los contactos con las conexiones eléctricas y las partes calientes o móviles pueden ocasionar lesiones.

#### ADVERTENCIA

Riesgo de lesiones.

- Solamente el personal capacitado debe operar la herramienta de escaneo.
- Use la herramienta de escaneo sólo según lo descrito en el manual para usuarios.
- Sólo use aditamentos recomendados por el fabricante.
	- Si los cables están estropeados no opere la herramienta de escaneo.

• No opere la herramienta de escaneo después de que se haya caído, o si se ha dañado, a menos que haya sido revisada por un representante capacitado para darle el servicio necesario.

La operación de la herramienta de escaneo por personal que no esté capacitado puede ocasionar lesiones.

#### **ADVERTENCIA**

Riesgo por movimiento inesperado del vehículo.

- Antes de efectuar una prueba con un motor que esté funcionando se deben bloquear las ruedas del vehículo.
- A menos que prevalezcan otras instrucciones:
- 

**PRNDL2**

- ponga el freno de mano
- en las trasmisiones manuales, el engranaje debe estar en neutro – en las trasmisiones automáticas, el
- engranaje debe estar en estacionar

– desconecte el mecanismo de desenganche del freno automático de emergencia antes de hacer la prueba y vuelva a conectarlo después de la prueba.

• No deje solo el motor cuando esté funcionando.

Un vehículo en movimiento puede ocasionar lesiones.

### PRECAUCIÓN

Riesgo de daño al equipo o al circuito.

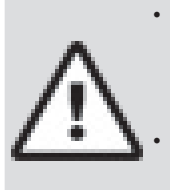

• A menos que el fabricante de manera expresa indique lo contrario, asegúrese de que el encendido esté apagado antes de conectar o desconectar los conectores o algún terminal eléctrico del vehículo. • No ocasione un cortocircuito entre los terminales de la batería utilizando cables de conexión u otras herramientas. El uso indebido del equipo puede ocasionar daños al equipo o a un circuito.

#### PRECAUCIÓN

Un diagnóstico incorrecto puede resultar en reparaciones o ajustes incorrectos o indebidos.

• En las pruebas, no confíe en información o resultados erráticos, cuestionables u obviamente dudosos.

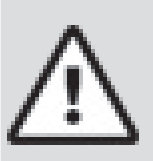

- Si la información o los resultados son erráticos, cuestionables u obviamente dudosos, asegure que todas las conexiones y los datos estén correctos y también que los procedimientos de pruebas se hayan efectuado correctamente.
- Si la información o los resultados continúan siendo sospechosos, no los utilice para los diagnósticos.

Las reparaciones o los ajustes indebidos pueden ocasionar daños al vehículo o al equipo o también la operación no segura.

#### PELIGRO:

Algunos vehículos vienen equipados con bolsas de aire (airbags).

- Cumpla con las advertencias del manual de servicio cuando trabaje cerca de las bolsas de aire o de sus cables.
	- Si no se cumplen las instrucciones del manual de servicio, una bolsa de aire podría explotar inesperadamente y ocasionar lesiones.
	- Tenga en cuenta que una bolsa de aire puede explotar aún varios minutos después de que el encendido esté apagado (o aún si la batería del vehículo está desconectada) debido al módulo especial de reserva de energía.

Una bolsa de aire abierta puede ocasionar lesiones.

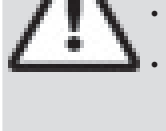

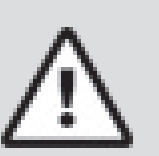

# <span id="page-7-0"></span>3 Para comenzar

### 3.1 Introducción

La herramienta de escaneo fue desarrollada por expertos en la industria de servicios de automoción para ayudar con el diagnóstico de los vehículos y asistir en los procedimientos de solución de problemas. La herramienta de escaneo monitorea los procesos del vehículo y proporciona los códigos de los módulos de control del vehículo para ayudar a detectar las áreas problemáticas.

Toda la información, las ilustraciones y las especificaciones contenidas en este manual se basan en la información más reciente disponible de las fuentes de la industria al momento de la publicación.

No se puede realizar ninguna garantía (expresa o implícita) de su exactitud o integridad, y el fabricante o cualquier persona relacionada con él no se responsabilizan por las pérdidas o daños sufridos por la confianza en cualquier información contenida en este manual o el uso indebido del producto adjunto. El fabricante se reserva el derecho a realizar cambios en este manual o el producto adjunto en cualquier momento sin la obligación de notificar dichos cambios a ninguna persona u organización.

### <span id="page-7-1"></span>3.2 Descarga de Scanning Suite

- 1. Visite www.actron.com/updates-downloads y descargue la aplicación Scanning Suite PC. Scanning Suite NO se requiere para operar la herramienta de escaneo.
- 2. Instale la aplicación descargada de Scanning Suite antes de conectar la herramienta de escaneo al equipo. Para que pueda usar Scanning Suite el equipo debe cumplir con los siguientes requisitos mínimos:
	- Microsoft Windows 7, 8 y 10.
	- Adobe Acrobat Reader
	- Resolución de la pantalla de 800 x 600
		- Si la resolución de la pantalla es de 800 x 600, en propiedades de pantalla, la pestaña de configuración, configure el tamaño de la fuente en fuente pequeña.
- 3. Algunos de los elemento incluidos con Scanning Suite son:
	- Software de actualización de la herramienta
	- Captura de impresión
	- Otra información sobre el producto
- 4. Utilice Scanning Suite para determinar si hay actualizaciones disponibles para su herramienta haciendo clic en el botón Comprobar actualizaciones.
- 5. Verifique las actualizaciones para utilizar Scanning Suite haciendo clic en el botón Verificar actualización de Scanning Suite. Esto debe hacerse antes de verificar las actualizaciones de la herramienta.

También puede configurar la Scanning Suite Frequency (SS Frequency) para revisar de manera automática cada xx minutos. La frecuencia por defecto es de 7 días. Consulte las instrucciones que se proporcionan en www.actron.com/updates-downloads para saber cómo instalar las actualizaciones de Scanning Suite y la herramienta.

### 3.3 Introducción a los diagnósticos a bordo

### OBD I

Los primeros diagnósticos a bordo (OBD I) carecían de consistencia en la comunicación y la interfaz mientras que daban lugar a interpretaciones diferentes entre los fabricantes de vehículos. Ford y Chrysler utilizaban diferentes tipos de computadoras de control del motor y conectores de enlaces de datos (DLC), y GM cambiaba los códigos de diagnóstico de problemas (DTC) y los protocolos de comunicación todos los años. OBD I generalmente corresponde a los vehículos de 1995 y anteriores.

### OBD II

La versión II de los diagnósticos a bordo (OBD II) es un sistema que desarrolló la Sociedad de Ingenieros Automotrices (SAE) para estandarizar los diagnósticos electrónicos automotrices.

A partir de 1996, la mayoría de los vehículos nuevos que se venden en los Estados Unidos son completamente compatibles con el OBD II.

Los técnicos ahora pueden utilizar la misma herramienta para examinar cualquier vehículo compatible con el OBD II sin necesidad de adaptadores especiales. La SAE estableció pautas que proporcionan:

- Un conector de enlace de datos universal OBD II, llamado DLC, con asignaciones específicas para las clavijas.
- Una ubicación estándar para el DLC, visible bajo el tablero de instrumentos del lado del conductor.
- Una lista estándar de los códigos de diagnóstico de problemas (DTC) utilizada por todos los fabricantes.
- Una lista estándar de información de identificación de parámetros (PID) utilizada por todos los fabricantes.
- La capacidad de los sistemas vehiculares de registrar las condiciones operativas cuando ocurre una falla.
- Capacidades de diagnóstico ampliadas que registran un código cada vez que se presenta una condición que afecta las emisiones del vehículo.
- Habilidad para borrar los códigos almacenados en la memoria del vehículo con una herramienta de escaneo.

### 3.4 Publicaciones de la SAE

La SAE ha publicado cientos de páginas de texto que definen un protocolo de comunicación estándar que establece el hardware, el software y los parámetros de los circuitos de los sistemas de OBD II. Desafortunadamente, los fabricantes de los vehículos tienen diferentes interpretaciones de este protocolo estándar de comunicaciones. En consecuencia, el esquema de comunicaciones del OBD II genérico varía según el vehículo. La SAE publica recomendaciones, no leyes, pero la Agencia de Protección Ambiental (EPA) y la Junta de Recursos Aéreos de California (CARB) convirtieron a muchas de las recomendaciones de la SAE en requisitos legales que los fabricantes de vehículos debían implementar durante un período de tres años. A partir de 1994, los vehículos con una nueva computadora de manejo del motor (aproximadamente

<span id="page-8-0"></span>el 10% de la flota de cada fabricante) debían acatar los estándares del OBD II. Para 1995, los sistemas de OBD II debían estar presentes en aproximadamente el 40% de los vehículos nuevos vendidos en los Estados Unidos. Algunos de los sistemas de OBD II de 1994 y 1995 no eran completamente compatibles, por lo tanto el gobierno otorgó exenciones para brindar a los fabricantes el tiempo necesario para que adaptaran sus sistemas. A partir de 1996, la mayoría de los vehículos nuevos que se vendían en los Estados Unidos eran completamente compatibles con el OBD II.

### 3.5 Conector de enlace de datos (DLC)

El conector de enlace de datos (DLC) permite que la herramienta de escaneo se comunique con la(s) computadora(s) del vehículo. Antes del OBD II, los fabricantes empleaban diferentes DLC para comunicarse con el vehículo. Utilice el cable adaptador de DLC apropiado para conectar la herramienta al vehículo. Además, el DLC del vehículo se puede encontrar en diferentes lugares y puede tener muchas configuraciones distintas. La herramienta de escaneo soporta los DLC de OBDI usados por Ford, GM, Chrysler y Toyota.

#### OBD II (J1962)

A partir de 1996, los vehículos vendidos en los Estados Unidos utilizan el DLC J1962 (OBD II), un término tomado del número de especificación física y eléctrica asignado por la SAE (J1962). El DLC debe estar ubicado debajo del tablero de instrumentos del lado del vehículo que corresponde al conductor. Si el DLC no está ubicado debajo del tablero de instrumentos según lo establecido, se debe adherir una etiqueta que describa la ubicación del DLC en el tablero de instrumentos, en el área donde debería haber estado el mismo. Para obtener más información sobre los conectores OBD II, consulte http://www.obdclearinghouse.com/oemdb. Como el conector J1962 del OBD II posee corriente y conexión a tierra, usted sólo necesita una conexión de un solo cable a la herramienta para las comunicaciones de energía y del vehículo. Conecte el cable adaptador del OBD II (7-0138) al cable de extensión, (7-0137) (provistos con la herramienta de escaneo) para conectar la herramienta. Se reservan determinadas clavijas del conector.

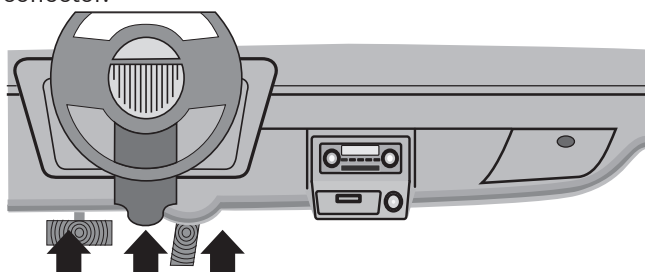

### Clavijas OBD II del conector de enlace de datos (DLC)

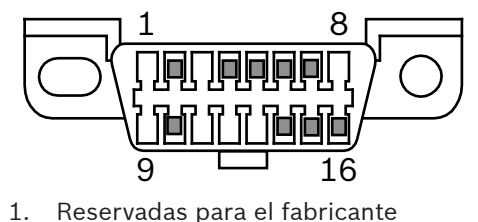

- 2. J1850 bus+
- 3. Reservadas para el fabricante
- 4. Conexión a tierra de la carrocería
- 5. Señalización de la conexión a tierra
- 6. CAN alto, J-2284
- 7. Línea K, ISO 9141-2 e ISO/DIS 14230-4
- 8. Reservadas para el fabricante
- 9. Reservadas para el fabricante
- 10. J1850 Bus-
- 11. Reservadas para el fabricante
- 12. Reservadas para el fabricante
- 13. Reservadas para el fabricante
- 14. CAN bajo, J-2284
- 15. Línea L, ISO 9141-2 e ISO/DIS 14230-4
- 16. Carga de la batería

#### Ford (OBD I)

Ford utilizó tres tipos de DLC en sus sistemas de OBD I. Después de realizar la selección del vehículo, la herramienta de escaneo determinará cuál cable se requiere.

### IMPORTANTE

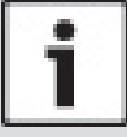

Utilice el cable del encendedor de cigarrillos (7-0135) para suministrar energía a la herramienta de escaneo para todos los sistemas.

#### <span id="page-8-1"></span>**EEC-IV**

El DLC de **EEC-IV** es un conector grande de 6 lados con un conector de cable flexible. El adaptador para el cable de EEC-IV (7-0140) se incluye con la herramienta de escaneo.

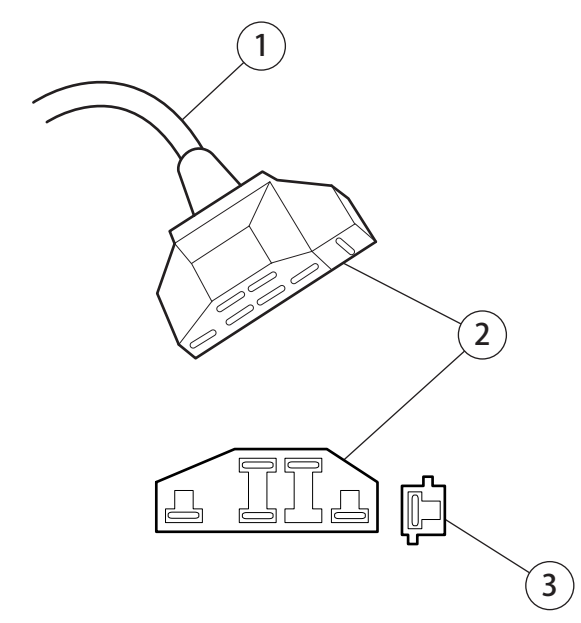

Adaptador de cable EEC-IV N/P 7-0140

- 1. A la herramienta de escaneo
- 2. DLC del vehículo EEC-IV
- 3. Cable flexible STI (EEC-IV solamente)

#### <span id="page-8-2"></span>**MECS**

Los vehículos con **MECS** (1988 –1995) utilizan un DLC de 6 clavijas (con cable flexible) o uno de 17 clavijas. Utilice el equipo de cable adaptador de 6 clavijas de MECS (7-0143) para ambas configuraciones. El equipo <span id="page-9-0"></span>de cable adaptador de MECS incluye cables conectores para conectarlo al DLC de 17 clavijas de MECS. El equipo de cable adaptador de MECS no se incluye con la herramienta. Puede adquirirse en su concesionario. Utilice los siguientes diagramas para conectar el cable adaptador.

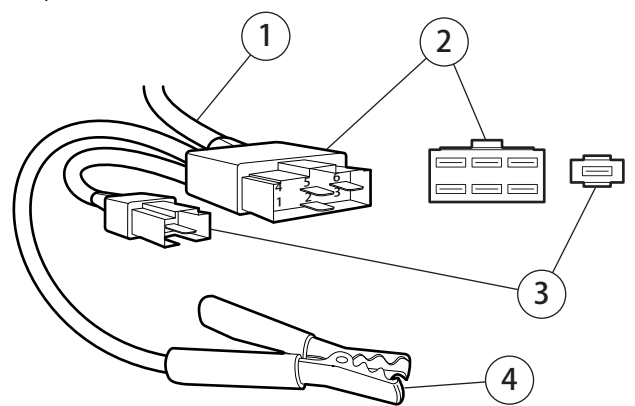

Adaptador de cable de 6 clavijas MECS 7-0143

- 1. A la herramienta de escaneo
- 2. MECS del vehículo con DLC de 6 clavijas
- 3. Cable flexible STI
- 4. Pinza para una conexión a tierra adecuada del vehículo

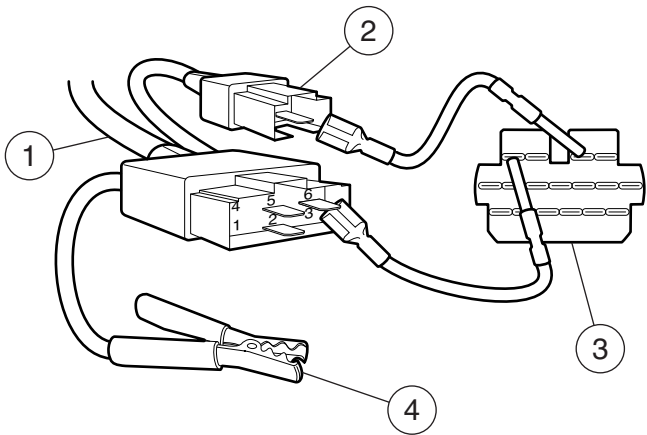

MECS de 17 clavijas Adaptador de cable de 6 clavijas MECS 7-0143 MECS del vehículo con DLC de 17 clavijas

- 1. A la herramienta de escaneo
- 2. Cable flexible STI
- 3. Salida de autoverificación (STO)
- 4. Pinza para una conexión a tierra adecuada del vehículo

### IMPORTANTE

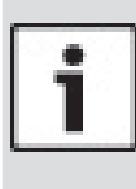

Determinados modelos de Ford Probe poseen un CONECTOR BLANCO PARA TACÓMETRO ubicado muy cerca del conector de autoverificación de 6 clavijas y conectado en el mismo arnés de cables. No se trata del cable flexible de ingreso de datos de autoverificación (STI).

Conecte el cable flexible al conector de STI negro ubicado hacia atrás en el arnés de cables. Si la herramienta está conectada al conector blanco para tacómetro, se puede producir un daño grave que podría invalidar la garantía. Consulte la ilustración.

### <span id="page-9-1"></span>GM (OBD I)

Antes de 1996, la mayoría de los vehículos GM usaban un DLC de enlace de datos de línea de montaje (ALDL) de 12 clavijas. En 1994 y 1995, determinados vehículos GM empleaban el DLC J1962 (OBD II), pero no eran compatibles con el OBD II. Después de realizar la selección del vehículo, la herramienta de escaneo determinará cuál cable se requiere.

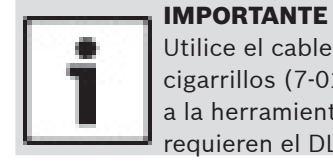

Utilice el cable del encendedor de cigarrillos (7-0135) para proporcionar 12V a la herramienta solo en los vehículos que requieren el DLC OBD I.

El DLC del ALDL por lo general se ubica debajo del tablero de instrumentos del lado del conductor. En los automóviles Corvette y Fiero, el DLC puede estar ubicado en la consola central detrás del cenicero. Consulte el manual de instrucciones para conocer la ubicación exacta. Es posible que se vea por completo o que se encuentre detrás de un panel. Debe haber una abertura en el panel, que permita el acceso al conector oculto.

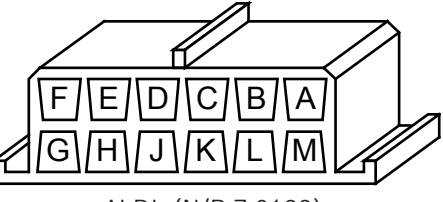

ALDL (N/P 7-0139)

#### Chrysler (OBD I)

Antes de 1996, la mayoría de los vehículos Chrysler utilizaban el DLC de interfaz de comunicaciones serie (SCI) o el DLC LH. Después de realizar la selección del vehículo, la herramienta de escaneo determinará cuál cable se requiere.

#### IMPORTANTE

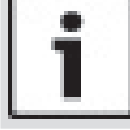

Utilice el cable del encendedor de cigarrillos (7-0135) para suministrar 12V a la herramienta cuando emplee el cable adaptador de SCI.

#### <span id="page-9-2"></span>**Interfaz de comunicación en serie (SCI)**

El DLC de SCI es un conector de 6 clavijas ubicado en el compartimiento del motor. El cable adaptador que debe usarse en estos vehículos se provee con la herramienta. Este cable se etiqueta como CHRY SCI en el extremo del vehículo y se incluye con la herramienta de escaneo.

<span id="page-10-0"></span>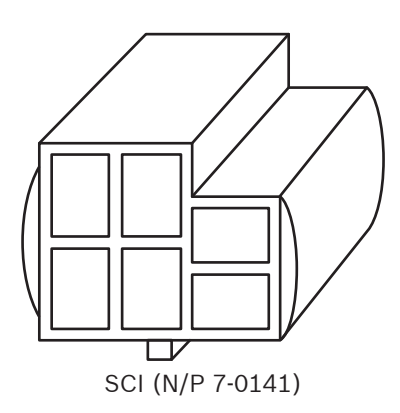

### <span id="page-10-2"></span>**LH**

Este DLC se emplea en los vehículos de plataforma LH. El DLC de estilo LH es un conector pequeño, azul y rectangular de 6 clavijas ubicado en el compartimiento del pasajero debajo del tablero de instrumentos, hacia la derecha de la columna de dirección. El cable adaptador LH (7-0142) es opcional y debe adquirirse por separado.

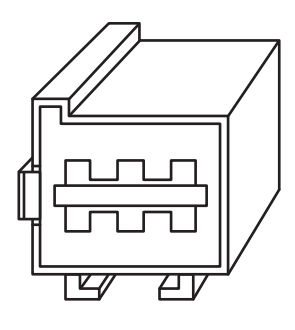

LH (N/P 7-0142)

### <span id="page-10-1"></span>Toyota (OBD I)

Antes de 1996, la mayoría de los vehículos Toyota usaban un DLC redondo o rectangular. Después de realizar la selección del vehículo, la herramienta de escaneo determinará cuál cable se requiere.

• El DLC redondo Toyota es un conector de 17 clavijas ubicado en el compartimiento de pasajeros. El cable se etiqueta Toyota 2 en el extremo del vehículo. El adaptador para el cable (7-0146) se incluye con la herramienta de escaneo.

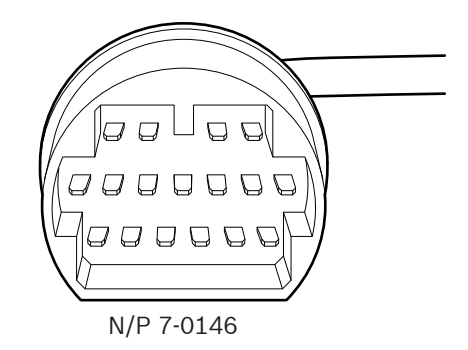

• El DLC rectangular Toyota es un conector de 20 clavijas ubicado en el compartimiento del motor. El cable se etiqueta Toyota 1 en el extremo del

vehículo. El adaptador para el cable (7-0145) se incluye con la herramienta de escaneo.

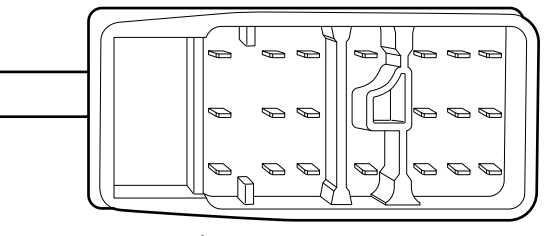

N/P 7-0145

### IMPORTANTE

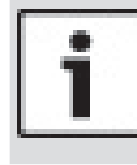

Utilice el cable del encendedor de cigarrillos (7-0135) para suministrar 12V a la herramienta cuando emplee el cable redondo Toyota o el cable adaptador rectangular Toyota.

### 3.6 Códigos de diagnóstico de problemas (DTC) del OBD II

Los J2012 e ISO 15031-6 son estándares para todos los DTC, establecidos por la SAE, la Organización Internacional de Normalización (ISO) y otros organismos de gobierno.

- Los códigos y las definiciones asignados por estas especificaciones se conocen como códigos de OBD II genéricos.
- El OBD II exige el cumplimiento de estos estándares para todos los automóviles, camiones livianos, vehículos para múltiples propósitos, vehículos de fines múltiples y vehículos utilitarios deportivos que se vendan en los Estados Unidos.
- Los códigos que no están reservados por la SAE están reservados para el fabricante y se denominan Códigos específicos del fabricante.

Los DTC se emplean para determinar la causa de uno o más problemas en un vehículo.

- Los DTC están compuestos por un código alfanumérico de cinco dígitos.
- El formato y los tipos de códigos generales de los DTC se muestran a continuación.

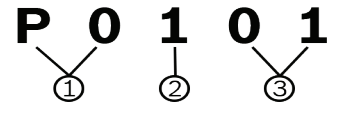

1. Bx = Cuerpo Cx = Chasis

Px = Tren de potencia

- Ux = Comunicación en red
- $x = 0, 1, 2, 3$
- 2. Sistema específico del vehículo
- 3. Denominación específica de la falla

### **Ejemplo:**

**P0101** = Problema en el rendimiento/alcance del circuito de flujo de la masa o el volumen de aire

#### <span id="page-11-0"></span>Códigos del tren de potencia

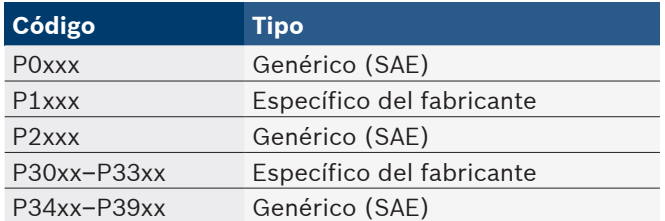

#### Códigos del chasis

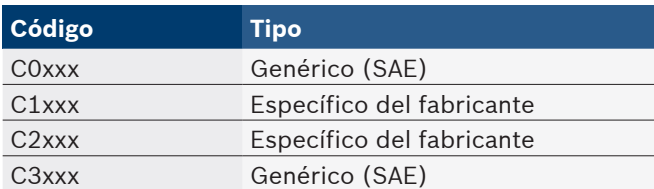

#### Códigos de la carrocería

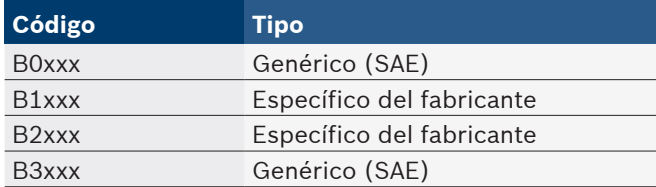

#### Códigos de comunicación en red

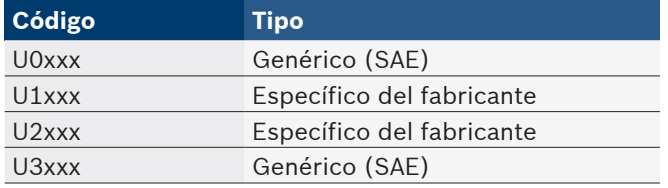

# 4 Uso de la herramienta de escaneo

### 4.1 Herramienta de escaneo

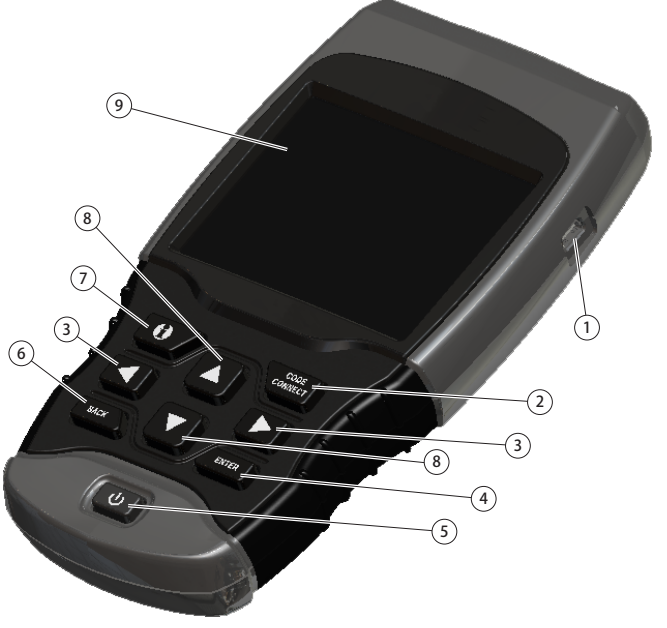

- 1. Puerto USB proporciona la conexión USB para la computadora.
- 2. **CODECONNECT®** permite al operador acceder a información de reparación específica del vehículo.
- 3. Teclas de flecha **IZQUIERDA** y **DERECHA** seleccionan SÍ o NO y los parámetros de datos para la lista de datos personalizados.
- 4. Tecla **ENTER** selecciona los elementos visualizados.
- 5. Tecla **ENCENDIDO/APAGADO** ENCIENDE o APAGA la energía.
- 6. Tecla **BACK** cambia al nivel o pantalla previos.
- 7. Tecla **U** MÁS INFO muestra las definiciones de los códigos de diagnóstico de problemas (DTC) al ver los Datos de marcos congelados. Mostrará los criterios para fijar los códigos al ver la definición DTC.
- 8. Teclas de dirección **▲ ARRIBA** y ▼ **ABAJO** mueven la selección arriba o abajo.
- 9. Pantalla LCD (color, luz de fondo, resolución QVGA)
- 10. Cable DLC (no se muestra) proporciona la conexión para la interfaz del vehículo.
- 11. Placa con número de serie ubicada dentro del compartimiento de la batería, proporciona el número de serie de la herramienta de escaneo.
- 12. Compartimiento de la batería (en la parte posterior; no se muestra) - proporciona energía a la herramienta de escaneo cuando se la programa nuevamente desde una computadora personal o en la revisión e impresión de códigos fuera de un vehículo.
- 13. Enchufe de energía de 12V (no se muestra) proporciona energía a la herramienta de escaneo cuando la herramienta de escaneo está conectada a ciertos vehículos OBD I.

<span id="page-12-0"></span>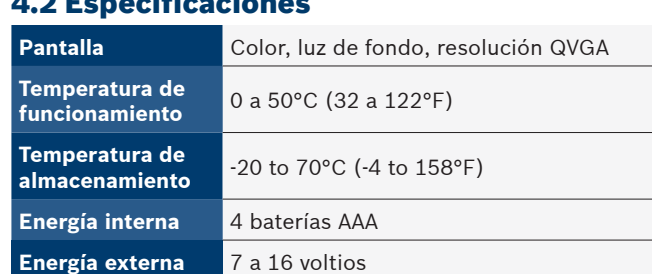

Se requiere un mínimo de 8 V para que la mayoría de los módulos de control operen correctamente en un vehículo.

#### **Dimensiones**

 $\frac{1}{2}$ . Especialista especialista especialista especialista especialista especialista especialista especialista especialista especialista especialista especialista especialista especialista especialista especialista es

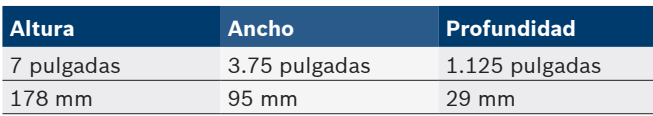

#### **Accesorios**

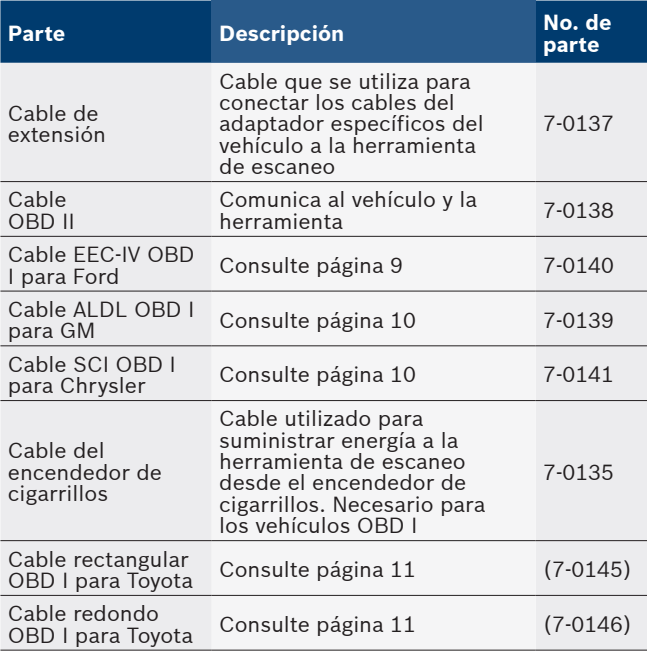

### Accesorios opcionales

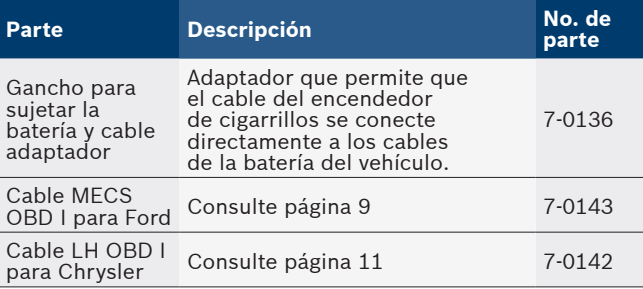

Los repuestos están disponibles desde el fabricante por medio de atención al cliente al 1-800-228-7667 (8:00 - 6:00 hora del este, de lunes a viernes)

### 4.3 Pantalla

La pantalla posee una gran área de observación para visualizar mensajes, instrucciones e información de diagnóstico.

La pantalla de cristal líquido con luz de fondo (LCD) es una pantalla de píxeles QVGA. Los iconos de pantalla utilizados para ayudar al funcionamiento de la herramienta de escaneo son:

- $\overline{\mathbf{\triangledown}}$  Indica que hay información adicional al desplazar hacia abajo.
- **11** Indica que hay información adicional al desplazar hacia arriba.
- **indica que las baterías internas deben** reemplazarse o no están instaladas.
- √ Indica los elementos seleccionados en una lista de datos o que los datos están disponibles en el menú Revisar Datos e Imprimir Datos.
- **FORDER:** indica que está activa la clave sobre .
- $\blacktriangle$  Indica que está disponible la vista gráfica de los elementos de datos en Visualizar Datos y al reproducir los datos grabados previamente.
- $\blacksquare$  indica que está activa la clave  $\blacksquare$ .

### Teclado

El teclado se utiliza para moverse por los distintos menús de la herramienta de escaneo. El software de la herramienta de escaneo está diseñado para facilitar el funcionamiento y la navegación por los menús.

### PRECAUCIÓN

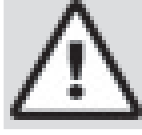

No utilice disolventes como alcohol para limpiar el teclado ni la pantalla. Utilice un detergente no abrasivo y un paño de algodón suave.

#### PRECAUCIÓN

No moje el teclado ya que el agua podría penetrar dentro de la herramienta de escaneo.

### 4.4 Energía

#### Carga de la batería interna

- No se requiere la energía de la batería para usar la herramienta.
- **Presione y mantenga presionada la tecla**  $\bullet$ **ENCENDER/APAGAR** durante por lo menos 1 segundo para ENCENDER la herramienta de escaneo.
- La herramienta de escaneo se apagará automáticamente después del período de inactividad seleccionado por el usuario cuando se accione con las baterías internas. El valor predeterminado es 2 minutos.
- Cuando recibe energía de las baterías internas, la herramienta de escaneo atenuará la luz de fondo de la pantalla.
- La herramienta de escaneo debe estar conectada al vehículo para ejecutar funciones de diagnóstico. La herramienta de escaneo desactiva las funciones de diagnóstico cuando se acciona desde las baterías internas.
- Cada vez que se enciende la herramienta de escaneo, se verifica el voltaje de la batería interna. Si el voltaje es bajo, se muestra en la pantalla el símbolo de baterías bajas  $\left(\overrightarrow{D}\right)$ . Reemplace la batería utilizando las instrucciones que se proporcionan en Reposición de baterías.

<span id="page-13-0"></span>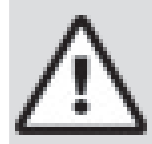

### PRECAUCIÓN

Si la herramienta de escaneo no se utilizará por un extenso período, quite las baterías para evitar que sufran pérdidas y se dañe el compartimiento de las mismas.

#### Energía del vehículo

Cuando la herramienta de escaneo está conectada al DLC del vehículo usando el adaptador del cable OBD II, recibe energía del vehículo y se encenderá automáticamente una vez que esté conectada. Algunos encendedores de cigarrillos no se accionan cuando el encendido está en la posición de APAGADO. Por lo tanto, se recomienda que utilice ganchos adaptadores opcionales para sujetar la batería (7-0136).

#### Energía de USB

Cuando la herramienta está conectada a un equipo a través del cable USB (no proporcionado), la herramienta se encenderá automáticamente. Consulte ["10.2](#page-61-1) La [herramienta de escaneo no se enciende" en la página](#page-61-1)  [62](#page-61-1) si hay problemas.

### 4.5 Ajuste del Sistema

**El ajuste del sistema** permite:

- El cambio de las unidades de medida.
- El cambio del tiempo de autoencendido desactivado.
- Se puede encender o apagar el encabezado de la impresión.
- La verificación de la información de la herramienta de escaneo.
- La verificación de la pantalla.
- La verificación del funcionamiento del teclado.
- La verificación de la memoria de la herramienta.
- La actualización de la herramienta de escaneo.
- El cambio del idioma.
- La prueba rápida se puede ENCENDER, APAGAR o fijar en el método deseado.
- Los nombres PID largos se pueden encender o apagar.
- El cambio del número de Marcos Pre Disparo cuando se graban datos.

Desde el **Menú de Diagnóstico**:

#### 1. Seleccione **Ajuste del Sistema**.

- Utilice las teclas de flecha **▲ ARRIBA** y ▼ **ABAJO** hasta resaltar **Ajuste del Sistema**.
- Presione **ENTER**.

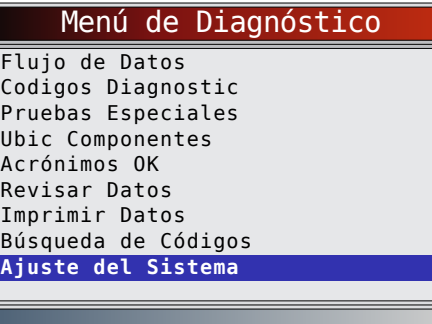

#### Cómo cambiar las unidades de medida

La unidad de medida predeterminada es la inglesa. Las unidades de medida pueden cambiarse en **Ver y Registrar datos**.

### Desde el **menú de Ajuste del Sistema**:

- 1. Seleccione **Imperial/Métrico**.
	- Utilice las teclas de flecha **△ ARRIBA** y ▼ **ABAJO** hasta resaltar **Imperial/Métrico**.
	- Presione **ENTER**.

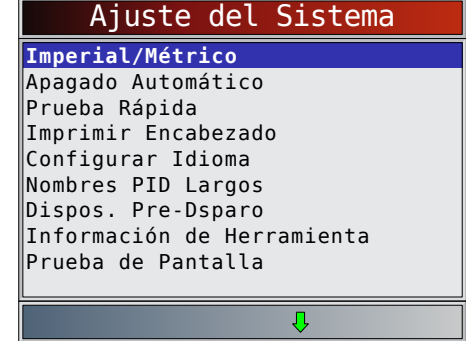

- 2. Seleccione la unidad de medida deseada.
	- Utilice las teclas de flecha **ARRIBA** y **ABAJO** hasta resaltar la unidad deseada.
	- Presione **ENTER**

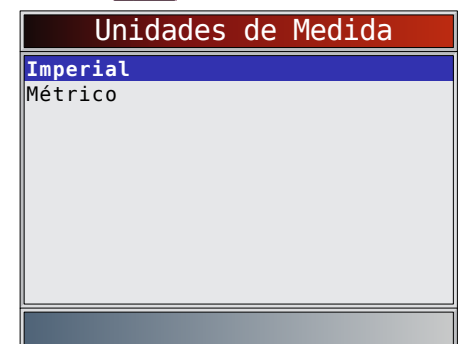

3. Guardar la configuración de la medida. Presione **ENTER** 

### Cómo cambiar el autoencendido desactivado

El autoencendido desactivado permite que la herramienta se apague automáticamente luego de un tiempo seleccionado cuando la herramienta no está en uso. La función de Apagado Automático solamente apagará la herramienta cuando esté utilizando la energía de la batería.

### Desde el **menú de Ajuste del Sistema**:

- 1. Seleccione **Autoencendido desact**.
	- Utilice las teclas de flecha **△ ARRIBA** y ▼ **ABAJO** hasta resaltar **Autoencendido desact**.
	- Presione **ENTER**

<span id="page-14-0"></span>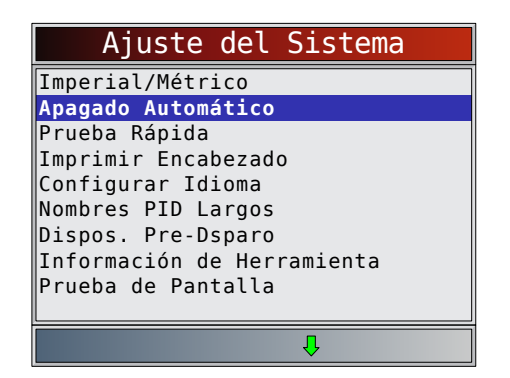

- 2. Aumentar o disminuir el tiempo del **autoencendido desactivado**.
	- Utilice la tecla de flecha **ARRIBA** para aumentar el tiempo.
	- Utilice la tecla de flecha ▼ ABAJO para disminuir el tiempo.
	- Presione **ENTER**

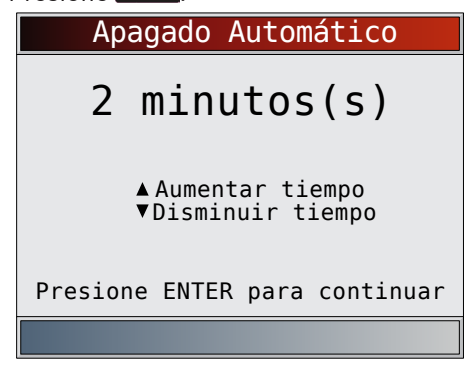

3. Guardar el tiempo del **autoencendido desactivado**. Presione **ENTER**.

#### Prueba Rápida

La prueba rápida es una función de la herramienta que ocurre la primera vez que la herramienta establece comunicación con el vehículo después de la selección del vehículo. La prueba rápida mostrará los resultados de controles I/M y Leer Códigos . La prueba rápida no se ejecutará en los vehículos Ford ODB I y Toyota OBD I sin importar si el valor está ENCENDIDO o APAGADO. Desde el menú de Ajuste del Sistema:

1. Seleccione **Prueba Rápida**.

- Utilice las teclas de flecha **▲ ARRIBA** y ▼ **ABAJO** hasta resaltar **Prueba Rápida**.
- Presione **ENTER**

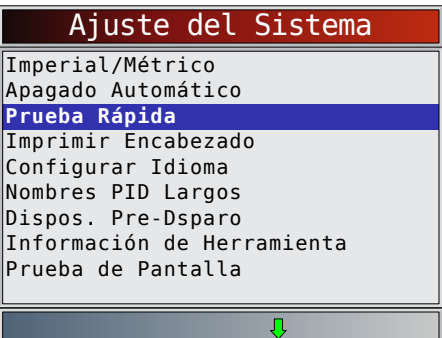

2. Seleccione la opción deseada de **Prueba Rápida**.

- Utilice las teclas de flecha **▲ ARRIBA** y ▼ **ABAJO** hasta resaltar **Prueba Rápida**.
- Seleccione **QuickCheck™** para ver los resultados de Monitores I/M y Leer Códigos.
- **Seleccione Leer Todos Códigos** para ver los resultados de todos los códigos e información **CodeConnect**® asociada. Esta selección está habilitada por defecto.

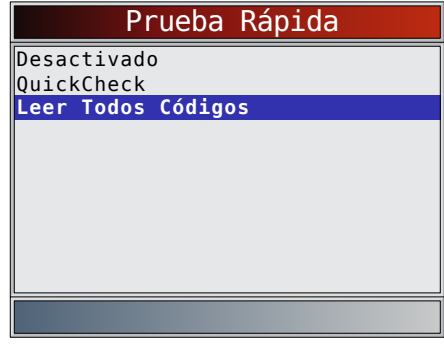

3. Guardar configuración de **Prueba Rápida**. Presione **ENTER** 

#### Imprimir encabezado

La selección Imprimir encabezado permite al usuario apagar la herramienta de escaneo que imprime el vehículo seleccionado actualmente antes de la obtención de datos sobre el vehículo cuando se seleccionan los elementos en el menú **Imprimir Datos**. Por ejemplo, si su vehículo seleccionado actualmente es un Chevrolet Corvette W=6.2L 2008, esta información se imprimirá en la parte superior de la página para los datos que está imprimiendo.

Desde el **menú de Ajuste del Sistema**:

- 1. Seleccione **Imprimir encabezado**.
	- Utilice las teclas de flecha **▲ ARRIBA** y ▼ **ABAJO** hasta resaltar **Imprimir encabezado**.
	- Presione **ENTER**

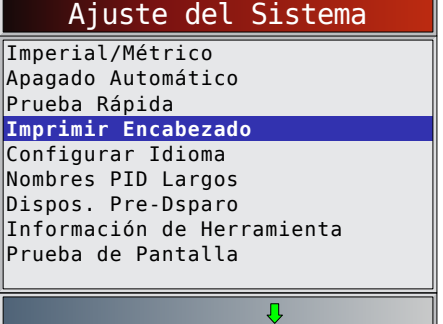

- 2. Seleccione la opción de **imprimir encabezado** deseada.
	- Utilice las teclas de flecha **▲ ARRIBA** y ▼ **ABAJO** hasta resaltar la opción deseada.

<span id="page-15-0"></span>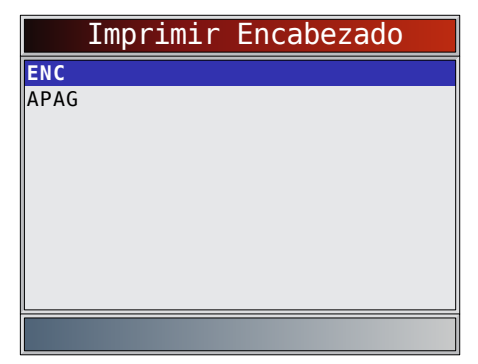

3. Guardar configuración de **imprimir encabezado**. Presione **ENTER** 

#### Configuración del idioma

La selección de configuración del idioma le permite al usuario cambiar el idioma utilizado por la herramienta. El inglés es el idioma predeterminado.

Desde el **menú de Ajuste del Sistema**:

### 1. Seleccione **Configurar Idioma**.

- Utilice las teclas de flecha **▲ ARRIBA** y ▼ **ABAJO** hasta resaltar **Configurar Idioma**.
- Presione **ENTER**

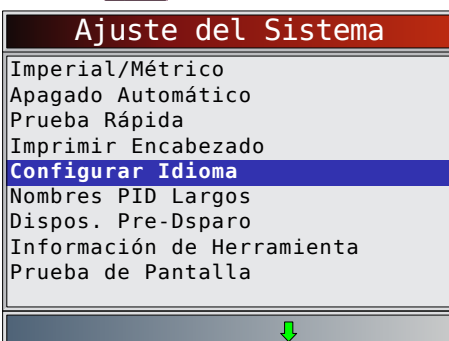

- 2. Seleccione la opción de **configuración del idioma deseada**.
	- Utilice las teclas de flecha **▲ ARRIBA** y ▼ **ABAJO** hasta resaltar el idioma deseado.

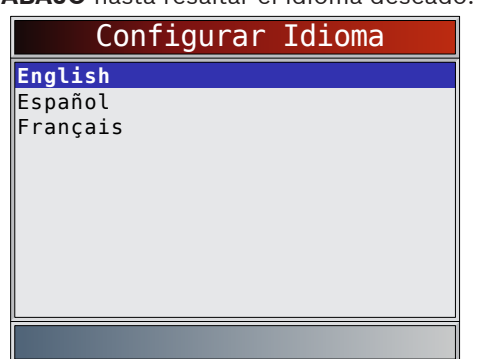

- 3. Guarde la **configuración del idioma**.
	- Presione **ENTER**.

NOTA: Cuando no se muestra la traducción en español o francés, se mostrará el texto en inglés.

### <span id="page-15-1"></span>Nombres PID Largos

**Los Nombres PID Largos** le permiten al usuario habilitar/deshabilitar la herramienta desplazando el nombre PID completo en la línea inferior de la pantalla mientras visualiza los datos en directo o los datos congelados. Los nombres PID largos no están disponibles en los vehículos GM, Ford, Chrysler y Toyota con OBD I.

Desde el **menú de Ajuste del Sistema**:

- 1. Seleccione **Nombres PID Largos**.
	- Utilice las teclas de flecha **▲ ARRIBA** y ▼ **ABAJO** hasta resaltar **Nombres PID Largos**.
	- Presione **ENTER**

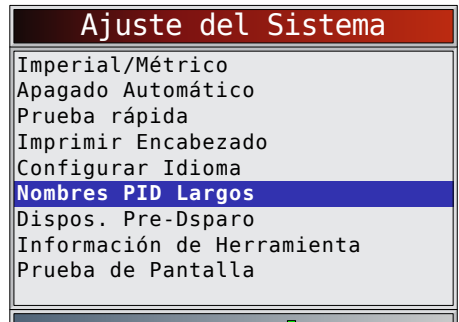

- 2. Seleccione **ENCENDIDO** o **APAGADO**.
	- Utilice las teclas de flecha **△ ARRIBA** y ▼ **ABAJO** hasta resaltar la opción deseada.
	- Presione **ENTER**.

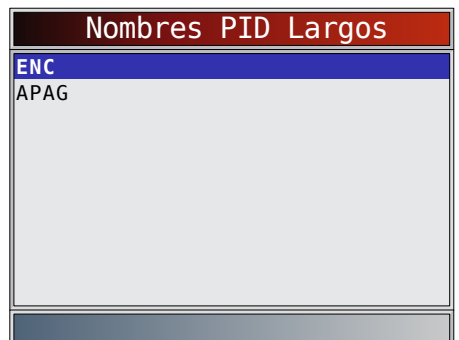

3. Guardar la configuración de **nombres PID largos**. Presione **ENTER**.

#### Configuración predisparo

Esta función se utiliza para configurar la cantidad de Marcos Pre Disparo que se almacenan antes de iniciar la grabación. Los Marcos Pre Disparo son marcos negativos al reproducir la grabación. Desde la pantalla **Ajuste del Sistema**:

1. Seleccione **Dispos. Pre-Dsparo**.

- Utilice las teclas de flecha **▲ ARRIBA** y ▼
	- **ABAJO** hasta resaltar **Dispos. Pre-Dsparo**. Presione **ENTER**.
	-

<span id="page-16-0"></span>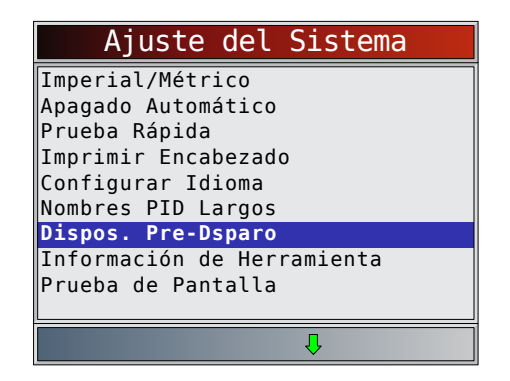

- 2. Aumente o disminuya los Marcos Pre Disparo.
	- Utilice la tecla de flecha **ARRIBA** para aumentar los marcos.
	- Utilice la tecla de flecha **VABAJO** para disminuir los marcos.
	- Presione **ENTER**

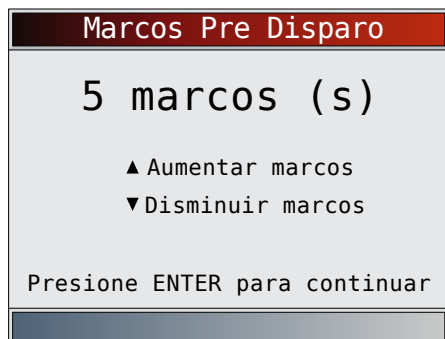

3. Guarde la configuración de **Marcos Pre Disparo**. Presione **ENTER** 

#### Información de la herramienta

**Inform herramienta** le permite al usuario ver la información específica de la herramienta que puede ser necesaria cuando se comunica con atención al cliente. Desde el **menú de Ajuste del Sistema**:

- 1. Seleccione **Inform herramienta**.
	- Utilice las teclas de flecha **ARRIBA** y **ABAJO** hasta resaltar Inform herramienta.
	- Presione **ENTER**

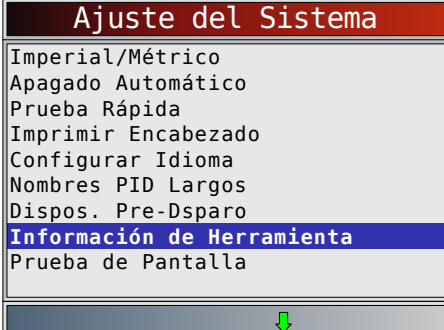

- 2. Ver información.
	- Número serial (Serie Nº:)
	- ID del software (ID SW:)
	- Versión del Hardware (Ver HW:)
	- Versión Autoa (Ver Autoa:)
- ID del producto (ID Prod:)
- ID tarjeta (ID tarjet:)
- Fecha cop (Fecha cop:)
- Ubicación cop (Ubic cop:)

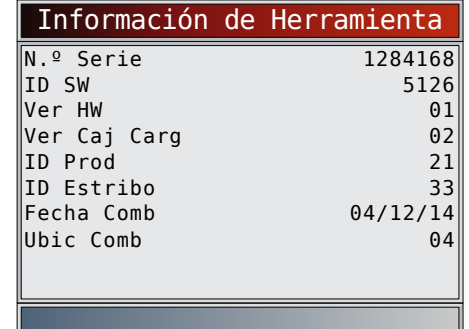

- 3. Grabar la **información de la herramienta**.
	- Se proporciona un espacio dentro de la portada del manual para escribir la información de la herramienta de escaneo.
- 4. Vuelva al menú **Ajuste del Sistema**.
	- Presione BACK
	- o
		- Presione **ENTER**

#### Prueba de Pantalla

La **Prueba de Pantalla** se utiliza para verificar la pantalla. La prueba rellena cada píxel de la pantalla con un color sólido.

#### Desde el **menú de Ajuste del Sistema**:

- 1. Seleccione Prueba de Pantalla.
	- Utilice las teclas de flecha **▲ ARRIBA** y ▼ **ABAJO** hasta resaltar **Prueba de Pantalla**.
	- **• Presione** .

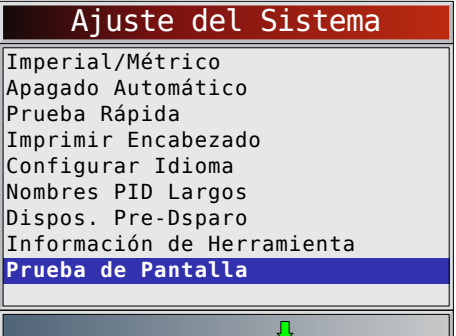

- 2. Comenzar la **Prueba de Pantalla**. Presione **ENTER**.
- 3. Mire si hay lugares que faltan.

<span id="page-17-0"></span>La primera pantalla que aparece dice, "Compruebe si hay puntos en pantalla".

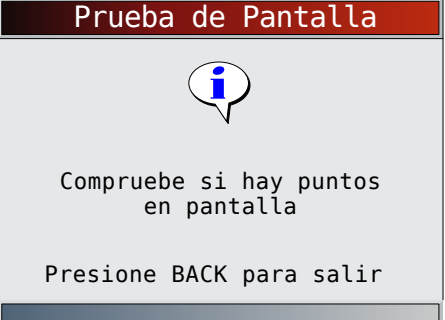

Se muestran pantallas en rojo, verde y azul sólido.

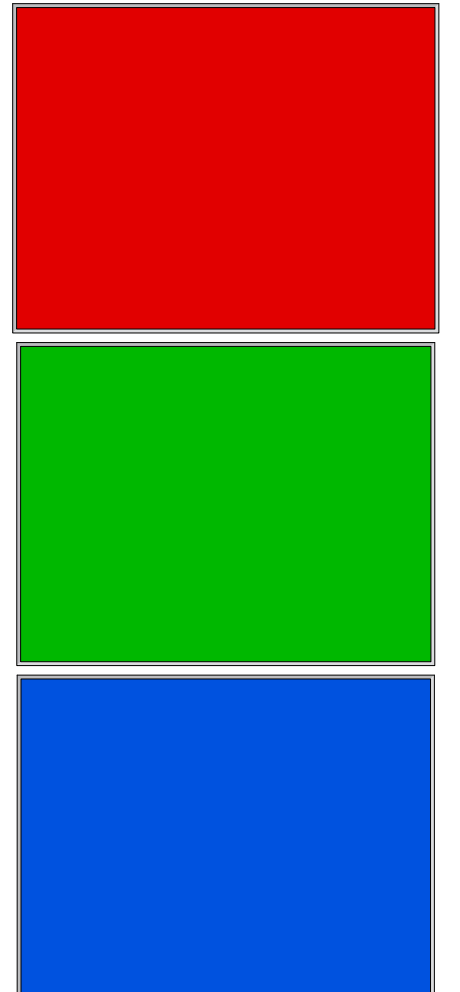

- Estas cuatro pantallas continuarán mostrándose de manera sucesiva hasta que se presione BACK.
- 4. Presione BACK para salir de la prueba y regrese al menú **Ajuste del Sistema**.

### Prueba de teclado

La **Prueba de teclado** se utiliza para verificar que las teclas funcionen correctamente.

- Desde el **menú de Ajuste del Sistema**:
- 1. Seleccione **Prueba Teclado Num**.
- Utilice las teclas de flecha **▲ ARRIBA** y ▼ **ABAJO** hasta resaltar **Prueba Teclado Num**.
	- Presione **ENTER**

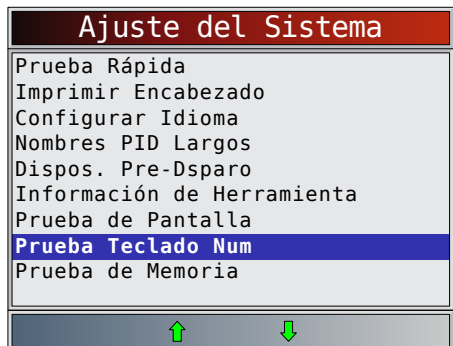

- 2. Pulse una tecla.
	- El nombre de la tecla o la dirección de desplazamiento deben invertir los colores en la pantalla.
	- BACK regresará la herramienta a la pantalla **Ajuste del Sistema**. Si la pantalla **Ajuste del Sistema** no regresa, BACK no está funcionando debidamente.

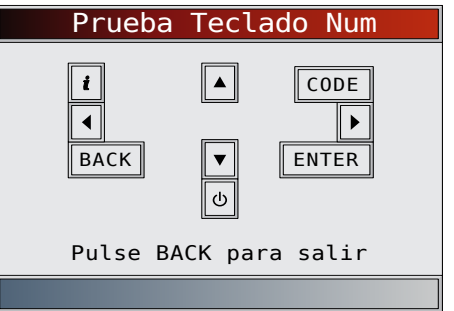

#### Prueba de Memoria

La **Prueba de Memoria** examinará la RAM y la Flash ROM. Ejecute la **Prueba de Memoria** si la herramienta tiene problemas para:

- Reproducir nuevamente los datos registrados.
- Visualizar las definiciones de los códigos de problema.

Desde el **menú de Ajuste del Sistema**:

- 1. Seleccione **Prueba de Memoria**.
	- Utilice las teclas de flecha **ARRIBA** y ▼ **ABAJO** hasta resaltar **Prueba de Memoria**. Presione **ENTER**

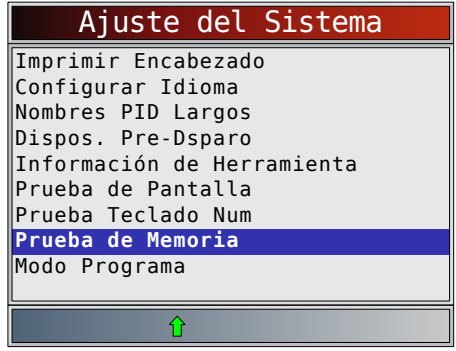

- <span id="page-18-0"></span>La **Prueba de Memoria** puede durar varios minutos hasta que se completa.
- Se muestran los resultados de la **Prueba de Memoria**.
	- Si no se detectaron problemas, se visualiza "Aprob".
	- Si falla la RAM, se muestra un mensaje de error.
	- Si FLASH falla, se muestra un esquema de detección de errores.

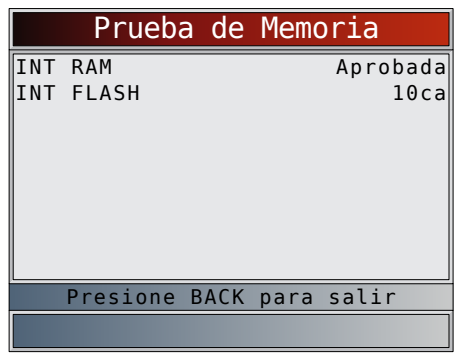

- 2. Vuelva al menú **Ajuste del Sistema**.
	- Presione **BACK**

#### Modo Programa

El **Modo Programa** se utiliza para actualizar la herramienta de escaneo. Las instrucciones se proporcionan con las actualizaciones. Consulte ["3.2](#page-7-1) [Descarga de Scanning Suite" en la página 8](#page-7-1).

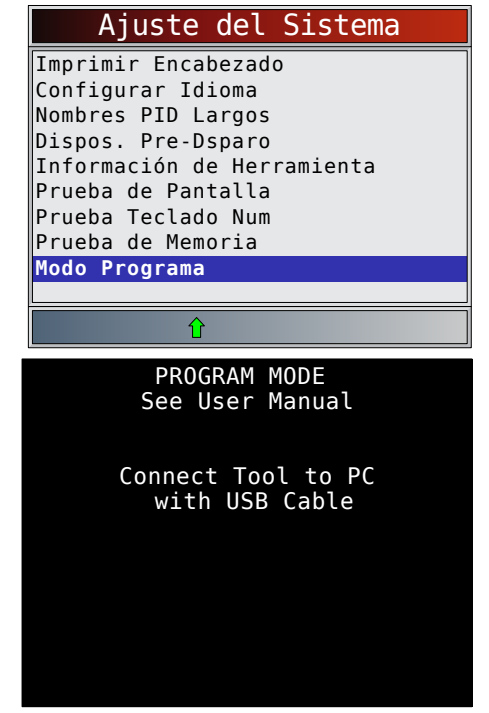

Si está en el **Modo programa**, **BACK** no funciona. La herramienta debe estar apagada para salir del **Modo Programa** y luego ser restablecida para continuar.

### 4.6 Características específicas del vehículo

### Revisar Datos

La función **Revisar Datos** permite al usuario ver la información del vehículo examinado anteriormente. La herramienta de escaneo puede recibir energía directamente del vehículo o el equipo usando el puerto USB para utilizar la función **Revisar Datos**.

- 1. Seleccione **Revisar Datos**.
	- Utilice las teclas de flecha **▲ ARRIBA** y ▼ **ABAJO** hasta resaltar **Revisar Datos**.
	- Presione **ENTER**.

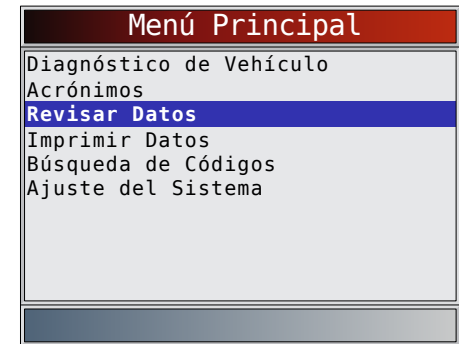

Si Revisar Datos se selecciona en el Menú Principal, se muestra el menú Selecc Vehículo. Este menú contiene hasta los 5 vehículos anteriores para que seleccione el vehículo cuyos datos quiere revisar.

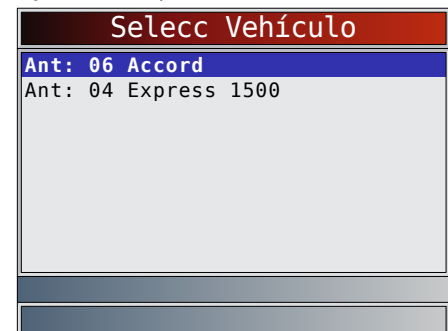

- 2. Siga las indicaciones y las instrucciones proporcionadas por la herramienta de escaneo y luego seleccione el elemento del cual desee ver los datos.
	- El menú **Revisar Datos** muestra una marca de verificación al lado de los elementos que tienen datos.
	- Si no aparece una marca de verificación al lado del elemento, entonces no puede seleccionarse este elemento hasta que se ejecute la función adecuada desde el **Menú de Diagnóstico**.
	- Solamente una función, **Grabar**, necesita instrucciones detalladas.

<span id="page-19-0"></span>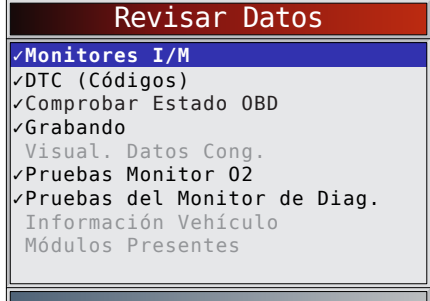

#### <span id="page-19-1"></span>Grabar

La función **Grabar** se utiliza para reproducir una grabación.

Esta función es muy similar a **Visualizar Datos**. La única diferencia es que con **Visualizar Datos** se visualizan los PID en tiempo real, mientras que con Reproducción se visualizan los PID previamente **grabados**.

#### Desde el menú **Revisar Datos**: 1. Seleccione **Grabar**.

- Utilice las teclas de flecha **ARRIBA** y **ABAJO** hasta resaltar **Grabar**.
- La herramienta puede almacenar hasta 5 grabaciones por vehículo. Si la herramienta tiene más de una grabación, seleccione la que desea reproducir.
- Presione **ENTER**
- 2. Seleccione **Registro de Reprod**.
	- Utilice las teclas de flecha **△ ARRIBA** y ▼ **ABAJO** hasta resaltar **Registro de Reprod**.
	- Presione **ENTER**.

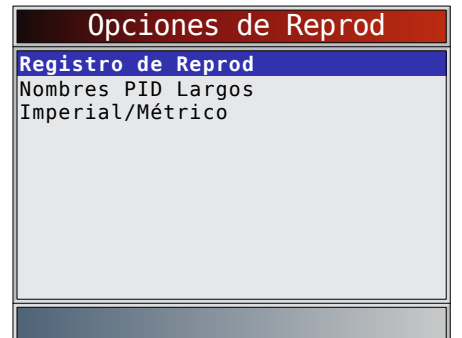

- La grabación tiene un número de marco y una marca de tiempo (en segundos).
	- Los marcos negativos y las marcas del tiempo indican los datos registrados antes del evento disparador.
	- Los marcos positivos y las marcas del tiempo indican los datos registrados luego del evento disparador.
	- Utilice las teclas de flecha **ARRIBA** y **ABAJO** para ver los datos PID grabados en cada marco.
	- Utilice las teclas de flecha **IZQUIERDA** y **DERECHA** para desplazarse de un lado a otro en los marcos.
	- Consulte "11 [Apéndice A—](#page-62-1) [Definiciones de PID globales para OBD II"](#page-62-1)  [en la página 63.](#page-62-1)

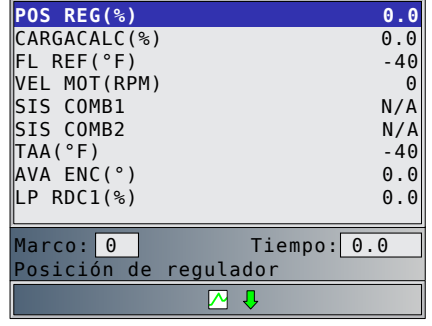

- Si la representación gráfica del PID seleccionada está disponible, el ícono " $\mathbb{Z}^n$ " está ubicado al costado de la pantalla.
- Presione **ENTER** para seleccionar los PID que desea representar de manera gráfica.
	- Utilice las flechas **△ ARRIBA** y ▼ **ABAJO** para resaltar el segundo PID que desea representar de manera gráfica y luego presione la tecla de flecha **DERECHA** para seleccionar. Se puede representar de manera gráfica un máximo de dos PID. Presione **ENTER** para ver el gráfico.
	- La función de gráficos no está disponible en los vehículos GM, Ford, Chrysler y Toyota con OBD I.

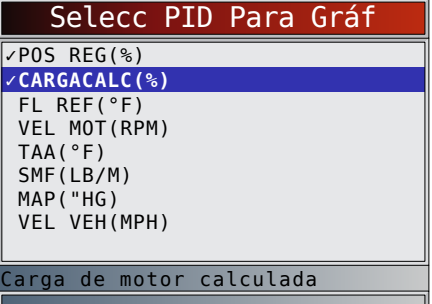

- El triángulo debajo del gráfico indica la posición del marco en el gráfico.
	- Utilice las teclas de flecha **IZQUIERDA** y **DERECHA** para desplazarse de un lado a otro en los gráficos.
	- Utilice las teclas de flecha **△ ARRIBA** y ▼ **ABAJO** para desplazarse entre los PID.

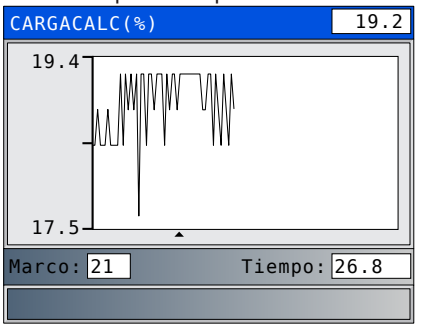

Los distintos vehículos se comunican a diferentes velocidades y admiten una cantidad diferente de PID. Por lo tanto, la cantidad máxima de marcos que pueden registrarse varía.

- <span id="page-20-0"></span>3. Regrese al menú **Revisar Datos**.
	- Presione **BACK**

#### Imprimir Datos

La función **Imprimir Datos** permite imprimir la información de diagnóstico almacenada en la herramienta de escaneo.

- La energía de la batería interna de la herramienta de escaneo puede utilizarse para imprimir datos.
- Utilice la **función Imprimir** encabezado para encender/apagar la impresión de la información del vehículo antes de imprimir los datos.
- Asegúrese de haber instalado previamente el software para PC en Descarga de Scanning Suite.
- Descargue Scanning Suite y luego comience la aplicación de la impresión.
- Siga todas las instrucciones del equipo.

#### 1. Seleccione **Imprimir Datos**.

- Utilice las teclas de flecha **▲ ARRIBA** y ▼ **ABAJO** hasta resaltar **Imprimir Datos**.
- Presione **ENTER**.

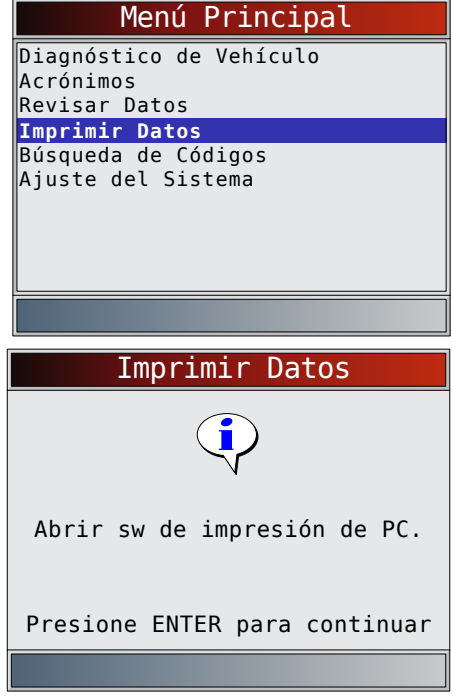

• En el menú **Imprimir Datos**, **Imprimir Todo** imprime todos los datos acumulados por la herramienta de escaneo.

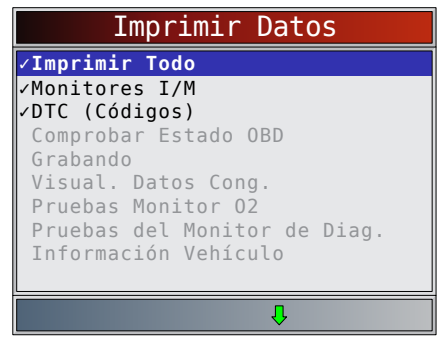

- Cuando imprima una grabación, debe definir el marco de inicio y final.
- Este menú contiene hasta los 5 vehículos anteriores para que seleccione el vehículo cuyos datos quiere imprimir.
- 2. Seleccione **Datos a imprimir**.
	- **Utilice** las teclas de flechas **▲ ARRIBA** y ▼ **ABAJO.**
	- Presione **ENTER**.
	- El menú **Imprimir Datos** muestra una marca de verificación al lado de los elementos que tienen datos.
	- Si no aparece una marca de verificación al lado del elemento, entonces no puede seleccionarse este elemento hasta que se ejecute la función adecuada desde el Menú de Diagnóstico.
- 3. Vuelva a la pantalla **Seleccionar Imprimir Datos**. Presione **BACK**.

### 4.7 Búsqueda de Códigos

La **Búsqueda de Códigos** se utiliza para buscar las definiciones de los DTC guardados en la herramienta de escaneo.

- Si se selecciona Búsqueda de Códigos en el Menú Principal, la herramienta mostrará Selección del vehículo. Seleccionar un vehículo en Búsqueda de Códigos en el Menú Principal no cambia el vehículo actual (anteriormente seleccionado). Solamente es un cambio provisional que le permite buscar el DTC para un vehículo que no sea el vehículo anterior.
- Cuando se selecciona Búsqueda de Códigos en el Menú de Diagnóstico, la herramienta va a la pantalla Selec Módulo, si el vehículo seleccionado admite más de un módulo. Seleccione el módulo deseado para acceder a la pantalla Ingresar código, dado que el vehículo ya se seleccionó.
- La herramienta de escaneo no necesita energía del vehículo para ejecutar esta función.

#### Desde el **Menú Principal**:

- 1. Seleccione **Búsqueda de Códigos**.
	- Utilice las teclas de flecha **▲ ARRIBA** y ▼ **ABAJO** hasta resaltar **Búsqueda de Códigos**.
	- Presione **ENTER**

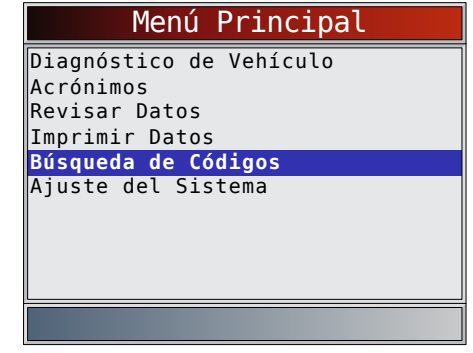

- 2. Seleccione un vehículo específico de EE.UU., Europa o Asia. Si el vehículo no se encuentra en la lista de las ubicaciones incluidas, seleccione OBD II/EOBD.
	- Para seleccionar un vehículo específico, consulte "4.10 [Selección del vehículo" en la](#page-21-1)  [página 22.](#page-21-1)

<span id="page-21-0"></span>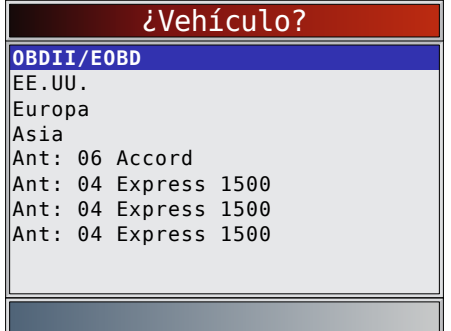

- 3. Ingresar el código.
	- Deben ingresarse todos los caracteres.
	- Solamente se puede modificar un carácter cada vez.
	- Utilice las teclas de flecha **IZQUIERDA** y **DERECHA** para desplazarse al dígito deseado.
	- Utilice las teclas de flecha **▲ ARRIBA** y ▼ **ABAJO** para seleccionar el dígito seleccionado.
	- Presione **ENTER**

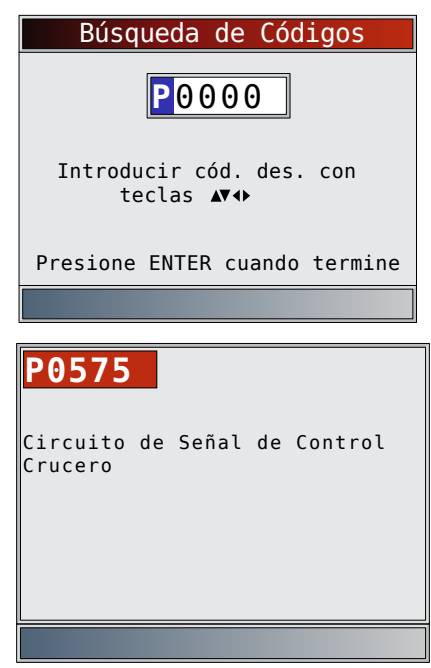

- Algunos vehículos pueden tener una pantalla adicional en la que se le pregunta en qué sistema desea buscar un código.
- Si no se pudo encontrar la definición, la herramienta de escaneo exhibe "No se encontró definición de DTC". Ver manual de servicio.

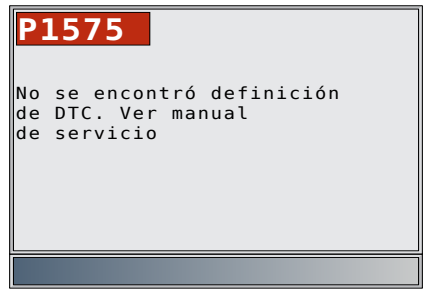

• En los vehículos GM OBD I y Ford OBD I y Chrysler el código MIL (Blinky) también puede ingresarse.

- 4. Para buscar otro DTC, presione BACK
- 5. Pulse la tecla para regresar al **Menú de Diagnóstico**.

### 4.8 Ubicación del conector de enlace de datos

- El conector de enlace de datos (DLC) por lo general se ubica debajo del tablero de instrumentos del lado del conductor en los vehículos con OBD II y GM con OBD I.
- En los vehículos Ford, Chrysler y Toyota con OBD I, el (DLC) por lo general se encuentra en el compartimiento del motor.
- Consulte la guía del usuario para obtener información sobre la ubicación del DLC y los cables opcionales del OBD I que están a la venta.
- Para obtener más información sobre los conectores OBD II del DLC, consulte http://www. obdclearinghouse.com/oemdb.

NOTA: Cuando utiliza el cable del OBD II, la energía que ingresa a la herramienta proviene del vehículo.

### 4.9 Conexión de la herramienta

- 1. Enchufe el cable del conector de enlace de datos a la herramienta.
- 2. Enchufe el conector de enlace de datos al vehículo.
- 3. Conecte el cable del encendedor de cigarrillos, si se necesita.
- 4. Coloque la llave de encendido en la posición de ENCENDIDO y encienda el motor o manténgalo APAGADO.
- 5. Seleccione *Diagnósticos del vehículo* en el *Menú Principal*.
- 6. Seleccione **AutoID** para los vehículos modelo año 2000 o posteriores. Si el vehículo no tiene soporte para **AutoID**, se introducirá automáticamente la selección **manual** del vehículo. La herramienta puede tener hasta 5 vehículos anteriores en el taller y puede mostrarlos en el menú después de **Manual**. Si ya tiene 5 vehículos en el taller, la herramienta mostrará un menú que le preguntará cuál de los vehículos anteriores desea reemplazar con el vehículo actualmente identificado.
- 7. Después de terminar la selección del vehículo, presione **para continuar y revisar los resultados** de la prueba rápida, en su caso.
- 8. Vaya a **Menú de Diagnóstico** al presionar **. ENTER**.

### <span id="page-21-1"></span>4.10 Selección del vehículo

AutoID™ utiliza el VIN para determinar el tipo de vehículo al que está conectada la herramienta. Los fabricantes de los vehículos comenzaron a programar el VIN en el controlador del vehículo a partir del año 2000, pero no fue una exigencia de OBD II hasta 2005. Los vehículos entre 2000 y 2004 puede que cuenten o no con el soporte de AutoID™, pero los vehículos fabricados después de 2005 deben soportar AutoID™. Si la herramienta se encuentra en un vehículo más nuevo que la cobertura de la base de datos, la herramienta agregará AutoID™ como MY OBD II/EOBD, o 2012 OBD II/EOBD.

#### Desde el **Menú Principal**:

- 1. Seleccione **Diagnósticos del vehículo**.
	- Utilice las teclas de flecha **△ ARRIBA** y ▼ **ABAJO** hasta resaltar Diagnósticos del vehículo.
	- Presione **ENTER**.

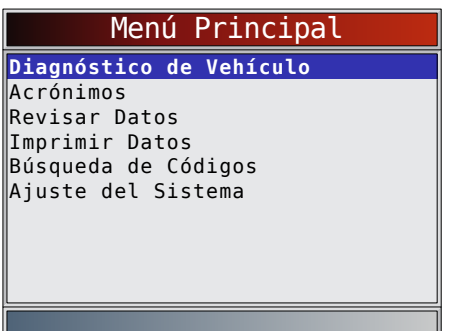

- 2. Utilice las teclas de flecha **ARRIBA y ABAJO** para seleccionar **AutoID™, Manual** o **Ant:.**
	- Si el vehículo es del año 2000 en adelante, seleccione **AutoID**
	- Si el vehículo es del año 1999 o anterior, o si el vehículo es 2000 a 2004 pero no admite AutoID™, seleccione **Manual** y vaya al paso 3.
	- Si se desea el vehículo anteriormente probado listado después de **Ant**:, seleccione **Ant**:. Si es la primera vez que se utiliza la herramienta, el espacio después de **Ant**: estará en blanco**.**

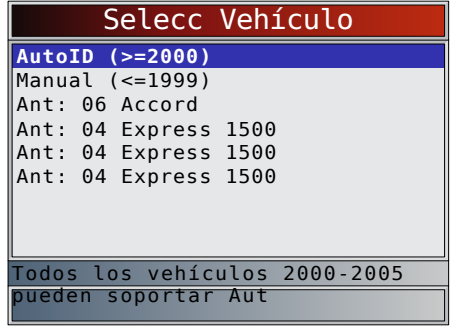

- Presione **ENTER**.
- Aparece la pantalla **Apagar Llave**.

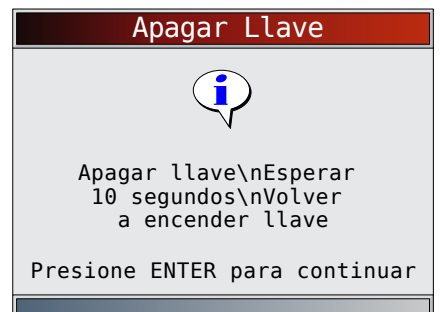

- 3. Después de 10 segundos, encienda con la llave.
	- Si el vehículo es admitido, se mostrarán el número VIN y los datos esenciales del vehículo.
- 4. Utilice las teclas de flecha **IZQUIERDA** y **DERECHA** para seleccionar SÍ o NO.
	- Si se selecciona SÍ, la herramienta puede mostrar más selecciones para seleccionar aún más el vehículo ya que en el VIN no se incluyen todos los aspectos de la identificación del vehículo.
- Si se selecciona NO, la herramienta continúa con la selección manual.
- Presione **ENTER**

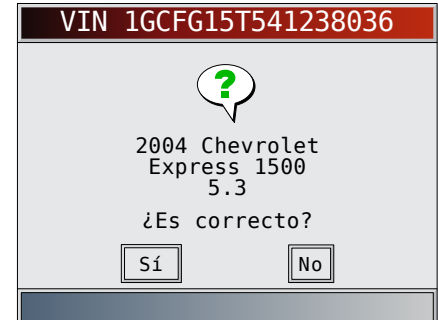

- 5. Si se seleccionó **Manual** en el paso 2, utilice las teclas de flecha **ARRIBA** y **ABAJO** para seleccionar:
	- **• OBD II/EOBD**
	- **• EE.UU.**
	- **• Europa**
	- **• Asia**
	- **• Vehículo previo**

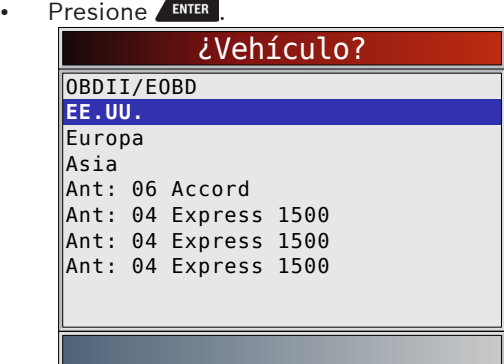

La selección OBD II/EOBD se proporciona para vehículos que no están listados, sin embargo, la selección de un vehículo específico se recomienda para obtener el funcionamiento máximo de la herramienta.

El vehículo seleccionado anteriormente aparecerá como la selección de menú **Ant**: después de **Asia**.

• Si desea seleccionar un vehículo que no sea el vehículo anterior, entonces elija entre OBD II/ EOBD, EE.UU., Europa o Asia y continúe realizando las selecciones hasta que la selección del vehículo esté completa.

La siguiente pantalla solamente se visualiza cuando la energía proviene del vehículo.

- Ponga la llave del vehículo de apagado durante 10 segundos.
- Vuelva a colocar la llave del vehículo en la posición de encendido.
- Presione **ENTER**.

<span id="page-23-0"></span>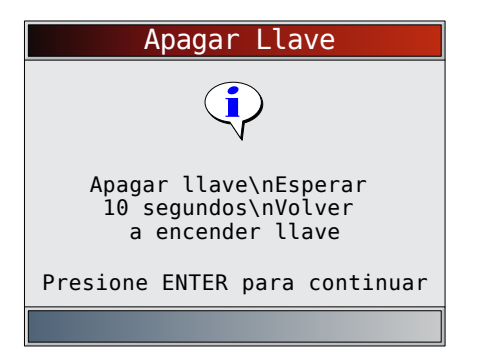

• Si no se detecta la energía del vehículo, se muestra una pantalla para verificar la conexión de la herramienta.

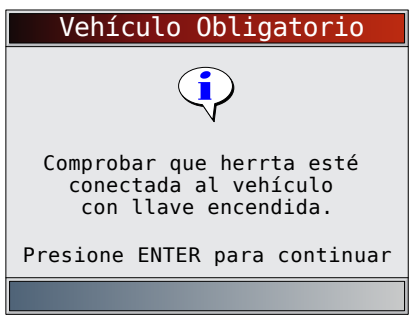

• Si ya tiene 5 vehículos en el taller, la herramienta mostrará un menú que le preguntará cuál de los vehículos anteriores desea reemplazar con el vehículo actualmente identificado.

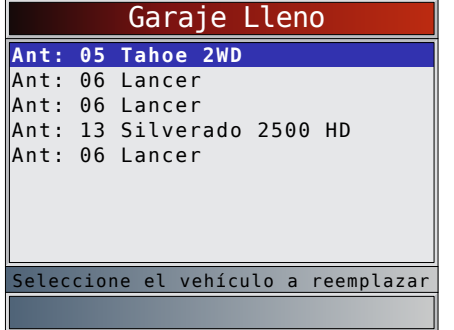

• Si selecciona el vehículo anterior, todos los datos almacenados del vehículo se guardarán hasta ser sobrescritos por la función correspondiente seleccionada en el **Menú de Diagnóstico**.

### <span id="page-23-1"></span>4.11 Característica CodeConnect®

**CodeConnect®** es una base de datos basada en la experiencia que proviene de millones de llamadas telefónicas de técnicos que buscan asistencia para diagnosticar problemas de reparación en sus vehículos. **CodeConnect®** trae la tecnología de los técnicos profesionales a una herramienta de escaneo para aficionados. No pierda tiempo intentando encontrar la respuesta. Con la información que ofrece **CodeConnect®**, se puede llevar las reparaciones de vehículos hasta el siguiente nivel. Dado que ahora ya conoce la solución más probable para su problema, puede decidir si realizar la reparación usted mismo o llevar el vehículo a una instalación de reparaciones automotrices.

### IMPORTANTE

**Para que CodeConnect® pueda funcionar,**  usted debe seleccionar su vehículo específico durante la selección de vehículos. Una selección de vehículo OBD II Global no proveerá ninguna información de CodeConnect®. La fuerza de CodeConnect® es que la información de reparación es específica del vehículo y el código del problema y está basada en la mayor base de datos basada en la experiencia disponible.

La información de CodeConnect® está disponible siempre que el icono de **cond** aparezca en la pantalla. Tiene el potencial de estar visible mientras que se muestran los códigos de problemas en Leer Códigos o mientras se ven los Datos de marcos congelados. Además, cuando se imprimen los códigos a su PC, la información de **CodeConnect®**, si está disponible, también se imprimirá.

- La información de **CodeConnect®** actualmente solo está disponible en inglés, de modo que si su herramienta está configurada en español o francés, no se preocupe si su texto DTC está en un idioma y su información de **CodeConnect®** se muestra en inglés.
- **• CodeConnect®** no está disponible en los vehículos GM, Ford, Chrysler y Toyota con OBD I.

Cómo utilizar **CodeConnect®**:

- 1. Cuando aparezca el icono **CODE** CodeConnect<sup>®</sup> en la pantalla, presione **CODE CodeConnect<sup>®</sup>**.
- 2. Desplácese por la información sobre reparaciones específicas de los códigos.
	- Utilice las teclas de flecha **▲ ARRIBA** y ▼ **ABAJO** para desplazarse una línea cada vez.
	- Utilice las teclas de flecha  $\blacksquare$ IZQUIERDA y **DERECHA** para desplazarse una pantalla a la vez.

Hay 3 niveles de reparaciones reportadas:

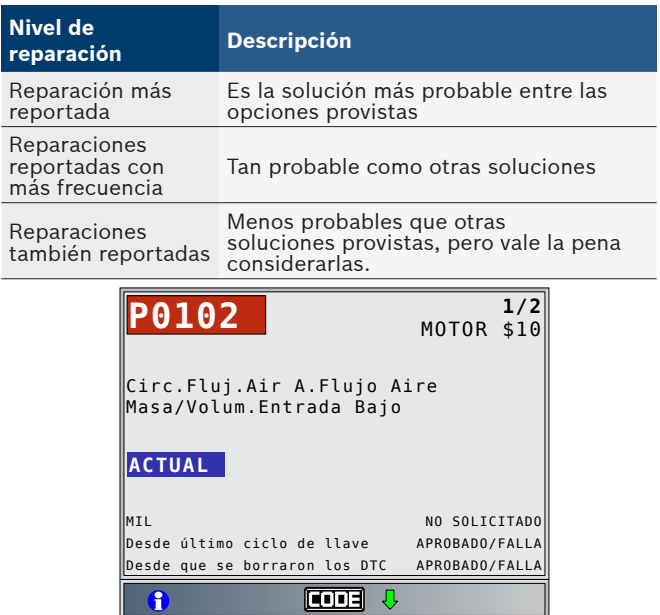

<span id="page-24-0"></span>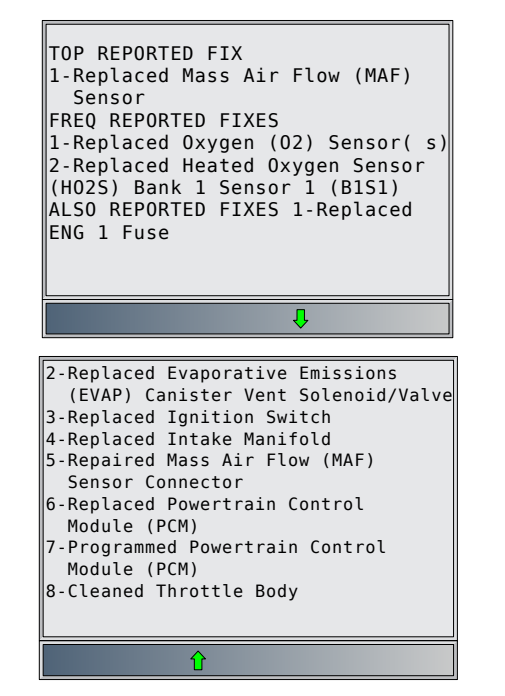

3. Para regresar a la pantalla desde la que presionó la tecla <sub>connect</sub>, presione **BACK**.

### 4.12 Criterios de códigos

Los **Criterios de códigos** detallarán las condiciones requeridas para que el vehículo fije un DTC. El vehículo realiza constantemente autoverificaciones en el sistema. Los **Criterios de códigos** describirán las condiciones bajo las cuales el vehículo puede iniciar la prueba. Estos se denominan criterios de "Activar". Los **Criterios de códigos** también describirán las condiciones que hacen que se fije un DTC. Estos se denominan criterios de "Falla". Los **Criterios de códigos** no están disponibles para cada DTC.

- La información de **Criterios de códigos** actualmente solo está disponible en inglés, de modo que si su herramienta está configurada en español o francés, no se preocupe si su texto DTC está en un idioma y su información de **Criterios de códigos** se muestra en inglés.
- La función **Criterios de códigos** no está disponible en los vehículos GM, Ford, Chrysler y Toyota con OBD I.

Cómo usar los **Criterios de códigos**:

- 1. Cuando aparece el icono  $\blacksquare$  en la pantalla, presione  $\vert$  la tecla  $\vert$   $\vert$   $\vert$   $\vert$
- 2. Desplácese por la información de los Criterios de códigos. Si un vehículo cuenta con varios juegos de criterios para el DTC, aparecerá un menú para que la herramienta pueda proporcionar el criterio más actualizado para su vehículo específico.
- 3. Utilice las teclas de flecha **ARRIBA** y **ABAJO** para desplazarse una línea a la vez.
- 4. Utilice las teclas de flecha  $\blacksquare$  IZQUIERDA y **DERECHA** para desplazarse una pantalla entera cada vez.
	- Para regresar a la pantalla de definición de DTC, presione **BACK**

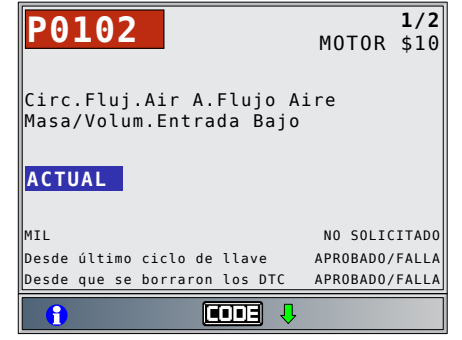

### 4.13 Acrónimos

La función **Acrónimos** le permite al usuario ver los acrónimos y las abreviaturas que utiliza la herramienta de escaneo.

En el Menú Principal o **Menú de Diagnóstico**:

- 1. Seleccione **Acrónimos**.
	- Utilice las teclas de flecha **▲ ARRIBA** y ▼ **ABAJO** hasta resaltar **Acrónimos**.
	- Presione **ENTER**

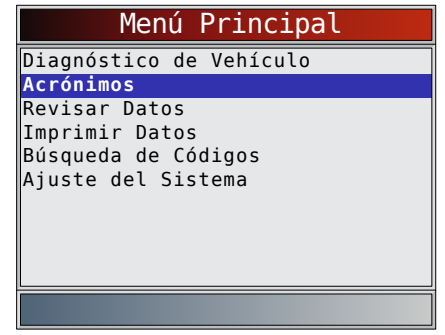

- 2. Seleccione el rango de grupo alfabético para el acrónimo deseado.
	- Utilice las teclas de flecha **▲ ARRIBA** y ▼ **ABAJO** hasta resaltar el rango de grupo deseado.
	- Presione **ENTER**

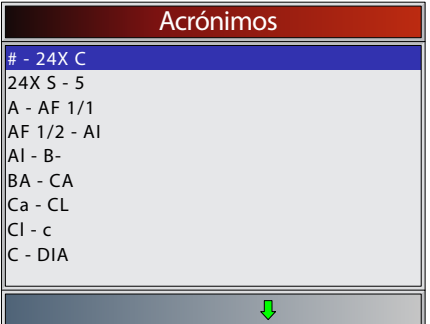

- 3. Seleccione el acrónimo.
	- Utilice las teclas de flecha **△ ARRIBA** y ▼ **ABAJO** hasta resaltar el acrónimo deseado.
		- Presione **ENTER**

<span id="page-25-0"></span>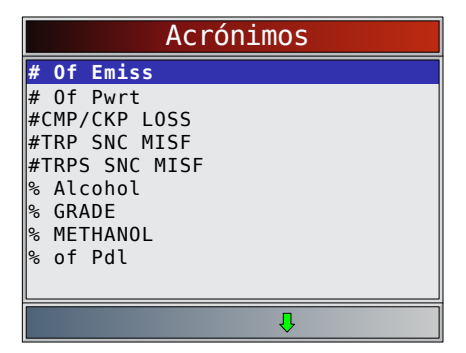

- 4. Vea el acrónimo seleccionado.
	- Pulse la tecla **ENTER** para regresar al Menú de Diagnóstico.

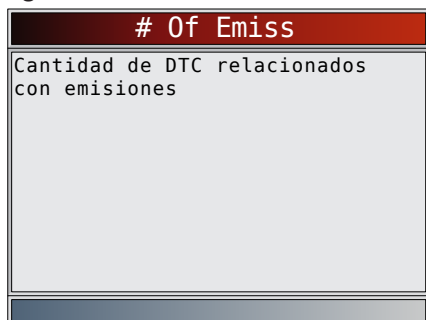

### 4.14 Ubicador de Componentes

El **Ubicador de Componentes** proporciona una ubicación específica del vehículo de los componentes encontrados en el vehículo seleccionado. Es una función útil para acompañar al **CodeConnect®**. **CodeConnect®** indicará los componentes que repararon un problema relacionado con un DTC, y el **Ubicador de Componentes** proporciona la ubicación del componente. La función de **Ubicador de Componentes** puede seleccionarse desde el Menú de Diagnóstico. Debido a que el **Ubicador de Componentes** proporciona las ubicaciones específicas de los componentes del vehículo, un vehículo anterior debe estar almacenado

en la herramienta de escaneo. La función de **Ubicador de Componentes** no está disponible en los vehículos GM, Ford, Chrysler y Toyota con OBD I.

### En el **Menú de Diagnóstico**:

- 1. Seleccione **Ubicador de Componentes**.
	- Utilice las teclas de flecha **▲ ARRIBA** y ▼ **ABAJO** hasta resaltar **Ubic Componentes**.
	- Presione **ENTER**

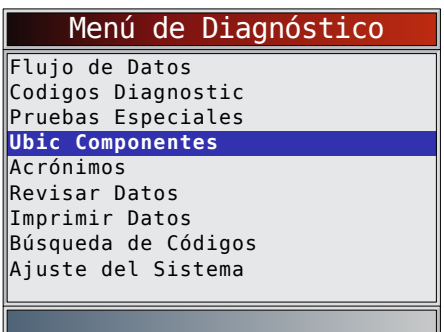

2. Seleccione el rango de grupo alfabético para el

componente deseado.

- Utilice las teclas de flecha **▲ ARRIBA** y ▼ **ABAJO** hasta resaltar el rango de grupo deseado.
- Presione **ENTER**

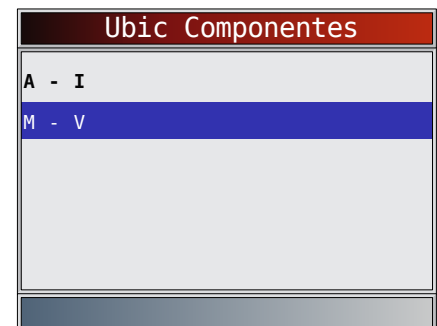

- 3. Seleccione el componente.
	- Utilice las teclas de flecha **▲ ARRIBA** y ▼ **ABAJO** hasta resaltar el componente deseado.
	- El nombre completo del componente aparecerá en la parte inferior de la pantalla para el componente resaltado.
	- Presione **ENTER**

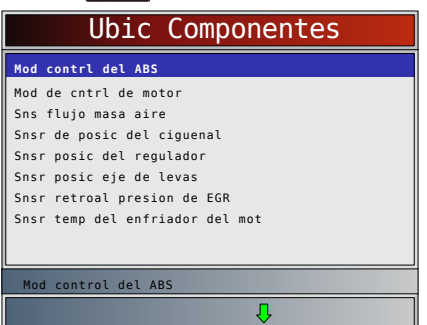

4. Vea la ubicación del componente seleccionado. • Pulse la tecla para regresar al **Menú de Diagnóstico**.

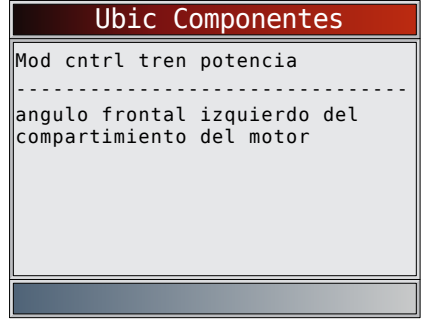

# 5 Diagnósticos OBD II

Esta sección se aplica a todos los vehículos que cumplen con OBD II global. También cubre todos los diagnósticos específicos de los fabricantes para GM, Ford, Chrysler, Toyota, Honda, Nissan y Hyundai. La primera vez que la herramienta de escaneo se enlaza al vehículo, el protocolo de comunicación se detecta automáticamente y se utiliza hasta que se apaga la herramienta de escaneo o se diagnostica otro vehículo.

Si se visualiza un mensaje de error, asegúrese de que el conector del OBD II está conectado y que la llave de encendido se encuentre activada. Posicione la llave de

<span id="page-26-0"></span>encendido en apagado durante 10 segundos, luego en encendido. Esto puede ser necesario para reiniciar la computadora. Si es necesario, seleccione SÍ para intentar otra vez. Si el problema persiste, consult[e "10.1](#page-60-1) [Mensajes de error" en la página 61](#page-60-1).

La herramienta de escaneo mantiene todos los datos recibidos de los últimos 5 vehículos seleccionados hasta que:

- Se selecciona un nuevo vehículo cuando ya tiene 5 vehículos en su taller, que lo obliga a seleccionar el vehículo que desea eliminar de su taller para crear espacio.
- La herramienta de escaneo se programa rápidamente para actualizar el software.

En el enlace inicial a un vehículo, la herramienta de escaneo comprueba el estado de los Monitores I/M independientemente de la función que se seleccione.

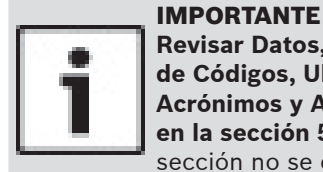

**Revisar Datos, Imprimir Datos, Búsqueda de Códigos, Ubicador de Componentes, Acrónimos y Ajuste del Sistema se tratan en la sección 5 de este manual**. En esta sección no se contemplan estos elementos.

El **Menú de Diagnóstico** tiene las siguientes selecciones:

- Flujo de Datos
- Visualizar Datos
- Registrar datos
- Ubicador de Componentes
- Acrónimos
- Revisar Datos
- Imprimir Datos
- Búsqueda de Códigos
- Ajuste del Sistema
- Códigos diagnostico
	- Leer Códigos
	- Borrar Códigos
	- Visualizar datos congelados
	- Ubicador de Componentes
	- Acrónimos
	- Revisar Datos
	- Imprimir Datos
	- Búsqueda de Códigos
	- Ajuste del Sistema
- Pruebas Especiales
	- Monitores I/M
	- Monitor del ciclo de conducción
	- Comprob estado OBD
	- Estado del MIL
	- Pruebas monitoriz. O2
	- Pruebas de monitor de diagnóstico
	- Sistemas a bordo
	- Información del vehículo
	- Restablecer la luz de aceite
	- Restablecer Batería
	- Monitor del Sistema de Carga
	- Módulos present
	- Ubicador de Componentes
	- Acrónimos
	- Revisar Datos
	- Imprimir Datos
	- Búsqueda de Códigos
	- Ajuste del Sistema
- Ubicador de Componentes
- Acrónimos
- Revisar Datos
- Imprimir Datos
- Búsqueda de Códigos
- Ajuste del Sistema

No todas las funciones estarán en estos menús para todos los vehículos. Algunas funciones dependen del vehículo, así que no aparecerán en cada menú.

### <span id="page-26-1"></span>5.1 Monitores I/M (Emisiones)

La función **Monitores I/M** (Inspección / Mantenimiento) se utiliza para ver un diagnóstico de las operaciones del sistema de emisión en los vehículos con OBD II. Los **monitores I/M** son una función muy útil. Para garantizar que no haya fallas, asegúrese de que todos los monitores estén en ok o n/c y que no haya ningún DTC. Consulte el manual de servicio de los vehículos para informarse acerca de la operación del ciclo de conducción. En condiciones de manejo normales, la computadora del vehículo escanea el sistema de emisiones. Después de una cantidad específica de tiempo de manejo (cada monitor posee condiciones de manejo específicas y el tiempo requerido), los monitores de la computadora determinan si el sistema de emisiones del vehículo funciona de forma correcta o no y al mismo tiempo detectan los valores fuera de rango. Cuando el estado del monitor es:

- ok el vehículo se condujo lo suficiente para completar el control.
- inc (incompleto) el vehículo no se condujo lo suficiente para completar el control.
- n/c (no corresponde) el vehículo no admite ese control.

Dependiendo del vehículo, cuando la batería está desconectada o descargada pueden borrarse los DTC y el estado del monitor. Los monitores se pueden restablecer de la siguiente manera:

• Al eliminar los códigos

• Si los módulos de control del vehículo pierden corriente Los **Monitores I/M** pueden realizarse con la llave en contacto y el motor en funcionamiento (KOER) o con la llave en contacto y el motor apagado(KOEO). El clima y/o las condiciones de la ruta extremas pueden evitar que un monitor se ejecute. Además, algunos monitores pueden requerir un arranque en frío para completarse.

### En el **Menú de Pruebas Especiales**.

- 1. Seleccione **Monitores I/M**.
	- Utilice las teclas de flecha **▲ ARRIBA** y ▼ **ABAJO** hasta resaltar Controles I/M.
	- Presione **ENTER**

<span id="page-27-0"></span>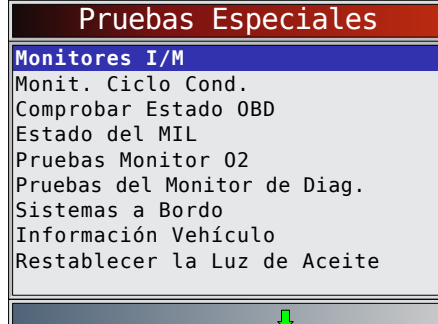

Los dos tipos de prueba de **Monitores I/M** son:

- **• Desde que DTC se borró** muestra el estado de los monitores desde que los DTC se borraron por última vez.
- **• Este ciclo de conducción** muestra el estado de los monitores desde el inicio del ciclo de conducción actual. Consulte el manual de servicio del vehículo para obtener información más detallada acerca de los monitores relacionados con las emisiones y sus estados.

Algunos vehículos no admiten **Este ciclo de conducción**. Si el vehículo admite los dos tipos de monitores se visualiza el Menú de Monitores I/M.

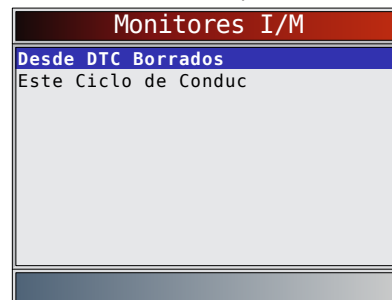

- 2. Vea el resumen del estado del monitor.
	- Utilice las teclas de flechas **△ ARRIBA** y ▼ **ABAJO** (si se requiere).

Según la prueba del monitor se mostrará una de estas dos pantallas.

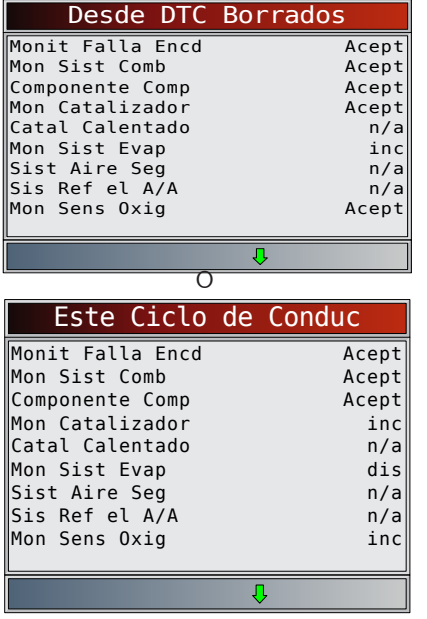

A continuación se muestran las abreviaturas y los nombres de los Monitores OBD II admitidos por la herramienta de escaneo. Estos son exigidos por la Agencia de Protección Ambiental de los Estados Unidos (EPA). No todos los vehículos admiten todos los monitores.

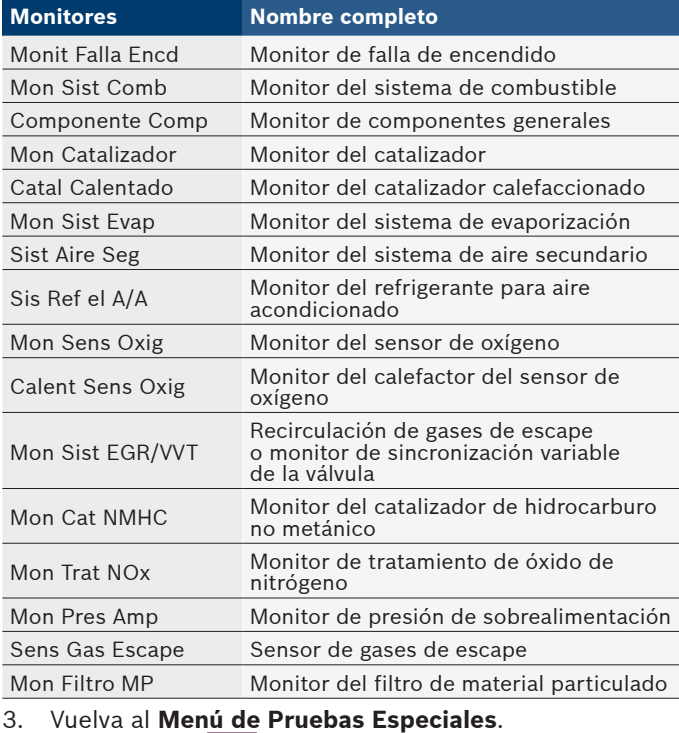

Presione BACK

### <span id="page-27-1"></span>5.2 Leer Códigos

La función **Leer Códigos** permite que la herramienta de escaneo lea los DTC a partir de los módulos de control del vehículo. Los DTC se emplean para determinar la causa de uno o más problemas en un vehículo. Estos códigos hacen que el módulo de control ilumine la lámpara indicadora de falla (MIL) cuando sucede una falla relacionada con las emisiones o una falla de maniobrabilidad. Al referirse al módulo de control del motor, la MIL también se conoce como lámpara de "reparar el motor enseguida" o "verificar el motor". La función **Leer Códigos** se puede realizar con la llave en contacto y el motor apagado (KOEO) o con la llave en contacto y el motor en funcionamiento (KOER). En el **Menú Codigos Diagnostic**:

- 1. Seleccione **Leer Códigos**.
	- Utilice las teclas de flecha **▲ ARRIBA** y ▼ **ABAJO** hasta resaltar **Leer Códigos**.
	- **• Presione .**

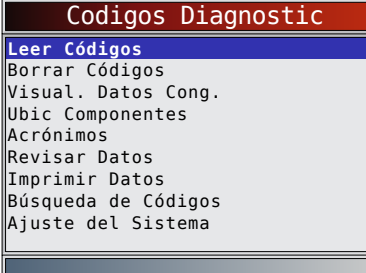

- 2. Si se admite más de un módulo, se muestra un menú.
	- Utilice las teclas de flecha **▲ ARRIBA** y ▼ **ABAJO** hasta resaltar la selección deseada.
	- Presione **ENTER**

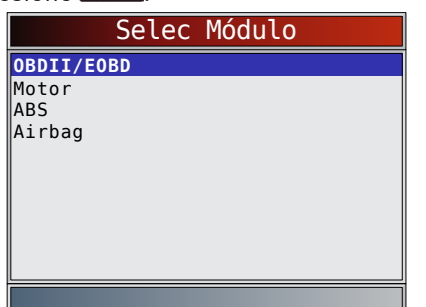

Si los DTC no se encuentran presentes, se visualizará un mensaje que indica "Ningún código halldo". Si se selecciona Todo lo anterior en el menú Selec Módulo, todos los códigos se mostrarán como si todos los elementos de menú estuvieran seleccionados de manera individual.

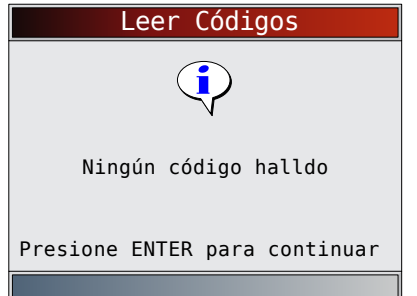

- 3. Ver y anotar los DTC.
	- Utilice las teclas de flecha **ARRIBA** y

**ABAJO** hasta resaltar la selección deseada.

Esta pantalla muestra dónde está ubicada la información Leer Códigos.

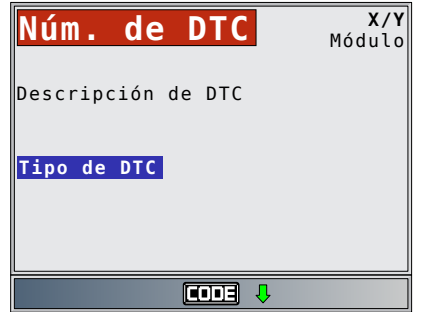

Número del DTC - número del código de problema que se encuentra en la información de servicio del vehículo. X de Y - Indicación de que está viendo el código x de y, donde x es el código que se visualiza del total y. Módulo - El nombre del módulo (ej. ABS) o la dirección del módulo (ej Mod \$28) o ambos (ABS \$28) se muestran en este campo. La siguiente tabla describe los módulos admitidos.

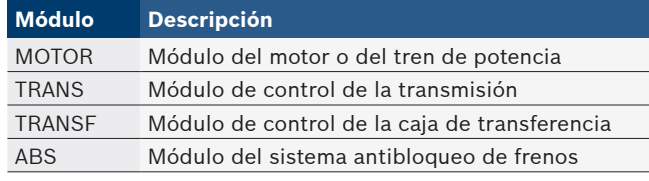

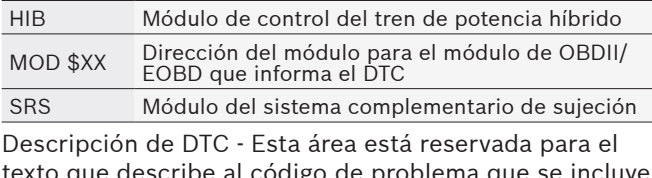

ue describe al codigo de problema que se incluye en el campo de número del DTC.

Tipo de DTC - Esta área está reservada para proporcionar información adicional acerca del DTC. Puede haber múltiples tipos de DTC para un número de DTC determinado. No todos los vehículos admiten tipos de DTC. Esta tabla describe los posibles tipos de DTC.

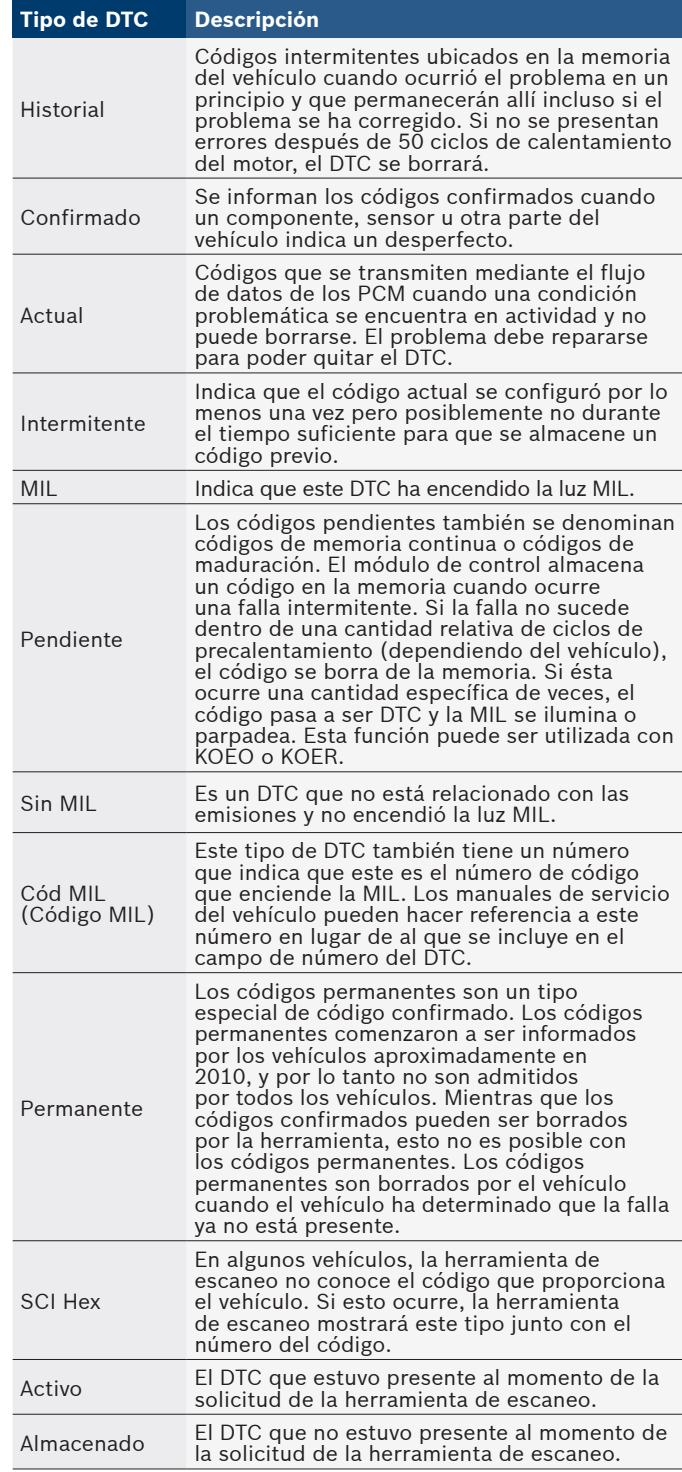

Bosch Automotive Service Solutions Inc. 573464 | REV. B | 03.2016

<span id="page-29-0"></span>A continuación se muestran ejemplos de pantallas de información Leer Códigos.

En este ejemplo, el módulo (MOD) \$18 informa los DTC.

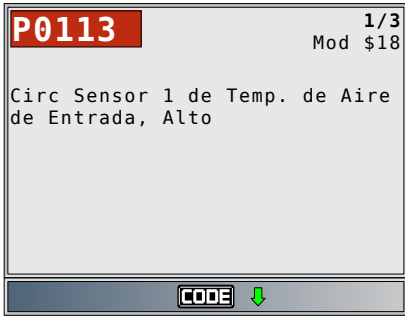

En este ejemplo, el módulo del motor informa un código previo. \$10 es la dirección del módulo del motor.

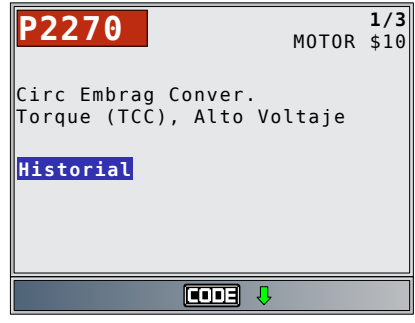

MIL indica que este DTC ha encendido la luz MIL.

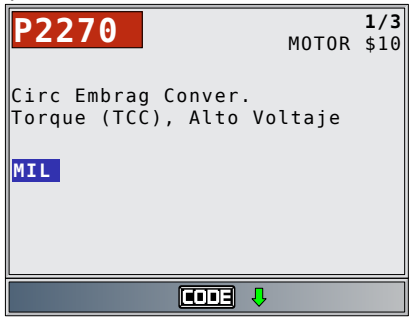

Pendiente indica que hay un código pendiente OBD II/ EOBD Global.

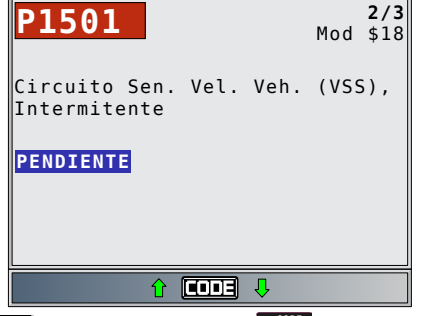

El icono **culla** indica que la tecla **conser** está activa. Presione la tecla *contect* para mostrar la información de reparación. Consulte "4.11 [Característica](#page-23-1)  [CodeConnect®" en la página 24](#page-23-1)**.**

No MIL es un DTC que no está relacionado con las emisiones y no encendió la luz MIL.

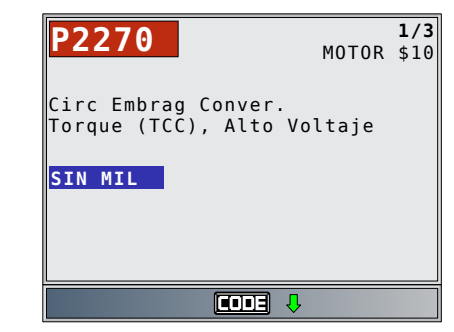

Esta pantalla muestra guiones para el número de DTC y un código MIL de 213. Los guiones se mostrarán si el número de DTC no existe para el código MIL.

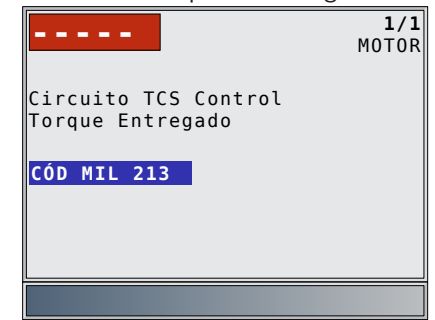

Activo es un DTC que estuvo presente al momento de la solicitud de la herramienta de escaneo.

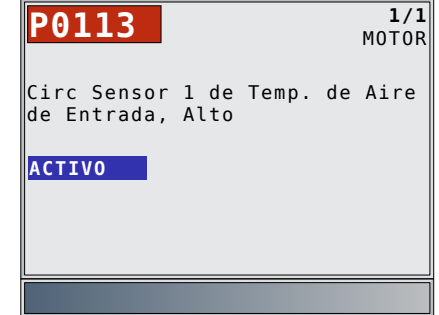

4. Vuelva al **Menú Codigos Diagnostic**. Presione **BACK** 

### 5.3 Borrar Códigos

La función **Borrar Códigos** suprime los DTC y los datos de los Controles I/M de los módulos de control del vehículo. Realice esta función con la llave en contacto y el motor apagado (KOEO). No encienda el motor. La función **Borrar Códigos** también puede eliminar los resultados de Visualizar datos congelados, Pruebas de monitor de O2 y Prueba de control diagnóstico dependiendo del vehículo.

La función **Borrar Códigos** fija los monitores en inc. Ejecute la función **Borrar Códigos** solamente después de que los sistemas se hayan comprobado por completo y se hayan escrito los DTC.

Después de dar servicio al vehículo, borre los DTC almacenados y verifique que no se haya proporcionado ningún código. Si vuelve un DTC, el problema no se ha solucionado o se encontraron otras fallas.

Los DTC permanentes no pueden borrarse con la función **Borrar Códigos**.

Según el monitor que configure un código, puede ser necesario que el vehículo esté en funcionamiento al igual que el monitor antes de determinar que se reparó la falla.

<span id="page-30-0"></span>En el Menú Codigos Diagnostic:

- 1. Seleccione **Borrar Códigos**.
	- Utilice las teclas de flecha **▲ ARRIBA** y ▼ **ABAJO** hasta resaltar **Borrar Códigos**.
	- Presione **ENTER**

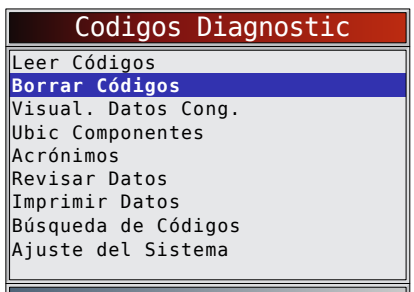

• Si decide no borrar los resultados de diagnóstico y los códigos, seleccione **NO** y presione **ENTER** 

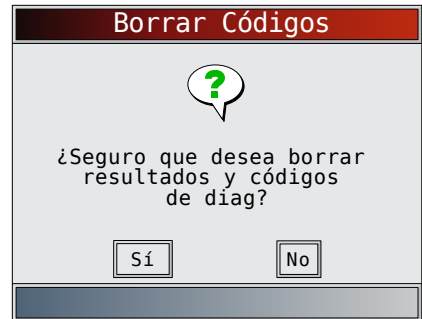

• Al seleccionar **NO** se muestra el mensaje "Comando cancelado".

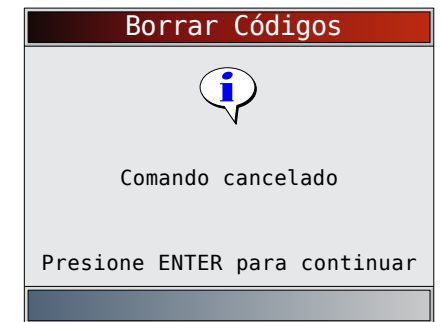

- 2. Seleccione **SÍ** para borrar los resultados de diagnóstico y los códigos.
	- Utilice la tecla de flecha **IZQUIERDA**.
	- Presione **ENTER**

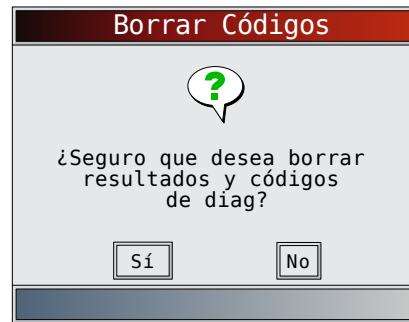

3. Si se admite más de un módulo, se muestra un menú.

- Utilice las teclas de flecha **▲ ARRIBA** y ▼ **ABAJO** hasta resaltar la selección deseada.
- Presione **ENTER**

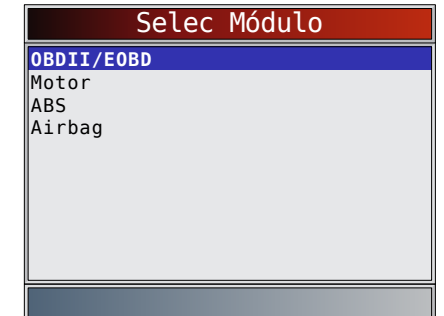

- 4. Observe que se visualiza el mensaje "Comando enviado".
	- Presione **ENTER**

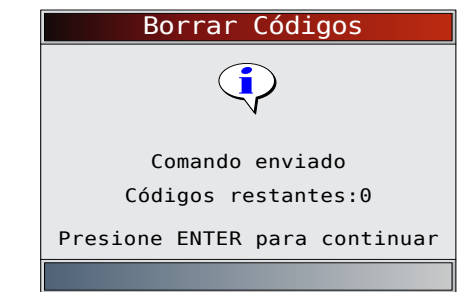

- 5. Vuelva al **Menú Codigos Diagnostic**.
	- Presione **BACK**

### 5.4 Estado del MIL

En el **Menú de Pruebas Especiales**:

#### 1. Seleccione **Estado del MIL**.

- Utilice las teclas de flecha **▲ ARRIBA** y ▼ **ABAJO** hasta resaltar **Estado del MIL**.
	- Presione **ENTER**

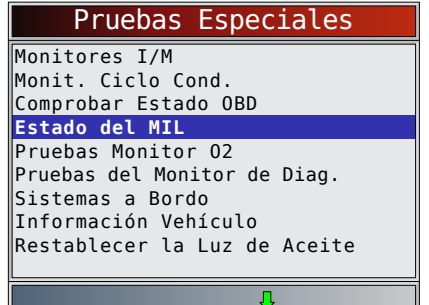

- 2. Seleccione Ver **Estado del MIL**.
	- Presione para volver al **Menú de Pruebas Especiales**.

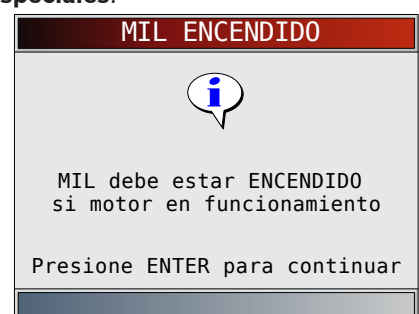

<span id="page-31-0"></span>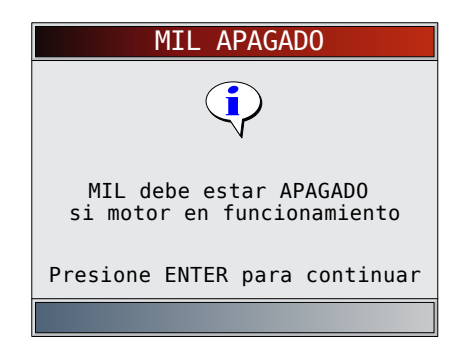

### 5.5 Comprobar el estado del OBD

La función **Comprobar el estado del OBD** se emplea para visualizar el estado básico del sistema OBD del vehículo.

- Estado de la lámpara indicadora de falla (MIL)
- Códigos hallados
- Monitores I/M

Borrar códigos borra los DTC y restablece los Monitores I/M de los módulos de la computadora de un vehículo. La función Comprobar estado del OBD tiene las siguientes áreas:

- Estado del MIL ENCENDIDO o APAGADO
- Cantidad de códigos hallados
- Cantidad de monitores OK
- Cantidad de monitores inc
- Cantidad de monitores N/A

La función Comprobar estado del OBD debe realizarse con la llave puesta y el motor en funcionamiento (KOER) para mostrar el Estado del MIL.

La cantidad de códigos hallados son solamente códigos OBD II globales y no códigos pendientes.

La cantidad de monitores que están ok, inc o N/A se muestra solamente Desde que DTC se borró y no en Este ciclo de conducción.

Consulte "5.1 [Monitores I/M \(Emisiones\)" en la página](#page-26-1)  [27](#page-26-1) y "5.2 [Leer Códigos" en la página 28](#page-27-1) para

obtener información más detallado sobre los resultados. En el **Menú de Pruebas Especiales**:

#### 1. Seleccione **Comprobar estado OBD**.

- Utilice las teclas de flecha **△ ARRIBA** y ▼
- **ABAJO** hasta resaltar Comprobar estado OBD. Presione **ENTER**
- 

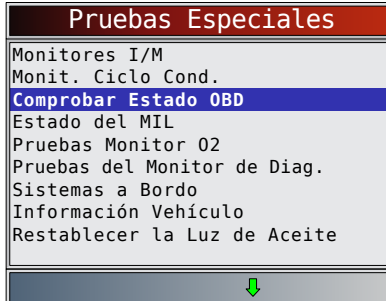

2. Vea la pantalla Comprobar estado OBD.

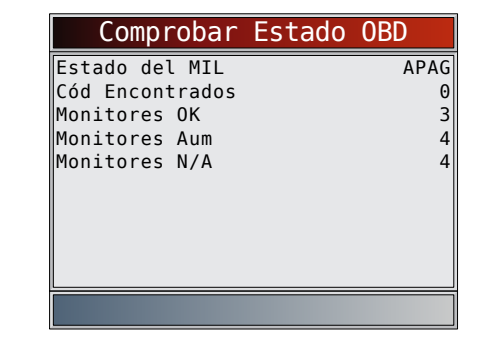

3. Vuelva al Menú de Pruebas Especiales. Presione **BACK** 

### <span id="page-31-1"></span>5.6 Visualizar Datos

La función **Visualizar Datos** permite una revisión en tiempo real de los datos de parámetros de identificación (PID) del módulo de la computadora del vehículo. Mientras que la computadora controla el vehículo, la información se transmite simultáneamente a la herramienta de escaneo.

La función **Visualizar Datos** permite que se visualicen los siguientes elementos en la herramienta de escaneo:

- Datos del sensor
- Operación de los conmutadores
- Operación de los solenoides
- Operación de los relés

La función **Visualizar Datos** se puede ver como:

- Toda la lista datos
- Lista de datos a medida

Aparte de Leer Códigos, **Visualizar Datos** es la función de diagnóstico más útil para aislar la causa de un problema de funcionamiento en el vehículo.

### En el **Menú de Flujo de Datos**:

- 1. Seleccione **Visualizar Datos**.
	- Utilice las teclas de flecha **▲ ARRIBA** y ▼ **ABAJO** hasta resaltar **Visualizar Datos**.
	- Presione **ENTER**

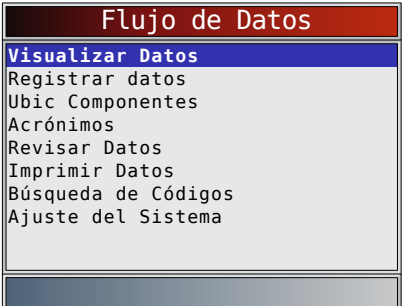

- 2. Observe mientras la herramienta de escaneo valida el MAPA de PID.
	- La validación del MAPA de PID es la herramienta que le pregunta al vehículo qué PID se admiten. Consulte el "11 [Apéndice A—Definiciones de](#page-62-1)  [PID globales para OBD II" en la página 63](#page-62-1) para ver una lista completa de los PID admitidos por la herramienta.
	- Se pueden enviar varios PID si el vehículo está equipado con más de un módulo de computadora (por ejemplo, un módulo de control del tren de potencia [PCM] y un módulo

<span id="page-32-0"></span>de control de la transmisión [TCM]). La herramienta de escaneo los reconoce por los nombres de identificación (ID) asignados por el fabricante (es decir, \$10 o \$1A).

- Si uno o más módulos de control dejan de funcionar, la herramienta de escaneo visualiza un mensaje.
	- Si continúan funcionando, los guiones reemplazarán los datos en la columna de la derecha.
	- Si se selecciona **NO**, entonces la herramienta de escaneo intentará reestablecer la comunicación con dicho módulo.

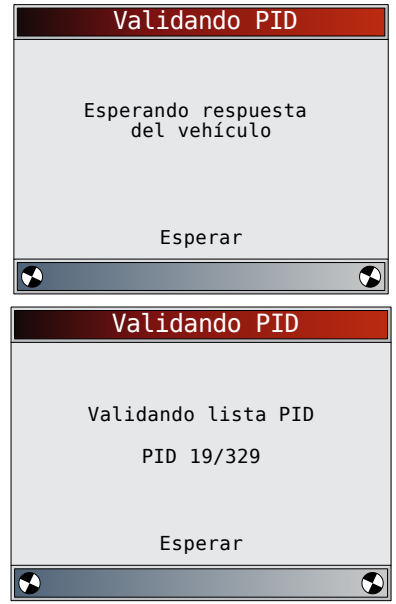

### <span id="page-32-1"></span>Ver toda la lista

Ver toda la lista muestra todos los datos de PID admitidos para el vehículo diagnosticado. En el menú Selecc Datos P/Ver:

- 1. Seleccione **Lista Total de Datos**.
	- Utilice las teclas de flecha **▲ ARRIBA** y ▼ **ABAJO** hasta resaltar **Lista Total de Datos**.
	- Presione **ENTER**

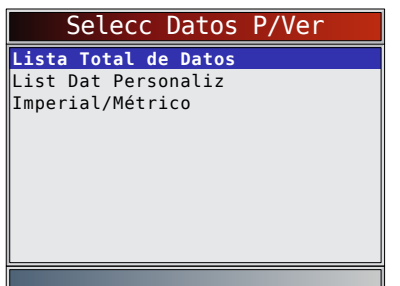

- 2. Ver los PID en la herramienta de escaneo.
	- Utilice las teclas de flechas **△ ARRIBA** y ▼ **ABAJO**.
	- Consulte "11 [Apéndice A—Definiciones de](#page-62-1)  [PID globales para OBD II" en la página 63](#page-62-1)**.**

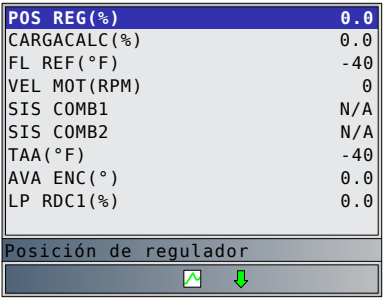

Si Nombres PID Largos está ENCENDIDO, el texto expandido para el PID aparecerá en la línea inferior de la pantalla. Consulte ["Nombres PID Largos" en la página 16](#page-15-1). Si el icono  $\triangle$  aparece mientras está seleccionado un PID, presione **ENTER** para seleccionar los PID que desea representar de manera gráfica. Se puede representar gráficamente un máximo de 2 PID.

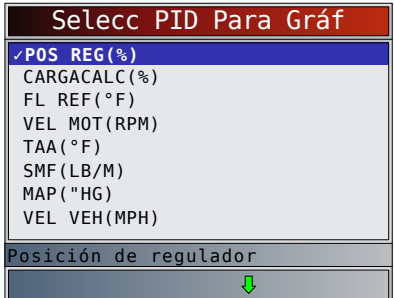

- Utilice la tecla de dirección **DERECHA** para seleccionar/desmarcar los PID. El PID resaltado de cuando se pulsó **ENTER** ya está seleccionado.
- Utilice la tecla de dirección **IZQUIERDA** para seleccionar/desmarcar los PID.
- Presione **ENTER** para ver la representación gráfica de los PID seleccionados.
- Al crear una representación gráfica de dos PID, use las teclas de flecha **ARRIBA** y **ABAJO** para resaltar el PID deseado, lo que también mostrará la escala apropiada.
- Pulse la tecla **ENTER** para pausar el gráfico. Pulse la tecla **ENTER** de nuevo para continuar.
- Si se visualiza el ícono  $\triangle$  mientras se selecciona un PID presione **ENTER** para ver el gráfico.
- 3. Regrese a la Pantalla PID.
	- Presione **BACK**.
- 4. Vuelva al **Menú Selecc Datos P/Ver** Presione **BACK**
- 5. Vuelva al **Menú de Flujo de Datos**.
	- Presione **BACK**

### Seleccionar Lista a medida

La Lista de datos a medida permite que se seleccionen determinados PID de Ver Lista Total de Datos, como los PID que se aplican a un síntoma o sistema de maniobrabilidad específico que se selecciona. En el menú Selecc Datos P/Ver:

- 1. Seleccione **Selecc lista a medida**.
	- Utilice las teclas de flecha **ARRIBA** y ▼ **ABAJO** hasta resaltar **Lista a medida**.
	- Presione **ENTER**

<span id="page-33-0"></span>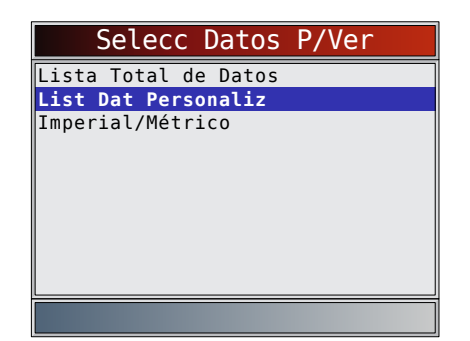

- 2. Seleccione Ver las instrucciones o no.
	- Utilice las teclas de flechas **IZQUIERDA** y **DERECHA** .
		- Presione **ENTER**

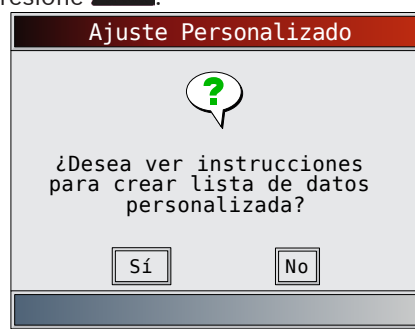

- 3. Seleccione PID a ver.
	- Utilice las teclas de flecha **▲ ARRIBA** y ▼ **ABAJO** para desplazarse hacia arriba y abajo en la lista.
	- La flecha **DERECHA** selecciona o cancela el parámetro de datos. Todos los valores de datos seleccionados están marcados con el símbolo √ .
	- La flecha **IZQUIERDA** cancela todos los parámetros de datos.
	- La tecla **ENTER** empieza a registrar datos o a mostrar parámetros de datos seleccionados.
	- Si Nombres PID Largos está ENCENDIDO, el texto expandido para el PID se aparecerá en la línea inferior de la pantalla. Consult[e "Nombres](#page-15-1)  [PID Largos" en la página 16.](#page-15-1)
	- Los PID seleccionados se conservan hasta que sale de Visualizar datos y vuelve al Menú de Flujo de Datos.

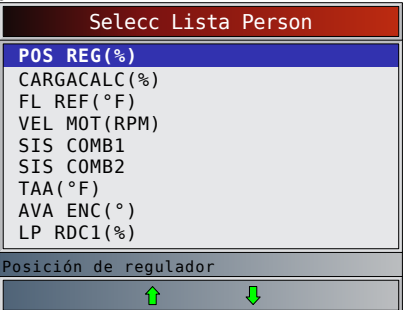

- 4. Ver los PID en la herramienta de escaneo.
	- Utilice las teclas de flechas **A ARRIBA** y ▼ **ABAJO**.
	- Apéndice A–Definiciones de [PID globales para OBD II" en la página 63.](#page-62-1)

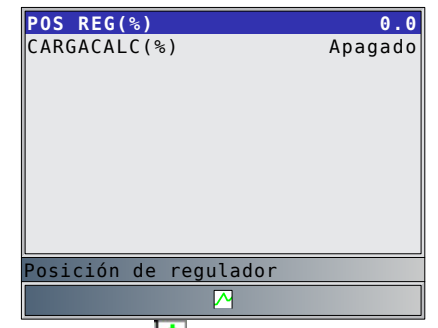

Si se visualiza el ícono  $\triangle$  mientras se selecciona un PID presione **ENTER** para ver el gráfico. Presione BACK para regresar a la Pantalla PID.

Consulte ["Ver toda la lista" en la página 33](#page-32-1) para obtener instrucciones sobre cómo seleccionar los PID y cómo ver el gráfico.

- 5. Vuelva al menú Selecc Datos P/Ver.
	- Presione **BACK**
- 6. Vuelva al **Menú de Flujo de Datos**. Presione **BACK**

### 5.7 Registrar datos

La función **Registrar datos** graba los PID mientras el vehículo está estacionado o en marcha. La función **Registrar datos** se utiliza principalmente para diagnosticar problemas de maniobrabilidad intermitentes que no se pueden aislar mediante ningún otro método. El tiempo de grabación varía. Una grabación consta de marcos de datos antes del disparo y varios marcos después del disparo.

#### PRECAUCIÓN

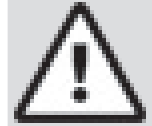

Dos personas deben estar en el vehículo al momento de la conducción. Uno para conducir y otro para operar la herramienta de escaneo.

### En el **Menú de Flujo de Datos**:

- 1. Seleccione **Registrar datos**.
	- Utilice las teclas de flecha **▲ ARRIBA** y ▼ **ABAJO** hasta resaltar **Registrar datos**.
	- Presione **ENTER**.

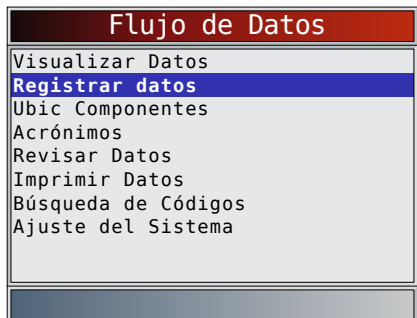

- 2. Siga todas las instrucciones en la pantalla.
	- La herramienta de escaneo puede registrar 5 grabaciones por vehículo. Si ya hay 5 grabaciones almacenadas, la herramienta de escaneo preguntará cuál grabación desea sobrescribir.
	- La herramienta de escaneo valida la lista de los PID globales del vehículo.

<span id="page-34-0"></span>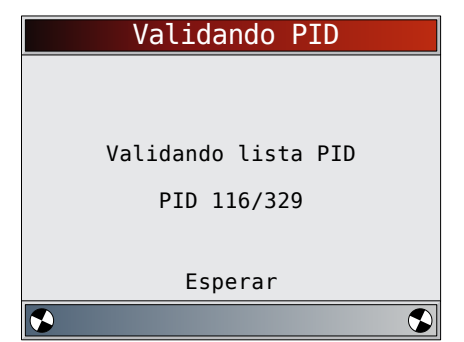

3. Consulte "5.6 [Visualizar Datos" en la página](#page-31-1)  [32](#page-31-1) para configurar la Lista a medida o Ver toda la lista y Dispos. Pre-Dsparo para configurar el número de marco a mantener antes de activar la grabación.

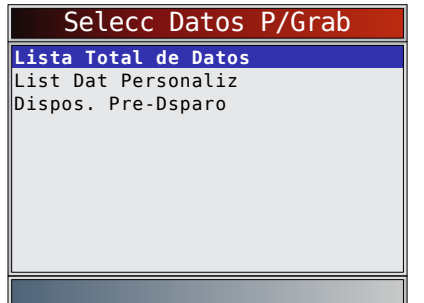

- 4. Presione **ENTER** para comenzar la grabación.
	- Se siguen almacenando los datos hasta que:
		- La memoria está llena.
		- El operador presiona **ENTER**
	- El tiempo de grabación de la herramienta de escaneo varía. Una grabación consta de marcos de datos antes del disparo y varios marcos después del disparo.

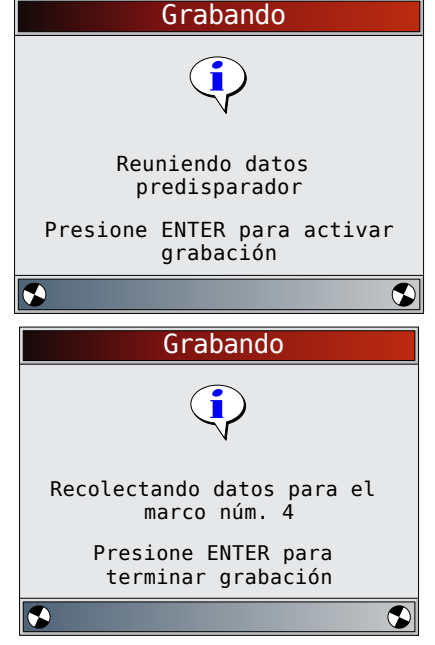

- 5. Después de grabar, la herramienta de escaneo exhibe un mensaje para Reproducir datos.
	- Seleccione **NO** para volver al **Menú de Flujo de Datos**.
	- Seleccione **SÍ** para visualizar los datos grabados.

• Consulte ["Grabar" en la página 20](#page-19-1) para obtener instrucciones sobre cómo reproducir los datos.

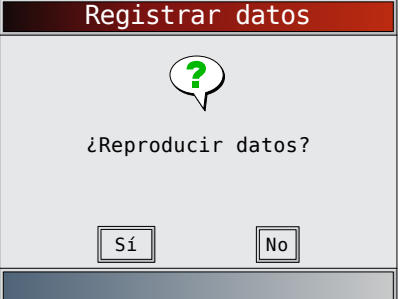

### 5.8 Visualizar datos congelados

Cuando ocurre una falla relacionada con las emisiones, la computadora a bordo graba determinadas condiciones del vehículo. Esta información se llama datos de marcos congelados. La función **Visualizar datos congelados** es un diagnóstico de las condiciones de funcionamiento al momento que sucede una falla relacionada con las emisiones. Las fallas con prioridad más alta pueden sobrescribir a **Visualizar datos congelados**. Según el vehículo, si los códigos se borraran, la función **Visualizar datos congelados** no podría guardarse en la memoria del mismo.

- En el **Menú Codigos Diagnostic**:
- 1. Seleccione **Visualizar datos congelados**.
	- Utilice las teclas de flecha **▲ ARRIBA** y ▼ **ABAJO** hasta resaltar **Visualizar datos congelados**.
	- Presione **ENTER**

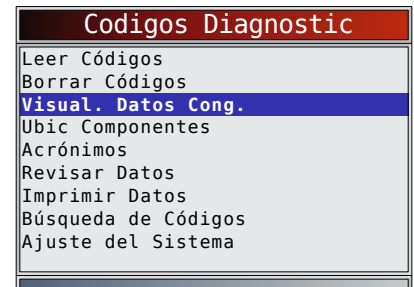

- 2. Seleccione el marco, si hay más de uno presente.
	- Utilice las teclas de flecha **A ARRIBA** v ▼ **ABAJO** hasta resaltar el marco deseado.
	- Presione **ENTER**

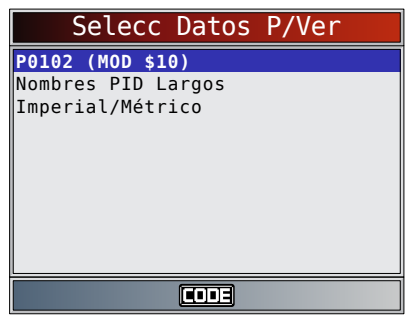

3. Ver los PID en la herramienta de escaneo. Utilice las teclas de flechas **△ ARRIBA** y ▼ **ABAJO**.

<span id="page-35-0"></span>• Consulte "11 [Apéndice A—Definiciones de](#page-62-1)  [PID globales para OBD II" en la página 63](#page-62-1)**.**

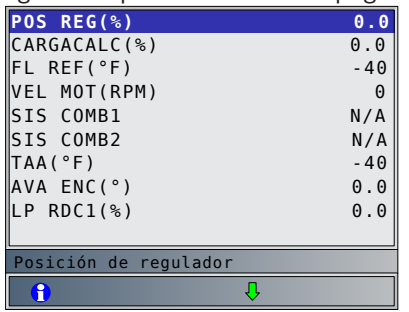

- Si Nombres PID Largos está encendido, el texto expandido para el PID aparecerá en la línea inferior de la pantalla. Consulte ["Nombres PID](#page-15-1)  [Largos" en la página 16](#page-15-1)**.**
- El icono **CODE** indica que la tecla **CONECT** está activa. Presione la tecla **CODE E PARA DE LA PARA DE LA PARA DE LA PARA DE LA PARA DE LA PARA DE LA PARA DE LA** información de reparación. Consult[e "4.11](#page-23-1) [Característica CodeConnect®" en la página](#page-23-1)  [24](#page-23-1).
- **f** indica que la tecla  $\theta$  está activa. Presione para ver la definición del DTC del DTC que creó el Marco congelado.
- 4. Seleccione otro marco que desee ver (si hay disponible).
	- Presione **BACK**
- 5. Vuelva al **Menú Codigos Diagnostic**.
	- Presione **BACK**

### 5.9 Monitor del ciclo de conducción

La función **Monitor del ciclo de conducción** es muy similar a los Controles I/M aunque el **Monitor del ciclo de conducción** se utiliza para ver las operaciones en tiempo real del sistema de emisiones en vehículos OBD II. El **Monitor del ciclo de conducción** se actualiza continuamente a medida que el vehículo da cuenta de las operaciones del sistema de emisiones.

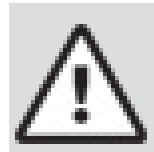

### PRECAUCIÓN

Dos personas deben estar en el vehículo al momento de la conducción. Uno para conducir y otro para operar la herramienta de escaneo.

Consulte el manual de servicio de los vehículos para informarse acerca de la operación del ciclo de conducción.

El **Monitor del ciclo de conducción** puede utilizarse si quiere conducir el vehículo hasta que todos los monitores estén OK.

En condiciones de manejo normales, la computadora del vehículo escanea el sistema de emisiones. Después de una cantidad específica de tiempo de manejo (cada monitor posee condiciones de manejo específicas y requisitos de tiempo), los monitores de la computadora determinarán si el sistema de emisiones del vehículo funciona de forma correcta o no y a la vez detectarán un registro de valores. Cuando el estado del monitor es:

• "ok" - el vehículo se condujo lo suficiente para cumplir determinada función.

- "inc" (incompleto) el vehículo no se condujo lo suficiente para completar el control.
- "N/A" (no aplicable) el vehículo no admite ese control.

Restablezca los monitores de la siguiente manera:

- Al eliminar los códigos.
- Cuando el módulo de la computadora del vehículo pierde corriente (en algunos vehículos).

### En el **Menú de Pruebas Especiales**:

- 1. Seleccione **Monit. Ciclo Cond.**.
	- Utilice las teclas de flecha **▲ ARRIBA** y ▼ **ABAJO** hasta resaltar **Monit. Ciclo Cond.**.
	- Presione **ENTER**

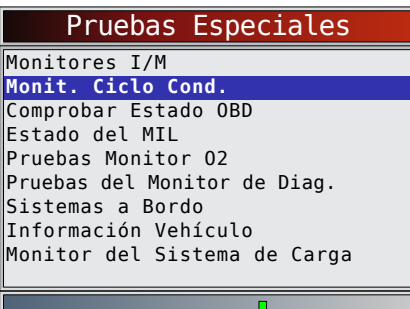

- Dos tipos de Monitores del ciclo de conducción son:
	- **Desde que DTC** se borró muestra el estado de los monitores desde que los códigos de diagnóstico de problemas se borraron por última vez.
	- **Este ciclo de conducción** muestra el estado de los monitores desde el inicio del ciclo de conducción actual. Consulte el manual de servicio del vehículo para obtener información más detallada acerca de los monitores relacionados con las emisiones y sus estados.
	- Algunos vehículos no admiten **Monit. Ciclo Cond.**. Si el vehículo admite los dos tipos de monitores se visualiza el menú **Monit. Ciclo Cond.**.

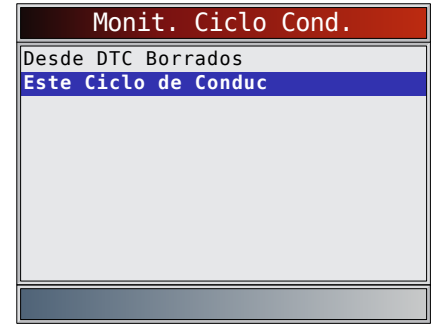

- 2. Vea el resumen del estado del monitor.
	- Utilice las teclas de flechas **△ ARRIBA** y ▼ **ABAJO** (si se requiere).
- 3. Según los controles del ciclo de conducción, aparecerá en pantalla **Este ciclo de conducción** o **Desde que DTC** se borró.
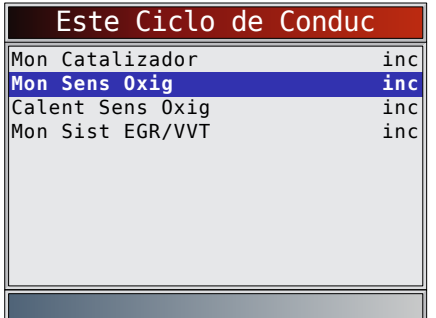

O

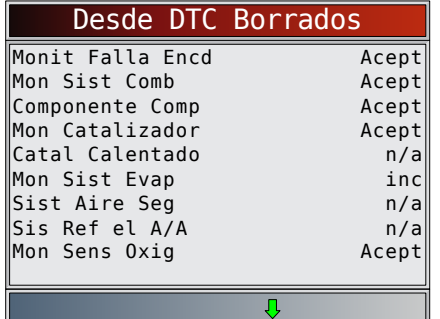

- La pantalla de la herramienta de escaneo se actualiza continuamente. Los monitores que están "ok" desaparecerán y sólo permanecerán visualizados los controles "inc". Los monitores designados como "n/a" no se visualizan.
- Cuando todos los monitores estén "OK", aparecerá una pantalla que indica "Todos los monitores aceptados están OK".

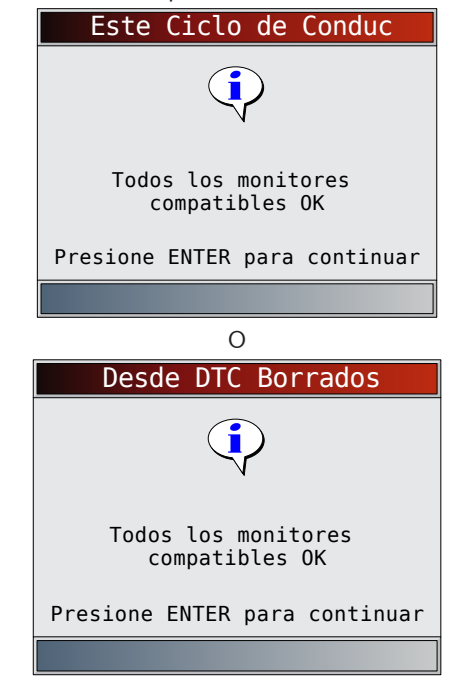

4. Vuelva al **Menú de Pruebas Especiales**. Presione **BACK** 

## 5.10 Pruebas de monitor de O2

Las regulaciones OBD II exigen que los vehículos correspondientes controlen y prueben los sensores de oxígeno (O2) para detectar problemas relacionados al combustible y las emisiones. Las Pruebas de control O2 permite la recuperación de los resultados de las pruebas de los sensores de O2.

- Las **Pruebas de monitor de O2** NO son pruebas de información inmediata. Los sensores O2 no se prueban cuando se selecciona mediante el menú. Se prueban cuando las condiciones de funcionamiento del motor están dentro de los límites especificados.
- Si el vehículo se comunica utilizando una red de área de controlador (CAN), el vehículo no admite las **Pruebas de monitor de O2**. Se visualiza un mensaje. Consulte "5.11 [Pruebas del monitor de diag" en](#page-37-0)  [la página 38](#page-37-0) para ver los datos del monitor de O2.
- Los sensores O2 están ubicados antes (hacia arriba) y después (hacia abajo) de los catalizadores. Los sensores llevan el nombre (xy) por su posición tanto en los grupos de cilindros como en los catalizadores.
	- El sensor O2 del bloque de cilindros 1 tiene el prefijo 1y, mientras que el sensor O2 del bloque de cilindros 2 tiene el prefijo 2y.
	- El sensor O2 en la parte superior del catalizador (más cercano al motor) tiene sufijo x1 mientras que el sensor O2 en la parte inferior del catalizador tiene sufijo x2. Si el vehículo contiene más catalizadores, el sensor O2 hacia abajo del segundo catalizador tiene sufijo x3 y el que se encuentra en la parte inferior del catalizador siguiente tiene el sufijo x4.
	- Por ejemplo, O2S21 es un sensor O2 que se encuentra en la parte superior del bloque de cilindros 2.

Se encuentran disponibles las siguientes Pruebas de O2:

- Voltaje umbral del sensor rico a pobre
- Voltaje umbral del sensor pobre a rico
- Voltaje bajo del sensor para el tiempo del conmutador
- Voltaje alto del sensor para el tiempo del conmutador
- Tiempo del conmutador del sensor rico a pobre
- Tiempo del conmutador del sensor pobre a rico
- Ciclo de prueba con un voltaje mínimo del sensor
- Ciclo de prueba con un voltaje máximo del sensor
- Tiempo entre las transiciones del sensor
- Período del sensor
- Pruebas específicas del fabricante

En el **Menú de Pruebas Especiales**:

- 1. Seleccione **Pruebas de monitor de O2**.
	- Utilice las teclas de flecha **▲ ARRIBA** y ▼ **ABAJO** hasta resaltar **Pruebas de monitor de O2.**
	- Presione **ENTER**

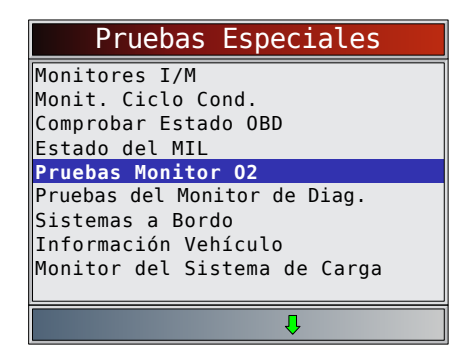

- 2. Seleccione sensor O2.
	- Utilice las teclas de flecha **▲ ARRIBA** y ▼ **ABAJO** hasta resaltar el monitor de O2 deseado.
	- Presione **ENTER**

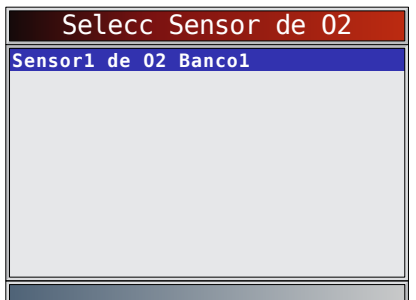

- Los sensores O2 ubicados en la parte superior (antes del catalizador) pueden funcionar de manera diferente a aquellos ubicados en la parte inferior (después del catalizador).
- Se muestran las ID de las pruebas desconocidas del sensor O2.
- 3. Ver resultados de la selección.
	- Utilice las teclas de flechas **▲ ARRIBA** y ▼ **ABAJO**.

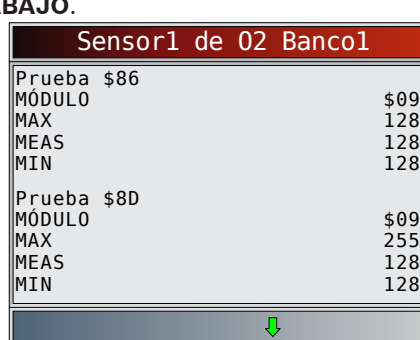

- 4. Regrese al menú de las **Pruebas sensor O2**. Presione **BACK**
- 5. Vuelva al **Menú de Pruebas Especiales**. Presione **BACK**

### <span id="page-37-0"></span>5.11 Pruebas del monitor de diag

La función **Prueba de monitor de diagnóstico** es útil después de dar servicio o borrar la memoria de un vehículo. Los resultados de la prueba no indican necesariamente un componente o sistema defectuoso.

• La **Prueba de monitor de diagnóstico** en vehículos que no utilizan CAN recibe los resultados de la prueba de los componentes y los sistemas del tren de potencia relacionados con las emisiones que no están continuamente controladas.

- La **Prueba de control de diagnóstico** en vehículos que utilizan CAN recibe los resultados de la prueba de los componentes y los sistemas del tren de potencia relacionados con las emisiones que no están continuamente controladas.
- El fabricante automotriz tiene la responsabilidad de asignar las ID de las pruebas y los componentes.
- En el **Menú de Pruebas Especiales**:
- 1. Seleccione **Pruebas de control diagnóstico**. Utilice las teclas de flecha **▲ ARRIBA** y ▼ **ABAJO** hasta resaltar **Pruebas de control** 
	- **diagnóstico**. Presione **ENTER**

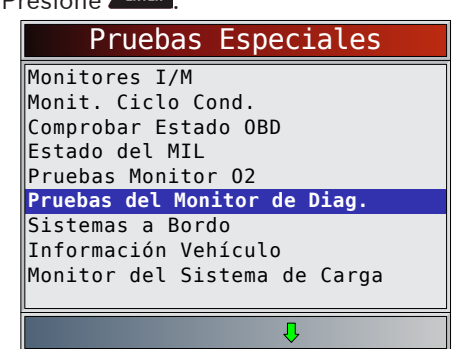

- Se muestran las pruebas de control diagnóstico aplicables.
- 2. Revise los resultados de la prueba visualizados en la herramienta de escaneo.
	- Utilice las teclas de flecha **ARRIBA** y **ABAJO** hasta resaltar el resultado deseado.
	- Presione **ENTER**

Vehículos que no utilizan CAN

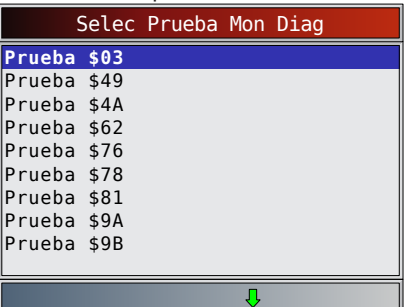

Consulte el manual de servicio del vehículo apropiado para obtener las ID de las pruebas y sus definiciones. Vehículos que utilizan CAN

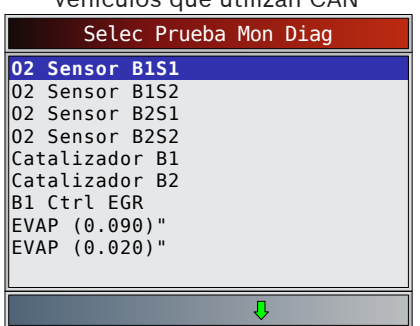

En los vehículos que no utilizan CAN la herramienta de escaneo muestra:

- Datos de la prueba (ID de la prueba)
- Valor máximo (MÁX)
- Mediciones de la prueba (MED)
- Valor mínimo (MIN)
- Estado (STD)
- Las mediciones y los valores de las especificaciones son números hexadecimales (es decir, \$1A, \$FE, \$11.) – Módulo (MÓD)

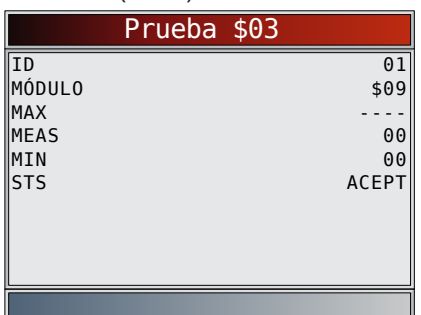

- En los vehículos que utilizan CAN la herramienta de escaneo muestra:
	- Prueba realizada. La prueba realizada puede ser \$## si la misma no está definida. Consulte el manual de servicio del vehículo para obtener detalles.
	- Valores medidos y unidades de medida (como voltios, amperios y segundos).
	- Estado de los datos de la prueba de monitor.
	- ID del módulo de donde provienen los datos de la prueba de monitor.

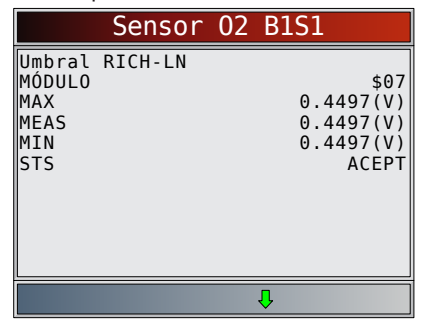

- 3. Vuelva al **Menú Seleccionar prueba**. Presione **BACK**
- 4. Vuelva al **Menú de Pruebas Especiales**.
	- Presione **BACK**

# 5.12 Sistemas a Bordo

La prueba de **Sistemas a Bordo** permite que la herramienta de escaneo controle la operación de los componentes, pruebas o sistemas del vehículo.

- Algunos fabricantes no permiten que las herramientas controlen los sistemas del vehículo. Todo vehículo que no admite un sistema a bordo se identifica mediante un mensaje que se visualiza cuando se lo selecciona.
- Consulte el manual de servicio del vehículo para obtener instrucciones de los **Sistemas a Bordo**.
- El fabricante tiene la responsabilidad de determinar el criterio para detener la prueba automáticamente. Consulte el manual de servicio del vehículo apropiado.
- En el **Menú de Pruebas Especiales**:
- 1. Seleccione **Sistemas a Bordo**.
	- Utilice las teclas de flecha **▲ ARRIBA** y ▼ **ABAJO** hasta resaltar **Sistemas a Bordo**.
	- Presione **ENTER**

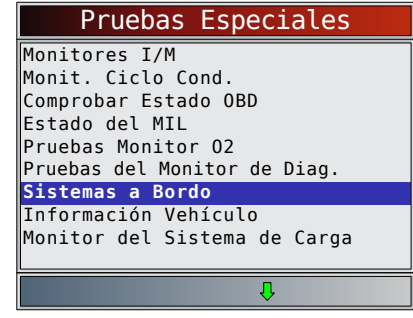

- En la pantalla se visualiza una lista de sistemas a bordo y componentes disponibles para pruebas.
- 2. Seleccione la prueba.
	- Utilice las teclas de flecha **▲ ARRIBA** y ▼ **ABAJO** hasta resaltar la prueba deseada.
	- Presione **ENTER**.

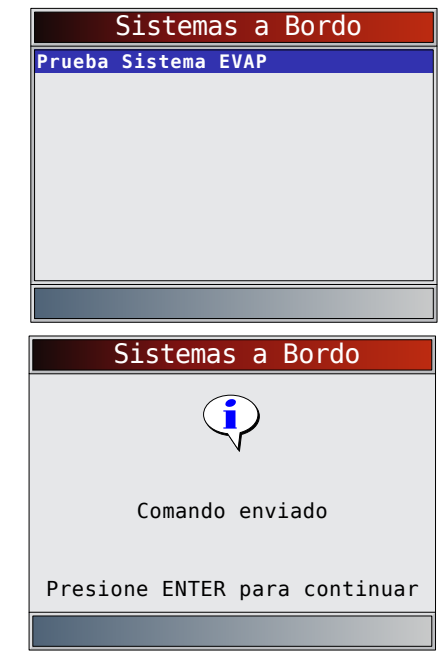

- 3. Regrese al menú **Sistemas a Bordo**. Presione **ENTER**.
- 4. Vuelva al **Menú de Pruebas Especiales**. Presione BACK
	-

# 5.13 Información del vehículo

La función **Información Vehículo** permite que la herramienta de escaneo solicite el número VIN del vehículo, o sea la o las ID de calibración que identifican la versión del software en el los módulos de control del vehículo, los números de verificación de calibración (CVN) y el seguimiento de rendimiento en uso.

• La función **Información Vehículo** se aplica a vehículos compatibles con OBD II modelo 2000 en adelante.

- La herramienta de escaneo no puede verificar si los datos son correctos en los vehículos escaneados.
- Los CVN son valores calculados exigidos por las regulaciones del OBD II.
- El cálculo del CVN puede tardar algunos minutos.
- Se informa acerca de los CVN para determinar si se han cambiado las calibraciones relacionadas con las emisiones. Se puede dar parte de varios CVN en un módulo de control.
- El seguimiento del rendimiento en uso monitorea el rendimiento de los Monitores I/M clave.

#### En el **Menú de Pruebas Especiales**:

- 1. Seleccione **Información Vehículo**.
	- Utilice las teclas de flecha **▲ ARRIBA** y ▼ **ABAJO** hasta resaltar **Información Vehículo**.
	- Presione **ENTER**

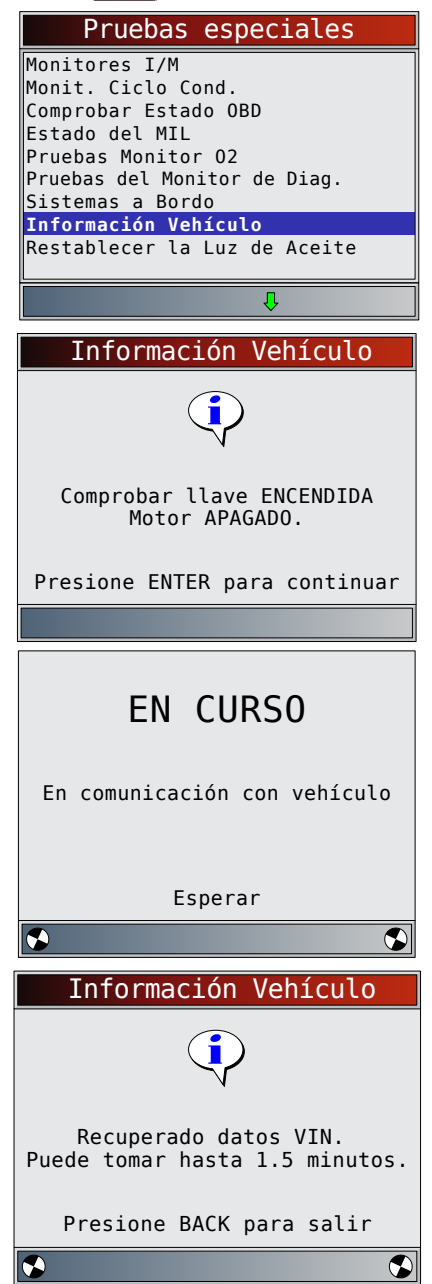

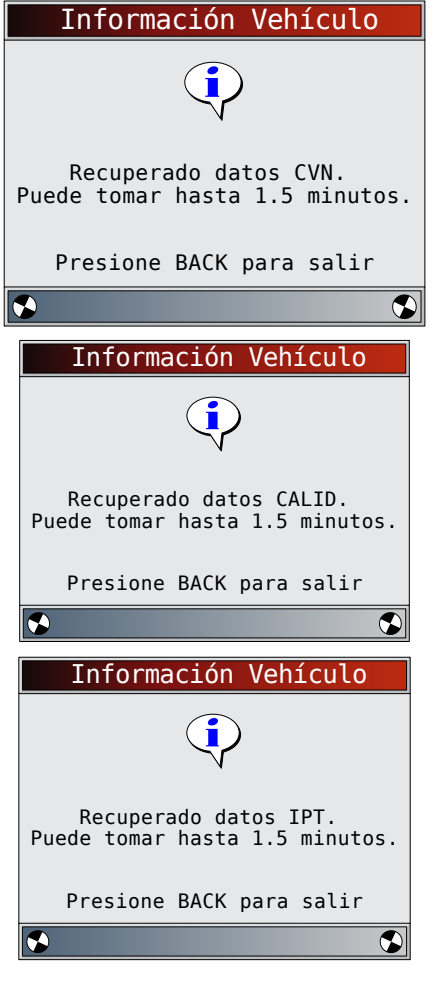

- 2. Seleccione la información que desea ver del menú. Utilice las teclas de flecha **▲ ARRIBA** y ▼
	- **ABAJO** hasta resaltar la selección deseada. Presione **ENTER** 
		- Información Vehículo **VIN** CVN ID CAL IPT
	- Si el elemento de menú seleccionado tiene datos de más de un módulo, se muestra un menú que enumera todos los módulos que proporcionan datos para ese elemento de menú.
- 3. Vea la información admitida por el vehículo. Utilice las teclas de flechas **△ ARRIBA** y ▼ **ABAJO** (si se requiere).

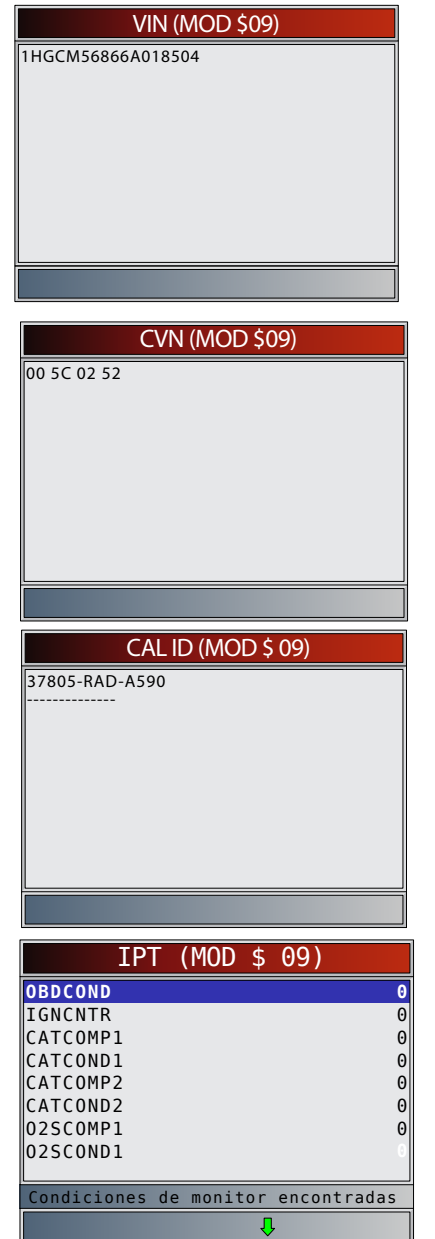

- En los ejemplos antes mencionados, el Módulo \$09 proporcionó datos. Desplácese por la pantalla para ver la información. Los CVN se muestran como números hexadecimales.
- A continuación se detallan las abreviaturas y nombres para los datos del seguimiento de rendimiento en uso admitidos por la herramienta. No todos los vehículos admiten toda la información.

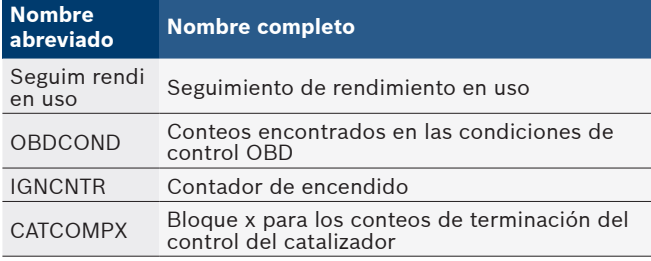

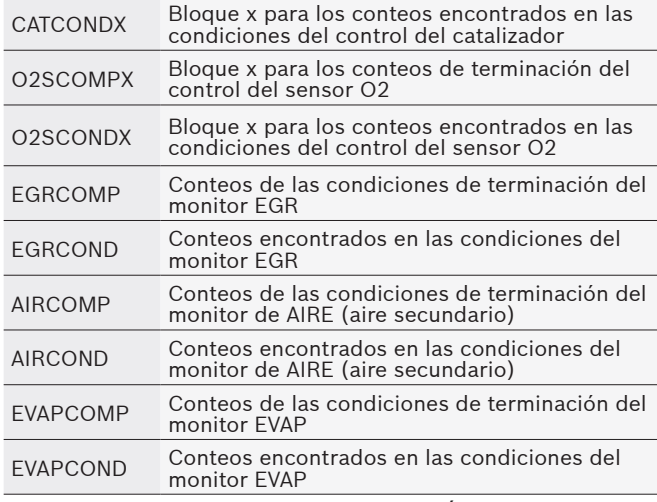

- Si se visualiza un mensaje INVÁLIDO en la pantalla, los datos que provienen del vehículo son incorrectos o no están formateados de acuerdo con el requisito del OBD II.
- 4. Regrese al menú **Información Vehículo**. Presione BACK
- 5. Vuelva al **Menú de Pruebas Especiales**. Presione **BACK**

# 5.14 Restablecer la Luz de Aceite

La función **Restablecer la Luz de Aceite** permite que la herramienta de escaneo fijar la vida del aceite en 100% y apagar la luz de aceite. Esta función solo aparece en el menú de Pruebas Especiales cuando el vehículo actualmente seleccionado lo permite.

# En el **Menú de Pruebas Especiales**:

- 1. Seleccione **Restablecer la Luz de Aceite**.
	- Utilice las teclas de flecha **△ ARRIBA** y ▼ **ABAJO** hasta resaltar **Restablecer la Luz de Aceite**.
	- Presione **ENTER**

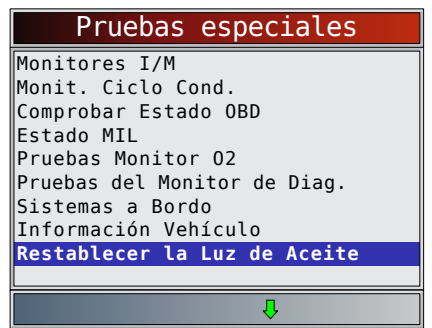

- 2. Siga las instrucciones que se muestran. Variarán según el vehículo.
	- Presione **ENTER**

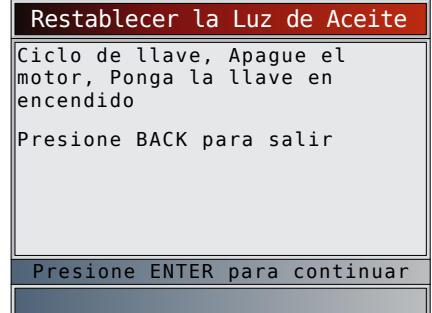

3. Restablecer la Luz de Aceite.

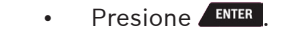

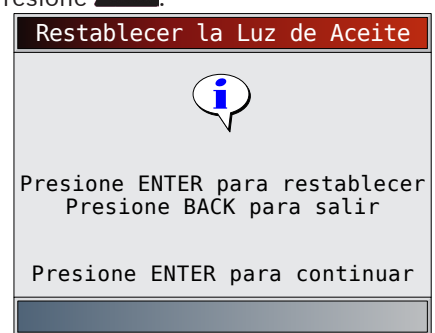

- 4. Después de que se envía el comando, la luz de aceite se debe apagar.
	- Presione para volver al **Menú de Pruebas Especiales**.

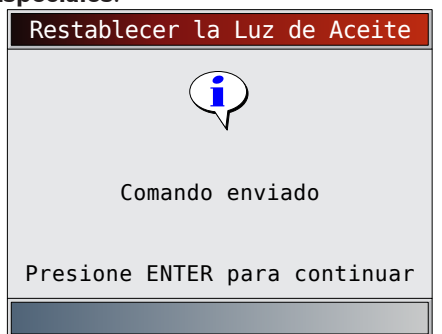

### 5.15 Restablecer la batería

La función Restablecer la batería permite que la herramienta de escaneo le diga al vehículo que la batería ha sido reemplazada. Esta función solo aparece en el menú de Pruebas Especiales cuando el vehículo actualmente seleccionado lo permite. Restablecer el sistema de la batería cuando se instala una batería nueva permite al vehículo personalizar la carga según la edad y condición de la batería.

#### Información de la batería

El vehículo puede contener una batería de ácido de plomo o AGM (almohadilla de vidrio absorbido). Las baterías de ácido de plomo contienen ácido sulfúrico líquido y se puede derramar al voltearse la batería. Las baterías de AGM también contienen ácido sulfúrico, pero el ácido se encuentra en almohadillas de vidrio entre las placas terminales.

Si se cambia la batería original por un tipo diferente de batería (por ejemplo una batería de ácido de plomo se reemplaza por una AGM) o por una de diferente capacidad (mAh), el vehículo puede requerir la reprogramación según el nuevo tipo de batería, además de realizar el restablecimiento de la batería. La reprogramación no es una función de la herramienta. Consulte el manual del vehículo para obtener información específica del vehículo adicional.

- En el **Menú de Pruebas Especiales**: 1. Seleccione **Restablecer Batería**.
	- Utilice las teclas de flecha **▲ ARRIBA** y ▼ **ABAJO** hasta resaltar **Restablecer Batería**.
	- Presione **ENTER**

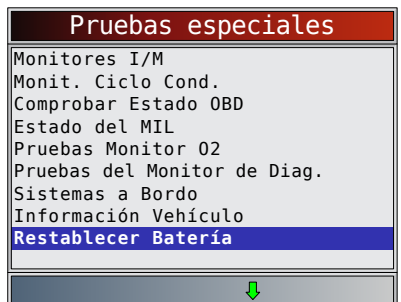

- 2. Siga las instrucciones que se muestran. Variarán según el vehículo.
	- Presione **ENTER**

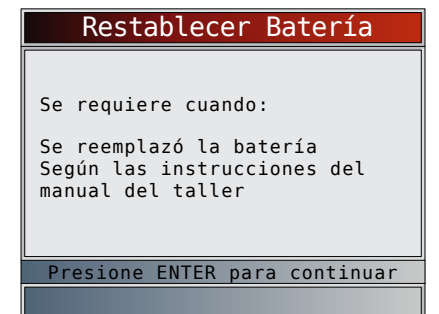

- 3. Realice el procedimiento para **Restablecer la batería**.
	- El mensaje que se muestra durante el restablecimiento de la batería dependerá del vehículo.

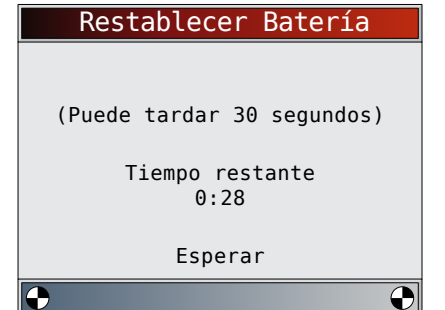

- 4. Terminó el procedimiento para Restablecer la batería.
	- Presione **ENTER** para volver al **Menú de Pruebas Especiales**.

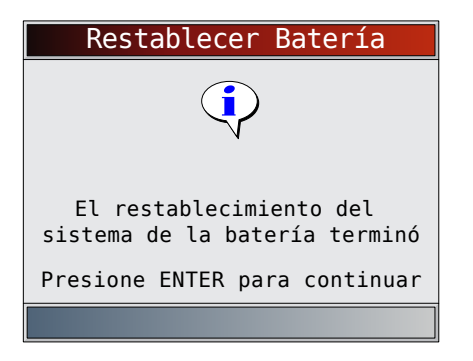

### 5.16 Monitor del Sistema de Carga

La función **Monitor del Sistema de Carga** permite a la herramienta de escaneo proporcionar medidas de voltaje en el DLC para dar una indicación del funcionamiento de la batería, arranque y alternador. En el **Menú de Pruebas Especiales**:

1. Seleccione **Monitor del Sistema de Carga**.

- Utilice las teclas de flecha **ARRIBA** y **ABAJO** hasta resaltar **Monitor del Sistema de Carga**.
	- Presione **ENTER**

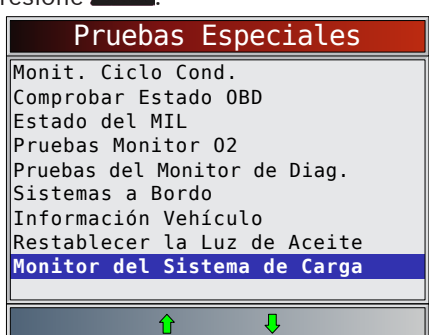

- 2. Ponga la llave en encendido, pero no encienda el motor.
	- Presione **ENTER**

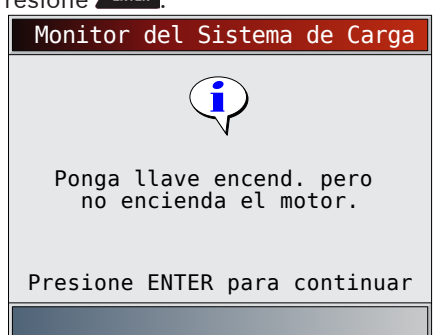

- 3. El voltaje del DLC se mide con la llave en posición encendido pero el motor apagado.
	- La pantalla a continuación muestra el voltaje con KOEO en 12.2 V.
	- Pulse la tecla **BACK** para regresar al Menú de Diagnóstico. La herramienta de escaneo controlará el voltaje del DLC y progresará al paso 4 si se detecta el encendido del motor de arranque.

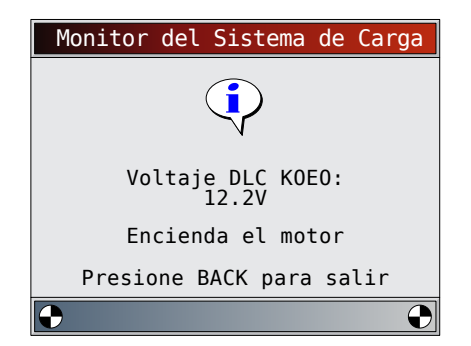

4. Cuando se detecta el encendido del motor de arranque, la herramienta de escaneo comenzará a almacenar las lecturas del voltaje del DLC.

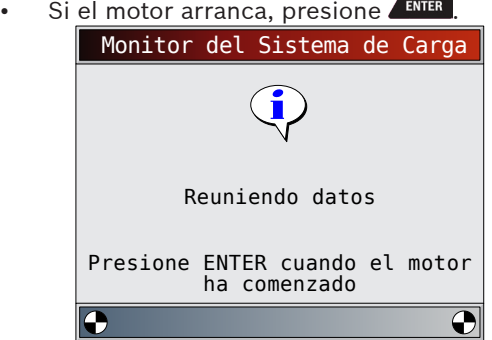

5. Si se detecta la condición de que el motor arrancó, la herramienta de escaneo recolectará los voltajes del DLC con la llave en posición encendido y el motor encendido.

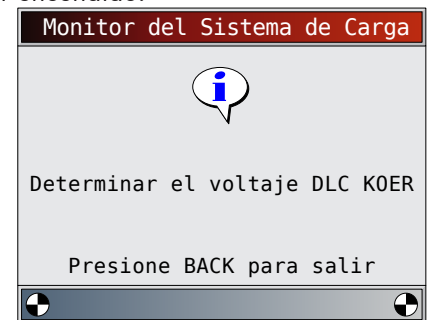

6. Luego se muestran los resultados.

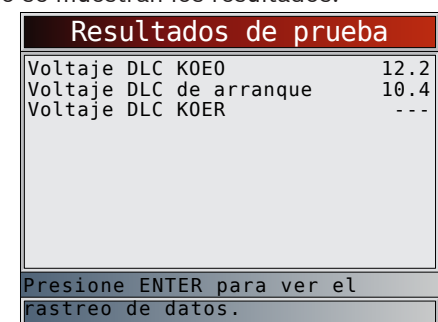

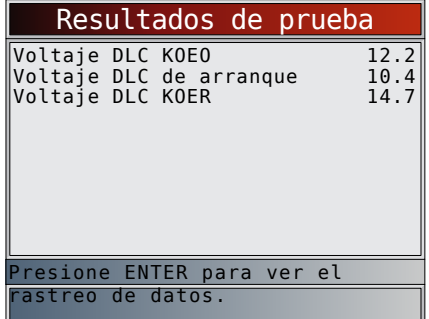

En la primera pantalla, la herramienta de escaneo no detecto que el motor estaba encendido, así que no hay ninguna lectura de voltaje KOER.

En la segunda pantalla se detectó que el motor se había encendido así que hay una lectura KOER.

La pantalla a la izquierda muestra el voltaje KOEO de 12.2V antes de que se intentará encender el motor. Cuando el motor de arranque comenzó a encender el motor, se midió un voltaje de 10.4V. Después de que se encendió el motor, se midió un voltaje KOER de 14.7V.

- Si el voltaje KOEO es demasiado bajo, puede ser una indicación de que la batería está averiada o que se debe cargar.
- Si el voltaje de arranque es muy inferior al voltaje KOEO, esto significa que el arranque está desgastado.
- Si el voltaje KOER no es más alto que el voltaje KOEO, esto significa que el alternador está dañado o débil.

Después de revisar los resultados de las pruebas, presione **ENTER** para ver el trazado de los datos.

- 7. Vea el trazado de los datos.
	- El triángulo debajo del gráfico indica la posición del marco en el gráfico.
	- Utilice las teclas de flecha **IZQUIERDA** y **DERECHA** para desplazarse de un lado a otro en los gráficos.

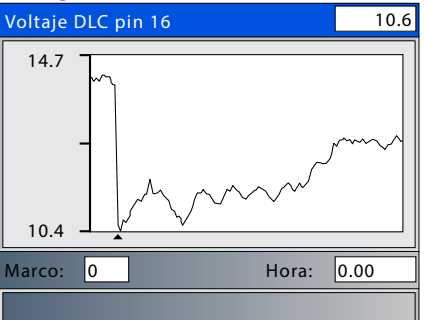

8. Presione **ENTER** para volver al Menú de Pruebas Especiales.

### 5.17 Módulos Presentes

La herramienta de escaneo identifica la ID del módulo y el tipo de comunicación de todos los módulos de OBD II Global en el vehículo.

# En el **Menú de Pruebas Especiales**:

- 1. Seleccione **Módulos Presentes**.
	- Utilice las teclas de flecha **▲ ARRIBA** y ▼ **ABAJO** hasta resaltar **Módulos Presentes**.

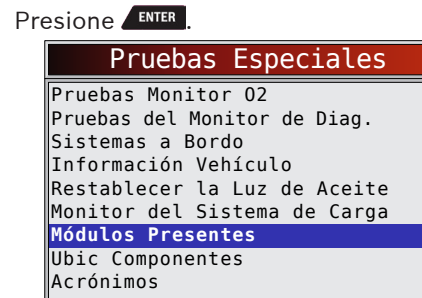

Los tipos de protocolo (tipos de comunicación) admitidos por la herramienta de escaneo son:

 $\hat{\mathbf{r}}$ 

 $\overline{v}$ 

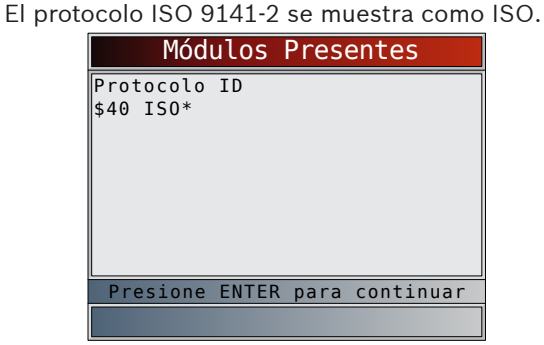

• El protocolo SAE J1850 se muestra como VPWM o PWM.

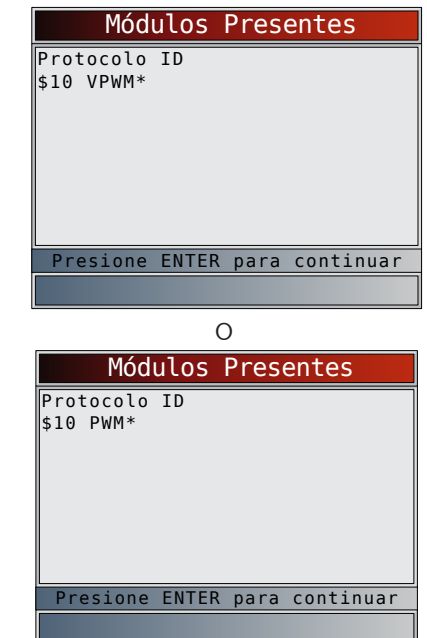

• El protocolo ISO 15765-4 se muestra como CAN.

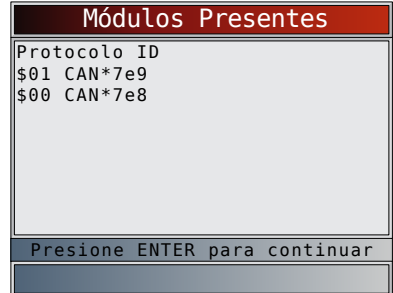

Dado que los vehículos que utilizan CAN emplean unas ID del módulo de más de 2 dígitos, la herramienta de escaneo le asigna una de 2 dígitos a fin de ser utilizada en lugar de la ID del módulo CAN actual. Esta ID de módulo asignada para el módulo CAN se utiliza en todas las funciones de la herramienta de escaneo.

• El protocolo ISO 14230-4 se muestra como K2K (Keyword 2000.)

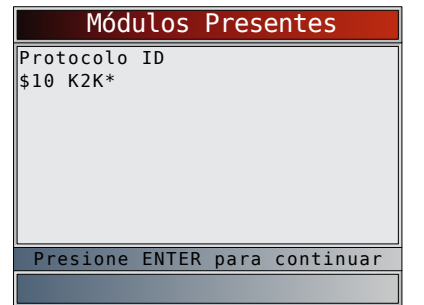

En los ejemplos antes mencionados el \* indica el protocolo utilizado para comunicarse con el módulo de control del vehículo.

# 6 Diagnósticos OBD I de GM

# 6.1 Menú de Diagnóstico IMPORTANTE

**Revisar Datos, Imprimir Datos, Búsqueda de Códigos**, **Acrónimos y Ajuste del Sistema se tratan en la sección 5 de este manual**. En esta sección no se contemplan estos elementos.

La lista de funciones de GM tiene las siguientes selecciones:

- Flujo de Datos
	- Visualizar Datos
	- Registrar datos
	- Acrónimos
	- Revisar Datos
	- Imprimir Datos
	- Búsqueda de Códigos
	- Ajuste del Sistema
- Códigos diagnosticos
	- Leer Códigos
	- Borrar Códigos
	- Acrónimos
	- Revisar Datos
	- Imprimir Datos
	- Búsqueda de Códigos
	- Ajuste del Sistema
	- Pruebas Especiales
	- Serv en emplazmnto
	- Acrónimos
	- Revisar Datos
	- Imprimir Datos
	- Búsqueda de Códigos
	- Ajuste del Sistema
- Acrónimos
- Revisar Datos
- Imprimir Datos
- Búsqueda de Códigos

• Ajuste del Sistema

Algunos de los vehículos de 1994 y 1995 utilizan el conector OBD II de 16 clavijas, pero no son compatibles con el OBD II. Todavía utilizan el software de aplicación del OBD I.

Si la herramienta de escaneo exhibe un Mensaje de error, asegúrese de que los cables y los adaptadores estén conectados con firmeza y que la llave de encendido se encuentre activada. Posicione la llave de encendido en apagado durante 10 segundos, luego en encendido. Intente realizar nuevamente la prueba que seleccionó. Si el problema persiste, vaya a ["10.1](#page-60-0) [Mensajes de error" en la página 61.](#page-60-0)

### 6.2 Visualizar Datos

La función **Visualizar Datos** permite que el usuario vea los datos de identificación de los parámetros del vehículo (PID) en tiempo real. A medida que el módulo de control del tren de potencia (PCM) registra los PID, éstos se transmiten simultáneamente a la herramienta de escaneo. Los PID se actualizan continuamente a la velocidad del PCM.

Además de leer los códigos, **Visualizar Datos** es la función de diagnóstico más útil para identificar la causa de un problema en el funcionamiento del vehículo. La visualización de los datos también se utiliza para observar la información de los sensores y el estado ENCENDIDO/APAGADO de los interruptores, solenoides y relés.

**Visualizar Datos** puede ejecutarse con la llave en contacto y el motor apagado (KOEO) o con la llave en contacto y el motor en funcionamiento (KOER).

# PRECAUCIÓN

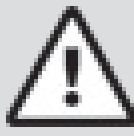

Dos personas deben estar en el vehículo al momento de la conducción. Uno para conducir y otro para operar la herramienta de escaneo.

# En el **Menú de Flujo de Datos**:

- 1. Seleccione **Visualizar Datos**.
	- Utilice las teclas de flecha **ARRIBA** y **ABAJO** hasta resaltar **Visualizar Datos**.
	- Presione **ENTER**

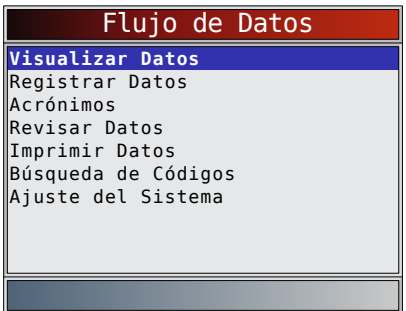

#### **Vehículos con varios grupos**

- En algunos vehículos se visualiza una pantalla de Seleccionar grupo PID para ver los datos. En estos casos, sólo se puede ver un grupo de datos por vez.
- Si no aparece una pantalla para Seleccionar grupo PID, salte la sección de Varios grupos y continúe estas instrucciones con el paso 3.
- 2. Seleccione Grupo de motor.
	- Utilice las teclas de flecha **▲ ARRIBA** y ▼ **ABAJO** hasta resaltar **Grupo de motor**.
	- Presione **ENTER**

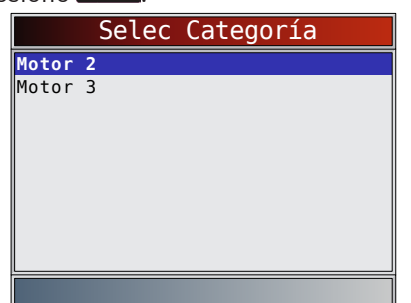

- 3. Seleccione el tipo de datos que desea ver.
	- Utilice las teclas de flecha **▲ ARRIBA** y ▼ **ABAJO** hasta resaltar los datos. Consult[e "5.6](#page-31-0) [Visualizar Datos" en la página 32](#page-31-0) para Ver toda la lista o Lista a medida.
	- Presione **ENTER**

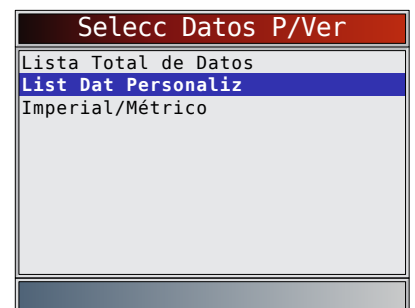

- 4. Ver los PID en la herramienta de escaneo.
	- Utilice las teclas de flechas **ARRIBA** y ▼ **ABAJO**. Consulte "5.6 [Visualizar Datos" en la](#page-31-0)  [página 32](#page-31-0) para obtener información adicional.

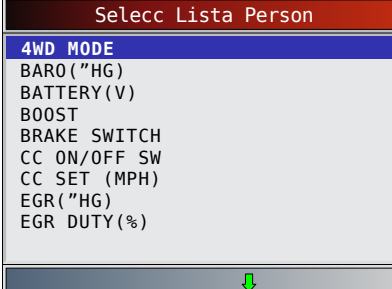

- 5. Vuelva al **menú Selecc Datos P/Ver**. • Presione **BACK**
- 6. Vuelva al **Menú de Flujo de Datos**. Presione **BACK**

# 6.3 Registrar datos

Consulte "5.7 [Registrar datos" en la página 34](#page-33-0). GM agrupa los PID en tres o menos grupos de PID. Los grupos PID se denominan Motor 1, Motor 2 y Motor 3.

Algunos vehículos OBDI de GM solo tienen un grupo PID. Para estos vehículos, el menú de selección no aparece.

# 6.4 Leer Códigos

La función **Leer Códigos** se usa para recuperar todos los DTC del tren de potencia almacenados en el/los

módulos de control. Esto puede hacerse con KOEO o KOER. GM utilizó dos tipos de códigos en el sistema anterior: códigos actuales y códigos previos. Antes de 1986, todos los códigos se denominaban códigos actuales. De 1986 a 1995, se usaron ambos códigos porque el PCM podía diferenciarlos.

La herramienta de escaneo exhibe automáticamente los tipos de código que pertenecen al vehículo que está a prueba. Los tipos de DTC se definen de la siguiente manera:

- Códigos anteriores los códigos intermitentes se almacenan en la memoria del vehículo cuando sucedió originalmente la falla. Los códigos anteriores permaneces presentes aún cuando se borra el código de falla. Si no se vuelven a presentan fallas después de 50 ciclos de calentamiento del motor, el DTC se borra.
- Códigos actuales códigos transmitidos a través del flujo de datos del PCM. Cuando está activo un código de falla, no se puede borrar. El problema debe repararse para poder quitar el DTC.

En algunos vehículos, todos los códigos son actuales, porque el PCM no puede distinguir entre los actuales y los previos. La única manera de diferenciarlos es borrando el código y luego conduciendo el vehículo para ver si el código vuelve a aparecer. Realice lo siguiente:

- 1. Ponga el freno de mano.
- 2. KOEO o KOER.
- 3. Coloque la transmisión en estacionar (P) o en neutro (N).

# En el **Menú Codigos Diagnostic**:

- 1. Seleccione **Leer Códigos**.
	- Utilice las teclas de flecha **▲ ARRIBA** y ▼ **ABAJO** hasta resaltar **Leer Códigos**.

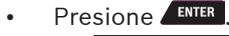

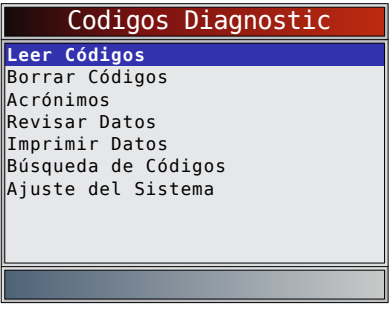

La herramienta de escaneo recupera los DTC. Si los DTC no se encuentran presentes, se visualizará un mensaje que indica "Ningún código halldo".

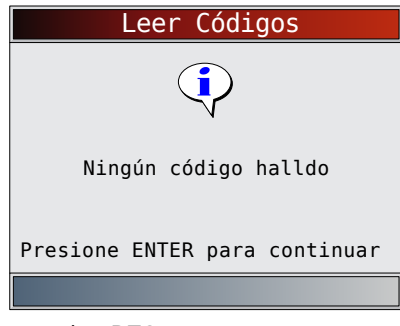

- 2. Ver y anotar los DTC.
	- Utilice las teclas de flecha **△ ARRIBA** y ▼ ABAJO hasta resaltar la selección deseada.

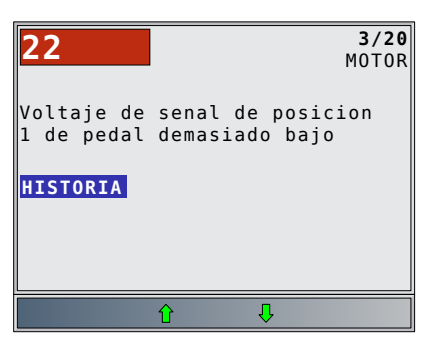

3. Vuelva al **Menú Codigos Diagnostic**. Presione **BACK** 

#### 6.5 Borrar Códigos

La función **Borrar Códigos** suprime los DTC y los datos de los Controles I/M de los módulos de control del vehículo. Realice esta función con KOEO o KOER. Ejecute esta función solamente después de que los sistemas se hayan verificado por completo y se hayan registrado los DTC.

Después de dar servicio al vehículo, borre los DTC almacenados y verifique que no se haya proporcionado ningún código. Si vuelve un DTC, el problema no se ha solucionado o se encontraron otras fallas.

Hay algunos códigos que sólo pueden eliminarse al reparar la falla que los causó. Por consiguiente, éstos permanecen en la memoria del vehículo hasta que el problema se haya reparado.

No todos los códigos de problemas pueden borrarse automáticamente mediante la herramienta de escaneo. En algunos vehículos es necesario realizar un procedimiento manual para eliminarlos (consult[e "6.6](#page-46-0) [Métodos de borrado manual" en la página 47](#page-46-0)). Cuando sea es posible, la herramienta ejecutará el procedimiento de **Borrar Códigos** adecuado para su vehículo.

## En el **Menú Codigos Diagnostic**:

- 1. Seleccione **Borrar Códigos**.
	- Utilice las teclas de flecha **▲ ARRIBA** y ▼ **ABAJO** hasta resaltar **Borrar Códigos**.
	- Presione **ENTER**

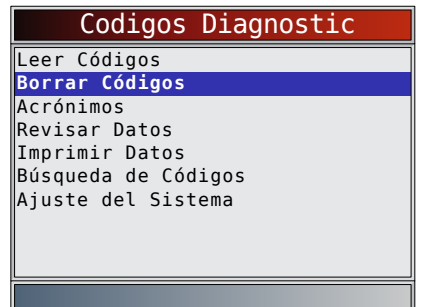

• Si decide no borrar los resultados de diagnóstico y los códigos, seleccione NO y presione **ENTER** 

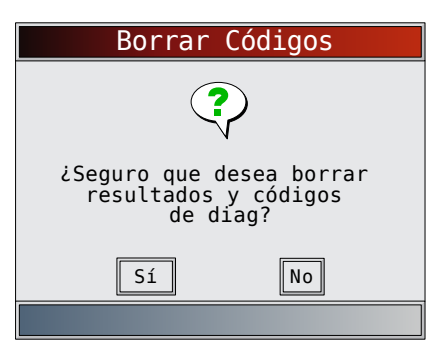

• Al seleccionar **NO** se muestra el mensaje "Comando cancelado".

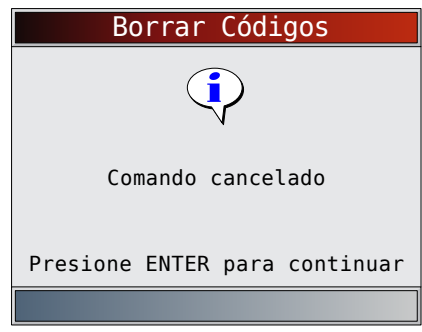

- 2. Seleccione SÍ para borrar los resultados de diagnóstico y los códigos.
	- Utilice la tecla de flecha **IZQUIERDA**.
	- Presione **ENTER**

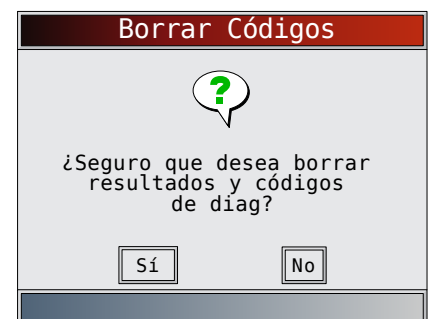

- 3. Observe que se visualiza el mensaje "Comando enviado"
	- Presione **ENTER**

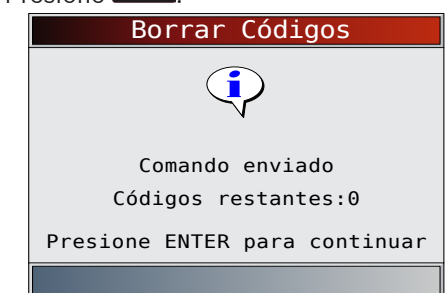

- 4. Vuelva al **Menú Codigos Diagnostic**.
	- Presione **BACK**

### <span id="page-46-0"></span>6.6 Métodos de borrado manual

#### Método alterno 1:

- 1. Quite la llave del encendido.
- 2. Ubique la caja de fusibles y saque el fusible ECM.
- 3. Espere 20 seg.
- 4. Reemplace el fusible.

#### Método alterno 2:

- 1. Quite la llave del encendido.
- 2. Desconecte el suministro de energía de la herramienta de escaneo.
- 3. Desconecte la herramienta de escaneo del vehículo.
- 4. Desconecte el cable Negativo (-) de la batería.

Espere 30 segundos, luego reemplace el cable. La computadora posee una capacidad de aprendizaje para compensar las variaciones menores en el funcionamiento del motor. Cada vez que se le quita el suministro de energía al PCM, la computadora debe volver a aprender varias funciones. El rendimiento del vehículo puede ser perceptiblemente diferente hasta que se completa esta acción. Se trata de una situación transitoria y normal. El proceso de aprendizaje ocurre durante el calentamiento del motor al conducir.

# 6.7 Servicio en emplazamiento

El **Servicio en emplazamiento** es un modo especial de diagnóstico para controlar el funcionamiento del sistema de combustible y leer los DTC. Algunos manuales de servicio de GM pueden referirse a este modo como la verificación en modo de **servicio en emplazamiento**. Este modo funciona en los vehículos equipados con un conector ALDL de 12 clavijas con un cable presente en la clavija B, Diagnóstico o Habilitar prueba. La herramienta de escaneo entra en este modo conectando la clavija B a tierra: haciendo corto entre la clavija B y A (tierra).

- El modo de Servicio en emplazamiento puede ejecutarse con KOEO o con KOER.
- Los vehículos equipados con computadoras de control del clima no usan el modo de Servicio en emplazamiento.
- Algunos vehículos de 1994 y 1995 equipados con un conector ALDL de 12 clavijas con las clavijas A y B en cortocircuito no harán que la luz de comprobar el motor transmita los códigos.

#### En el **Menú de Pruebas Especiales**:

- 1. Seleccione **Serv en Emplazmnto**.
	- Utilice las teclas de flecha **△ ARRIBA** y ▼ **ABAJO** hasta resaltar **Serv en Emplazmnto**.
	- Presione **ENTER**

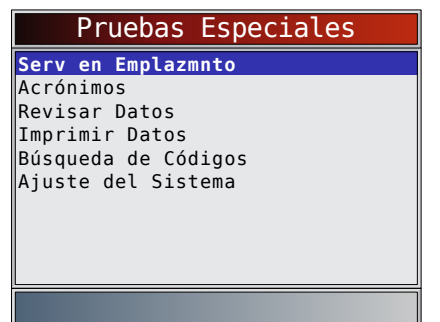

- 2. Verificar la luz del indicador de desperfectos (MIL) del vehículo.
	- Ponga la llave de encendido, pero no encienda el motor. La luz comprobar el motor debe brillar de manera intermitente.
	- Seleccione SÍ para continuar.
	- Si la luz no se ilumina, el vehículo no admite este modo de prueba, la lámpara está quemada o existen problemas de circuito.

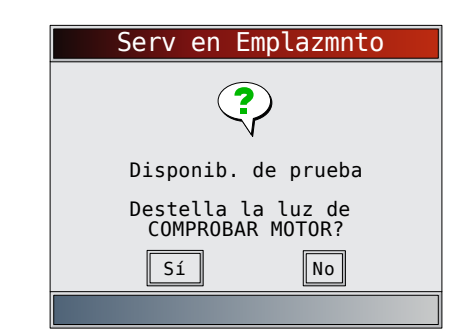

Es difícil saber con exactitud qué vehículos de GM usan el modo de Servicio en emplazamiento. Es posible tener esta función en el Menú de Pruebas Especiales, y que no sea aplicable.

Si la luz de COMPROBAR EL MOTOR funciona, se visualiza la pantalla de Servicio en emplazamiento. 3. Encienda/apague el Servicio en emplazamiento.

- **Presione ENTER** para activar y desactivar el cortocircuito a las clavijas A y B.
- Continúe con el procedimiento KOEO o KOER.
- Mientras se encuentra en el modo de Servicio en emplazamiento, no se almacenarán nuevos DTC en la memoria del vehículo.

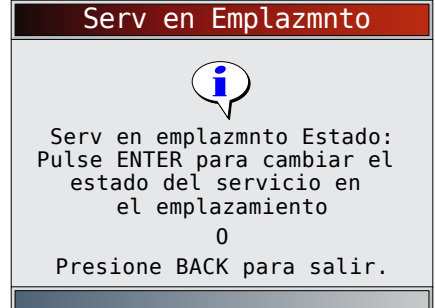

#### Procedimiento KOEO

En Procedimiento KOEO, Servicio en emplazamiento puede verificar los relés, solenoides y el motor de punto muerto y obtener DTC usando la luz de comprobar el motor.

- 1. Ponga la llave de encendido pero no encienda el motor.
- 2. En la herramienta de escaneo, encienda el Servicio en emplazamiento.
- 3. La luz de comprobar el motor comienza a emitir códigos. Cada DTC se exhibe tres (3) veces. Los DTC se visualizan comenzando por el que posee el número más bajo. Después de que se hayan exhibido todos los DTC, la secuencia se sigue repitiendo hasta que se APAGA la llave de encendido o el modo de Servicio en emplazamiento.
	- Cuente la cantidad de veces que brilla la luz de comprobar el motor para obtener los DTC. El primer dígito se emite primero. Las pausas cortas separan los dígitos mientras que las pausas largas separan a cada DTC. Todos los códigos contienen 2 dígitos.
	- El DTC 12 (sin pulso RPM de referencia) debe visualizarse primero ya que el motor no está en marcha. Si no es así, existen problemas en el PCM o en el circuito de luces de comprobar el motor.

#### **El código 12 se presentará como:**

DESTELLO-pausa-DESTELLO-DESTELLO — pausa larga. El código 23 se presentará como: DESTELLO-DESTELLO-pausa-DESTELLO-DESTELLO-

DESTELLO — pausa larga.

- 4. Cuando el modo de Servicio en emplazamiento está encendido, la mayoría de los relés y los solenoides que controlan la computadora se encenderán, a excepción del relé de la bomba de combustible y de los inyectores de combustible. Encienda y apague el modo de Servicio en emplazamiento.
	- Utilice un voltímetro para medir el voltaje de entrada de los relés y los solenoides para comprobar sus condiciones de encendido/ apagado. Puede usar un ohmímetro para comprobar la continuidad entre los terminales de los interruptores de los relés.
	- La válvula de control de marcha en vacío (IAC) es asentada por completo a la posición cero por el PCM.
	- El solenoide de recirculación de los gases de escape (EGR) se energiza por 25 segundos.

#### Procedimiento KOER

Con el motor en marcha, el modo de Servicio en emplazamiento puede usarse para medir la regulación base, comprobar el funcionamiento del bucle abierto/ cerrado y determinar si el motor marcha de manera rica o pobre.

- 1. Active el freno de emergencia y bloquee las ruedas del vehículo.
- 2. Verifique si el motor está frío. Si el motor está caliente o tibio, permita que se enfríe.
- 3. En la herramienta de escaneo, encienda el Servicio en emplazamiento.
- 4. Encienda el motor y coloque la transmisión en estacionar (P) o en neutro (N). La luz de comprobar el motor se enciende una vez
- 5. Caliente el motor circulando a marcha lenta durante 2 minutos a 2000 RPM.
- 6. Observe la luz de comprobar el motor.
	- Si ésta se enciende 2.5 veces por segundo, la computadora a bordo funciona en bucle abierto.
	- Cuando el motor se calienta a la temperatura normal de funcionamiento, la computadora a bordo funciona entonces en bucle cerrado. La luz de comprobar el motor debería encenderse una vez por segundo. La computadora a bordo funciona ahora en bucle cerrado.
	- Si la luz de comprobar el motor:
		- se enciende y se apaga en partes iguales, el sistema de combustible funciona de manera normal.
		- está principalmente encendida, entonces el sistema de combustible funciona de manera rica.
		- está principalmente apagada, entonces el sistema de combustible funciona de manera pobre.
- 7. En algunos motores, el tiempo de anticipo del centelleo se determina durante el modo de Servicio en emplazamiento. Esto permite que el técnico mida la regulación base del motor.
- 8. Vuelva al **Menú de Pruebas Especiales**. Presione **BACK**

# 7 Diagnósticos OBD II de Ford

# 7.1 Menú de Diagnóstico

Este sistema se aplica a los vehículos de Ford fabricados antes de 1996. Debido a las diferentes calibraciones del procesador, las opciones de diagnóstico pueden variar para un vehículo en particular. Con la información del vehículo ingresada, la herramienta reconoce

automáticamente el sistema computarizado instalado.

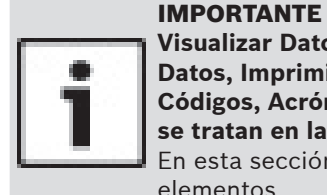

**Visualizar Datos, Registrar datos, Revisar Datos, Imprimir Datos, Búsqueda de Códigos, Acrónimos y Ajuste del Sistema se tratan en la sección 5 de este manual**. En esta sección no se contemplan estos elementos.

La **lista de funciones de Ford** tiene las siguientes selecciones:

- Flujo de Datos
	- Visualizar Datos
	- Registrar datos
	- Acrónimos
	- Revisar Datos
	- Imprimir Datos
	- Búsqueda de Códigos
- Ajuste del Sistema
- Códigos diagnosticos
	- Leer Códigos Rápidos KOEO
	- Leer Códigos Lentos KOEO
	- Leer Códigos Rápidos KOER
	- Leer Códigos Lentos KOER
	- Borrar Códigos
	- Codi IVSC KOEO
	- Codi IVSC KOER
	- Acrónimos
	- Revisar Datos
	- Imprimir Datos
	- Búsqueda de Códigos
	- Ajuste del Sistema
- Pruebas Info Inmdta
	- Prueba meneo KOEO
	- Prueba meneo KOER
	- Prueb salida conmut
	- Prueb balanc cilind
	- Reglaje Computado KOER
	- Modo prueba STAR
	- Acrónimos
	- Revisar Datos
	- Imprimir Datos
	- Búsqueda de Códigos

IMPORTANTE

- Ajuste del Sistema
- Acrónimos
- Revisar Datos
- Imprimir Datos
- Búsqueda de Códigos
	- Ajuste del Sistema

#### Si el vehículo no admite una función, la herramienta de escaneo no la visualiza.

La mayoría de los vehículos Ford anteriores a 1996 utilizan el sistema EEC-IV. Los vehículos con motores provistos por Mazda utilizan el sistema de control electrónico Mazda (MECS).

Si la herramienta de escaneo exhibe un Mensaje de error, asegúrese de que el cable adaptador esté conectado con firmeza y que la llave de encendido se encuentre activada. Posicione la llave de encendido en apagado durante 10 segundos, luego en encendido. Esto puede ser necesario porque el sistema Ford permite que se realice sólo una función de autoverificación por cada vez que enciende el vehículo. Intente realizar la prueba de nuevo y si el problema persiste, consult[e "10.1](#page-60-0) [Mensajes de error" en la página 61](#page-60-0).

Las funciones del Menú de Flujo de Datos se utilizan para ver y registrar los datos del motor transmitidos desde el vehículo en los vehículos con EEC-IV a partir de 1990. Estas funciones permiten ver los parámetros de datos en tiempo real para localizar los problemas cuando se suceden. La herramienta de escaneo también tiene la capacidad de grabar estos parámetros de datos mientras se analiza

el vehículo para localizar problemas intermitentes.

# Leer Códigos Rápidos KOEO / Leer Códigos Lentos **KOEO**

La función Leer Códigos KOEO activa las autoverificaciones con la llave en contacto y el motor apagado (KOEO) y las de Memoria continua que recuperan los códigos de diagnóstico de problemas (DTC) de la KOEO y de la Memoria continua desde el PCM.

- Los DTC KOEO se transmiten mediante el enlace de datos PCM cuando la condición problemática se encuentra en actividad. Los códigos KOEO se conservan hasta que el problema se vuelve inactivo, por lo general, cuando se repara la falla.
- Los DTC de la memoria continua se almacenan en la memoria del vehículo cuando ocurren durante proceso el control de autoverificación continua. Se conservan allí hasta que el problema no aparezca nuevamente en 40 ciclos de calentamiento, se leen los códigos KOEO rápidos o se ejecuta la función Borrar Códigos. Los códigos de la memoria continua siguen a los códigos KOEO en el Flujo de Datos.

Los DTC se transmiten en dos formatos; ambos transmiten la misma información:

- Los Códigos lentos son códigos regulares de servicio que permiten que el usuario identifique las fallas con un voltímetro analógico o con una luz para comprobar el motor. Los Códigos lentos se transmiten en 3 minutos. Recuperar los Códigos lentos no borra los Códigos de la memoria continua.
- Los Códigos rápidos se transmiten en segundos y se deben leer con una herramienta de diagnóstico. Recuperar los Códigos rápidos borra los Códigos de la memoria continua. Los Códigos rápidos no se aplican a los vehículos MECS.

#### En el **Menú Codigos Diagnostic**:

- 1. Seleccione **Leer Códigos Rápidos KOEO** o **Leer Códigos Lentos KOEO**.
	- Utilice las teclas de flecha **ARRIBA** y **ABAJO** hasta resaltar la selección deseada.
	- Presione **ENTER**

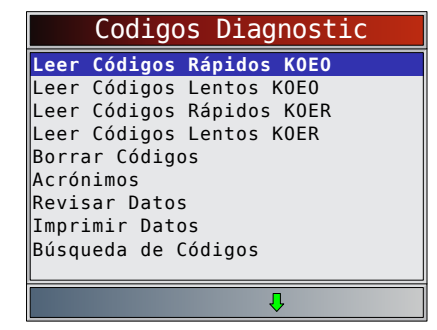

Siga las instrucciones paso a paso:

- Ponga el freno de mano.
- Coloque la transmisión en estacionar (P) o en neutro (N).
- Apague el A/C.
- Encienda el motor y déjelo en punto muerto hasta que se caliente.
- Quite la llave del encendido.
- Espere 10 seg. Ponga la llave en contacto y el motor apagado. No encienda el motor.

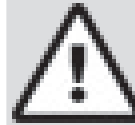

# PRECAUCIÓN

¡Evite el ventilador de enfriamiento! Podría encenderse durante la prueba.

Mientras espera que los códigos se trasmita, el PCM enciende y apaga

los siguientes componentes del sistema:

- Ventilador de enfriamiento del radiador eléctrico.
- Bomba de combustible.
- Luz para comprobar el motor o luz del indicador de desperfectos (MIL) - únicamente en Códigos lentos.
- Solenoide para el control de la velocidad en punto muerto.

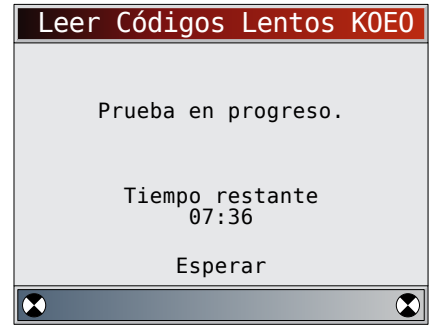

- 2. Ver y anotar los DTC.
	- Utilice las teclas de flecha **▲ ARRIBA** y ▼ **ABAJO** hasta resaltar la selección deseada.
	- Si no surgen problemas, se visualizará el Código 11 o 111.

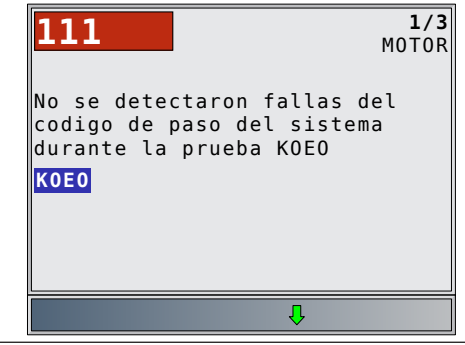

- ENG indica que el DTC proviene del motor o del módulo de control del tren de potencia.
- Después de ver y anotar los códigos KOEO, presione la tecla de flecha **ABAJO** para ver los códigos de Memoria continua.
- Los códigos de memoria continua (configurados previamente bajo condiciones normales de manejo) se encuentran disponibles después de leer los códigos KOEO. La herramienta de escaneo los muestra como Códigos de memoria.

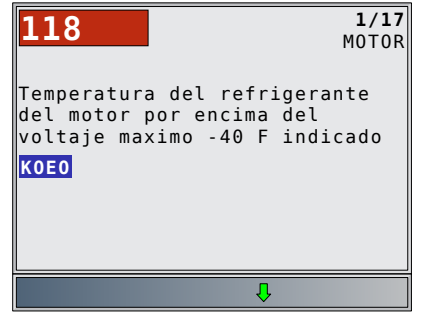

3. Vuelva al **Menú Codigos Diagnostic**. Presione **BACK** 

# Leer Códigos Rápidos KOER / Leer Códigos Lentos **KOER**

La función de Códigos rápidos KOER activa las autoverificaciones del KOER (llave en contacto y motor en funcionamiento) que recupera los DTC del KOER que están presentes cuando el motor está en marcha. Cuando la condición de falla está inactiva, el código KOER se deja de enviar por el Flujo de Datos. Los DTC se transmiten en dos formatos que transmiten la misma información:

- Los Códigos lentos son códigos regulares de servicio que permiten que el usuario identifique las fallas con un voltímetro analógico o con una luz para comprobar el motor. Los códigos lentos se transmiten en 3 minutos.
- Los Códigos rápidos se transmiten en segundos y se deben leer con una herramienta de diagnóstico. Los vehículos MECS no admiten los Códigos rápidos.

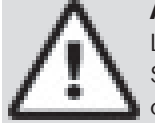

### **ADVERTENCIA**

Los gases del escape son nocivos o letales. Siempre

opere el vehículo en un área bien ventilada.

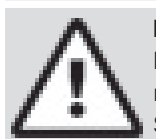

# PRECAUCIÓN

La prueba KOER se realiza con el motor en marcha. No acelere demasiado el motor. Siga todas las precauciones de seguridad.

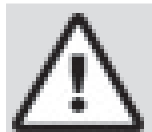

# PRECAUCIÓN

¡Evite el ventilador de enfriamiento! Podría encenderse durante la prueba.

### En el **Menú Codigos Diagnostic**:

- 1. Seleccione **Leer Códigos Rápidos KOER** o **Leer Códigos Lentos KOER**.
	- Utilice las teclas de flecha **▲ ARRIBA** y ▼ **ABAJO** hasta resaltar **Leer Códigos KOER**.
	- Presione **ENTER**

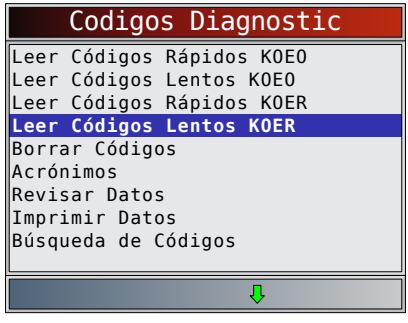

Siga las instrucciones paso a paso. Si no los sigue se podría configurar un DTC falso en el PCM; observe la pantalla.

- Ponga el freno de mano.
- Coloque la transmisión en estacionar (P) o en neutro (N).
- Apague el A/C.
- Encienda el motor y déjelo en punto muerto hasta que se caliente.
- Quite la llave del encendido.
- Espere 10 seg. Encienda el motor y déjelo en punto muerto.
- Si el vehículo está equipado con transmisión manual, suelte el embrague.
- 2. Después de realizar los pasos, presione **ENTER** para activar la autoverificación.
	- Las siguientes acciones no se aplican a los vehículos MECS.
		- En un Diésel de 7.3L, pulse el regulador hasta que se realice la prueba.
		- Si corresponde, establezca un cambio de octanaje a premium.
	- La herramienta de escaneo le indica al usuario que:
		- Mueva el volante.
		- Pise el pedal del freno y encienda el conmutador de anulación de sobremarcha (OD). (Encienda la sobremarcha sólo si se encuentra disponible un botón de contacto.)
	- Observe la pantalla que le indicará cuál será la próxima acción.
		- Pulse y suelte rápidamente el regulador. ¡Sólo una vez!
- 3. Ver y anotar los DTC.
	- Utilice las teclas de flecha **▲ ARRIBA** y ▼ **ABAJO** para desplazarse al siguiente DTC.

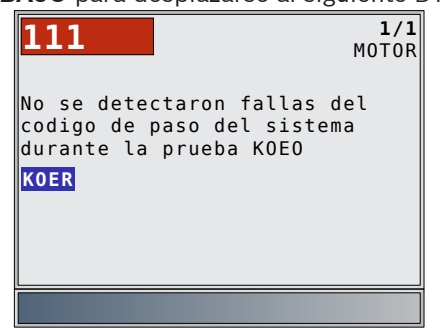

Si no surgen problemas, se visualizará el Código 11 o 111. ENG indica que el DTC proviene del motor o del módulo de control del tren de potencia.

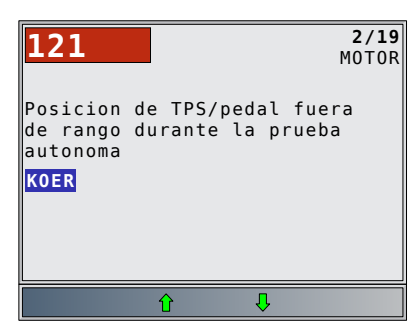

- 4. Vuelva al **Menú Codigos Diagnostic**.
	- Presione **BACK**

# 7.2 Borrar Códigos

El manual de servicio del vehículo puede recomendar que se borren los códigos de memoria continua de la memoria del vehículo, y luego que se ponga en marcha el vehículo para repetir la falla antes de comenzar una prueba de diagnóstico. Si se leyeron los códigos KOEO utilizando códigos rápidos, ya se borraron los códigos de la memoria.

#### EEC-IV Borrar Códigos

En el **Menú Codigos Diagnostic**:

# 1. Seleccione **Borrar Códigos**.

- Utilice las teclas de flecha **▲ ARRIBA** y ▼ **ABAJO** hasta resaltar **Borrar Códigos**.
- Presione **ENTER**
- Sólo los códigos de memoria continua se pueden borrar desde el vehículo sin reparar la falla. Para quitar los códigos KOEO y KOER, se debe reparar la falla ya que sólo aparecen cuando existe una falla

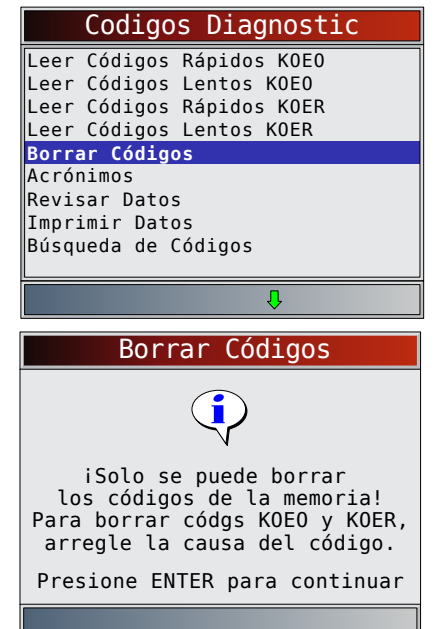

- 2. Realice lo siguiente:
	- Quite la llave del encendido.
	- Coloque la transmisión en estacionar (P) o en neutro (N).
	- Espere 10 seg.
	- Gire la llave enc.
- Pulse **ENTER** después de cada mensaje.
- 3. Borre los códigos de memoria.
	- **Presione ENTER** para comenzar a borrar los códigos, lo que tarda menos de un minuto en completarse.

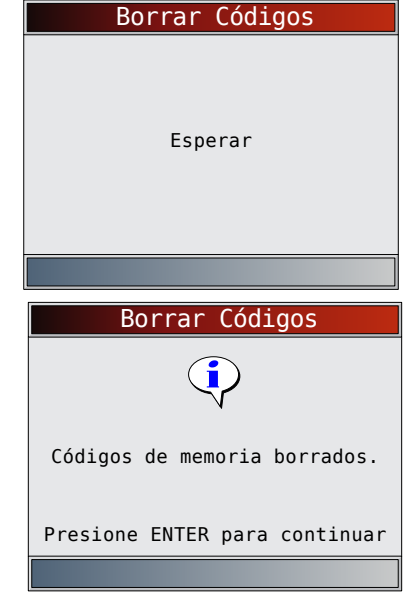

- 4. Vuelva al **Menú Codigos Diagnostic**.
	- Presione BACK

# **MECS Borrar Códigos**

# En el **Menú Codigos Diagnostic**:

- 1. Seleccione **Borrar Códigos**.
	- Utilice las teclas de flecha **▲ ARRIBA** y ▼ **ABAJO** hasta resaltar **Borrar Códigos**. Presione **ENTER**

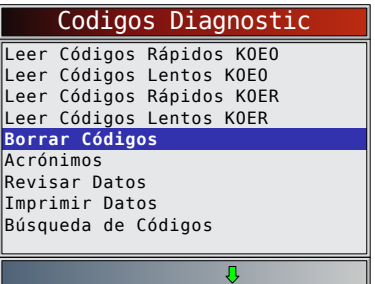

- 2. Realice lo siguiente:
	- Quite la llave del encendido.
	- Desconecte el cable negativo (–) de la batería.
	- Mantenga presionado el pedal del freno durante 10 segundos.
		- Conecte el cable negativo (–) de la batería.

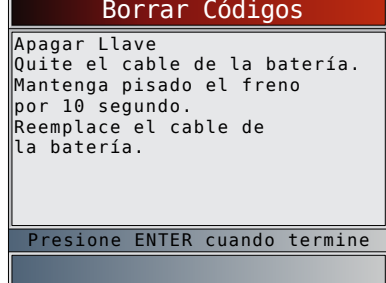

- 3. Vuelva al **Menú Codigos Diagnostic**.
	- Presione<sup>BACK</sup>
	- o
	- presione **ENTER**

# 7.3 Control de velocidad IVSC (vehículos EEC-IV)

El Control de velocidad IVSC (control integrado de velocidad del vehículo) es el sistema de control de crucero computarizado de Ford en vehículos EEC-IV. Está controlado por el PCM y contiene una red especial de sensores, conmutadores y accionadores. Hay tanto códigos KOEO como KOER en esta prueba. La herramienta proporciona la capacidad de diagnosticar problemas mediante la lectura de los DTC.

### Leer Códigos IVSC KOEO

- En el **Menú Codigos Diagnostic**:
- 1. Seleccione **Codi IVSC KOEO**.
	- Utilice las teclas de flecha **▲ ARRIBA** y ▼ **ABAJO** hasta resaltar **Codi IVSC KOEO**.
	- Presione **ENTER**

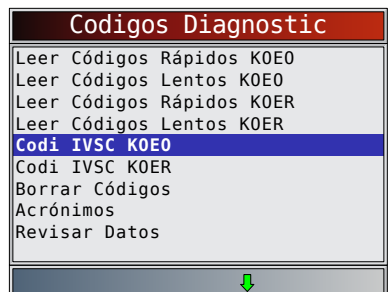

- 2. Realice lo siguiente:
	- Ponga el freno de mano.
	- Coloque la transmisión en estacionar (P) o en neutro (N).
	- Apague el A/C.
	- Encienda el motor y déjelo en punto muerto hasta que se caliente.
	- Quite la llave del encendido.
	- Espere 10 seg. Ponga la llave en contacto y el motor apagado. No encienda el motor.

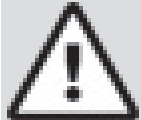

# PRECAUCIÓN

¡Evite el ventilador de enfriamiento! Podría encenderse durante la prueba.

Es muy importante que durante la prueba se ejecute cada paso requerido cuando la herramienta de escaneo lo exhiba. Si no se realizan estos pasos se pueden configurar DTC en el PCM. Durante esta prueba, la herramienta le indica al usuario que ejecute los siguientes pasos:

- Pulse el botón de ENCENDIDO del control de velocidad.
- Pulse los botones de APAGADO, REANUDAR, MOTOR DESEMBRAGADO y ACELERAR.
- Pise ligeramente el freno y presione fuertemente los pedales.
- 3. Ver y anotar los DTC.
	- Utilice las teclas de flecha **▲ ARRIBA** y ▼ **ABAJO** para desplazarse al siguiente DTC.
	- ENG indica que el DTC proviene del motor o del módulo de control del tren de potencia**.**

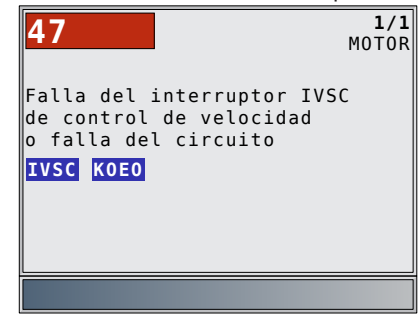

4. Vuelva al **Menú Codigos Diagnostic**. Presione BACK dos veces.

# Leer códigos IVSC KOER

En el **Menú Codigos Diagnostic**:

- 1. Seleccione **Codi IVSC KOER**.
	- Utilice las teclas de flecha **▲ ARRIBA** v ▼ **ABAJO** hasta resaltar **Codi IVSC KOER**.
	- Presione **ENTER**

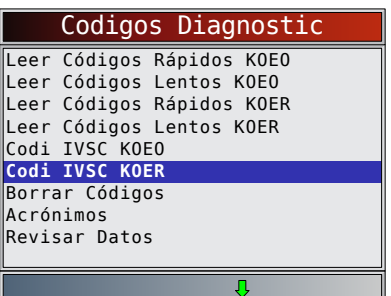

- 2. Realice lo siguiente:
	- Ponga el freno de mano.
	- Coloque la transmisión en estacionar (P) o en neutro (N).
	- Apague el A/C.
	- Encienda el motor y déjelo en punto muerto hasta que se caliente.
	- Quite la llave del encendido.
	- Espere 10 seg. Encienda el motor y déjelo en punto muerto.

Durante la prueba, la herramienta de escaneo le indica al usuario que pulse el botón de ENCENDIDO del control de velocidad del vehículo.

# ADVERTENCIA

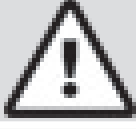

Los gases del escape son nocivos o letales. Opere el vehículo siempre en un área bien ventilada.

# PRECAUCIÓN

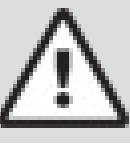

La prueba Leer KOER se realiza con el motor en marcha. No acelere demasiado el motor. Siga todas las precauciones de seguridad.

Es muy importante que durante la prueba se ejecute cada paso requerido cuando la herramienta de escaneo lo exhiba. Si no se realizan estos pasos se pueden configurar algún DTC en el PCM. Asegúrese de observar la pantalla de la herramienta a fin de obtener las indicaciones para ejecutar estos pasos.

No toque el pedal del regulador durante la prueba. La herramienta de escaneo es la encargada de recordarle esto al usuario.

Una vez que la herramienta de escaneo lee los códigos, le indicará al usuario que apague el vehículo:

- 3. Ver y anotar los DTC.
	- Utilice las teclas de flecha **▲ ARRIBA** y ▼ **ABAJO** para desplazarse al siguiente DTC.
	- ENG indica que el DTC proviene del motor o del módulo de control del tren de potencia.

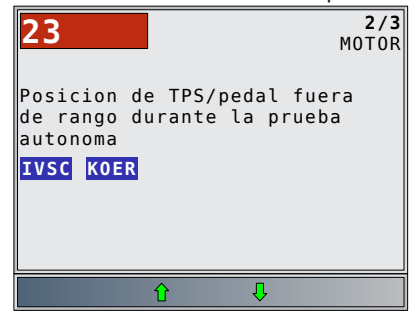

- 4. Vuelva al **Menú Codigos Diagnostic**.
	- Presione BACK dos veces.

# 7.4 Prueba de meneo (vehículos EEC-IV)

La **Prueba de meneo**, denominada con frecuencia Prueba de control continuo, se utiliza para localizar fallas eléctricas intermitentes en vehículos EEC-IV. Cuando se activa la prueba, la herramienta emite un pitido y se visualiza un mensaje cuando surge una falla. Si se repara o desaparece el problema, desaparecen el tono y el mensaje. Consulte el manual de servicio del vehículo correspondiente para ver los circuitos que se pueden diagnosticar.

Si el Alerta estaba apagado en el menú Configuración de la herramienta, se activará automáticamente para la Prueba de meneo. Una vez que finaliza la **Prueba de meneo**, la alerta vuelve a su configuración anterior. En el Menú de pruebas de información inmediata:

- 1. Seleccione **Prueba Meneo KOEO** o **Prueba Meneo KOER**.
	- Utilice las teclas de flecha **▲ ARRIBA** y ▼ **ABAJO** hasta resaltar la selección deseada.
	- Presione **ENTER**

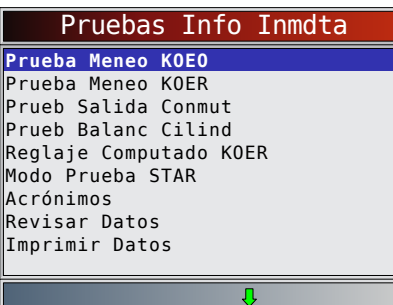

- 2. Realice lo siguiente:
	- Ponga el freno de mano.
	- Coloque la transmisión en estacionar (P) o en neutro (N).
	- Apague el A/C.
	- Quite la llave del encendido y espere 10 segundos.
	- Para KOEO: Ponga la llave en contacto y el motor apagado. No encienda el motor. Para KOER: Ponga la llave en contacto, el motor en funcionamiento y déjelo en punto muerto.
- 3. Instrucciones para la Prueba de meneo:
	- Golpee y agite suavemente el sensor.
	- Menee los conectores del sensor.
	- Gire y sacuda el cableado entre el sensor y el PCM.
	- Presione **ENTER** para iniciar la Prueba meneo KOEO/KOER.

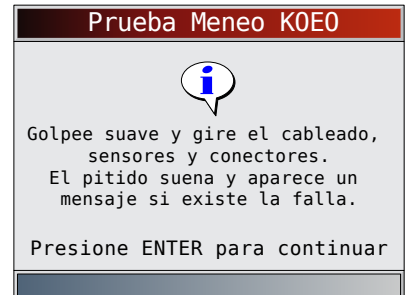

• Después de un periodo de inicio de 10 segundos, la herramienta está lista para la Prueba meneo. Ubique el sensor o circuito sospechoso de acuerdo con las instrucciones antes mencionadas.

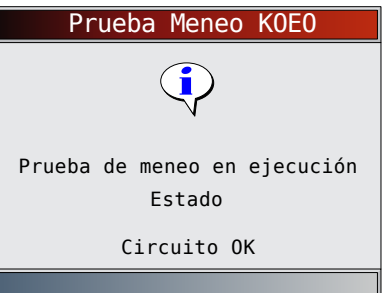

• Si se detecta una falla, la herramienta emite un pitido y se visualiza el mensaje FALLA EXISTENTE. Se almacenan los DTC de memoria continua en el PCM.

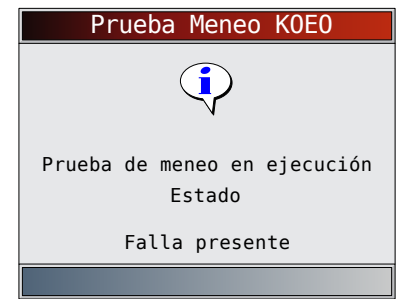

4. Regrese al Menú prueba de información inmediata. Presione BACK

Realice el procedimiento "Leer Códigos Rápidos KOEO / Leer Códigos Lentos KOEO"

en la página 6-5 para recuperar los DTC de memoria continua que se fijan durante la prueba de meneo. Luego de realizar todas las reparaciones, ejecute "Borrar Códigos" en la página 6-10 para borrar los DTC de memoria continua.

# 7.5 Prueba de salida del conmutador (vehículos EEC-IV)

La Prueba de salida del conmutador, también conocida como Verificación del estado de salida, se utiliza para controlar el funcionamiento de los relés y los solenoides controlados por computadora en vehículos que poseen EEC-IV. El usuario puede solucionar los problemas de los circuitos utilizando un voltímetro para medir el voltaje de los relés y solenoides tanto en condiciones activadas como desactivadas. Registre todas las mediciones como referencia.

- Los inyectores de combustible NO se activan durante esta prueba.
- En vehículos equipados con control integrado de velocidad del vehículo (IVSC), si no se desconecta la manguera de suministro de vacío desde el servo del control de velocidad, se activan los solenoides del control de velocidad.

En el **Menú de pruebas de información inmediata:**

- 1. Seleccione **Prueba de salida del conmutador**.
	- Utilice las teclas de flecha **▲ ARRIBA** v ▼ **ABAJO** hasta resaltar **Prueba de salida del conmutador**.
		- **• Presione .**

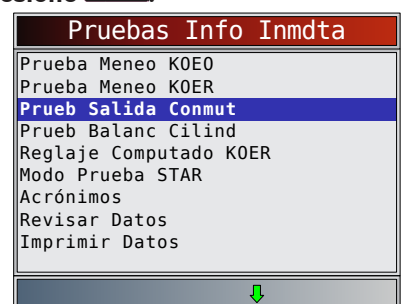

- 2. Realice lo siguiente:
	- Ponga el freno de mano.
	- Coloque la transmisión en estacionar (P) o en neutro (N).
	- Apague el A/C.
	- Encienda el motor y déjelo en punto muerto hasta que se caliente.
	- Quite la llave del encendido.
	- Espere 10 seg.
	- Ponga la llave en contacto y el motor apagado. No encienda el motor.

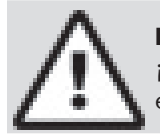

# PRECAUCIÓN

¡Evite el ventilador de enfriamiento! Podría encenderse durante la prueba.

La pantalla de prueba indica el tiempo restante. Durante el mismo, no toque el vehículo ni las herramientas hasta que aparezca la próxima pantalla.

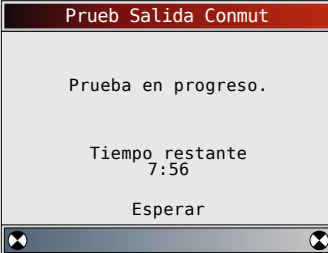

- 3. Alterne entre los relés y los solenoides.
	- Presione por completo el pedal del acelerador para encender los relés y los solenoides. Haga lo mismo para apagarlos. Esto se puede repetir cuantas veces sea necesario para ubicar la falla.

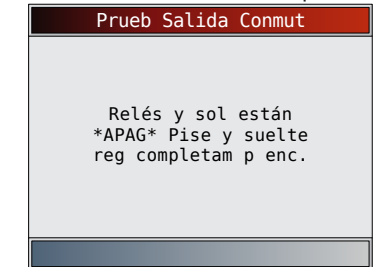

- 4. Regrese al Menú prueba de información inmediata.
	- Apague el vehículo. Presione **BACK**

# 7.6 Prueba de balance de cilindros

(vehículos EEC-IV) La función **Prueb Balanc Cilind** se aplica únicamente a motores equipados con inyección (electrónica) secuencial del combustible (SEFI o SFI) del EEC-IV. La **Prueb Balanc Cilind** identifica los cilindros débiles en los vehículos EEC-IV. Esto se puede generar a partir de la baja compresión, el escaso asentamiento de las válvulas, las bujías de encendido sucias, los inyectores de combustible dañados y otras fallas en los cilindros. El PCM cierra el suministro de combustible a cada cilindro y mide el descenso de RPM. Luego, el PCM calcula las variaciones entre los cilindros identificando de este modo a los defectuosos.

# **ADVERTENCIA**

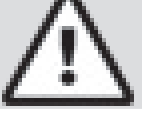

Los gases del escape son nocivos o letales. Opere el vehículo siempre en un área bien ventilada.

### PRECAUCIÓN

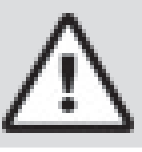

La prueba de balance de cilindros se realiza con el motor en marcha. No acelere demasiado el motor. Siga todas las precauciones de seguridad.

### En el **Menú de pruebas de información inmediata**:

- 1. Seleccione **Prueb balanc cilind**.
	- Utilice las teclas de flecha **▲ ARRIBA** y ▼ **ABAJO** hasta resaltar **Prueb balanc cilind**.
	- Presione **ENTER**

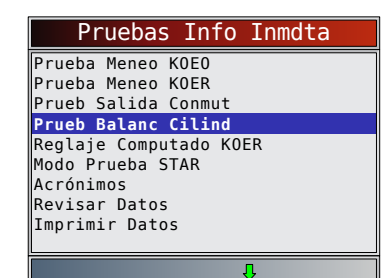

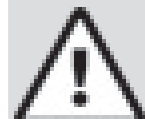

## PRECAUCIÓN

Mantenga las manos y las herramientas alejadas del ventilador y el motor durante la prueba.

- 2. Realice lo siguiente:
	- Ponga el freno de mano.
	- Coloque la transmisión en estacionar (P) o en neutro (N).
	- Apague el A/C.
	- Encienda el motor y déjelo en punto muerto hasta que se caliente.
	- Quite la llave del encendido.
	- Espere 10 seg. Encienda el motor y déjelo en punto muerto.
	- Si el vehículo está equipado con transmisión manual, suelte el embrague.
	- Presione **ENTER** para continuar.
- 3. Espere la ID del cilindro.
	- Siga todas las indicaciones para el usuario: – Mueva el volante
		- Pise el pedal del freno y encienda el conmutador de anulación de sobremarcha (OD).
	- Observe la pantalla que le indicará cuál será la próxima acción.
		- Pulse y suelte rápidamente el regulador. ¡Sólo una vez!
		- Si no se encuentra ningún DTC, proceda al paso 4. Si hay algún DTC, la **Prueba de balance de cilindro** se detiene y la herramienta visualiza la pantalla que se muestra a la derecha.

#### 4. Seleccione **Prueb Balanc Cilind**.

Pise y suelte el regulador parcialmente durante el próximo minuto y medio.

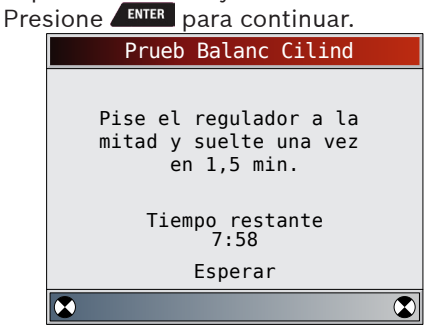

- No mueva el regulador.
	- Si se lo mueve después de presionar y soltar el regulador, la herramienta muestra un mensaje de error que indica que la

prueba falló debido al movimiento del regulador.

- Un ruido proveniente del sensor de posición del regulador (TPS) puede hacer que la prueba finalice abruptamente aunque no se mueva el regulador.
- 5. Ver los resultados de las pruebas.
	- Si el motor funciona adecuadamente, se visualiza la pantalla a continuación. Presione **ENTER** para continuar.

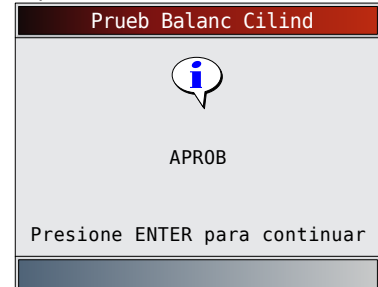

- Si surge un problema en uno o más cilindros, la herramienta visualiza una lista de cilindro fallados. Presione **ALENTER** para continuar.
- Consulte el manual de servicio del vehículo correspondiente donde encontrará la secuencia de numeración de los cilindros. Los inyectores, las bujías de encendido o el cableado defectuosos pueden causar la falla de los cilindros.

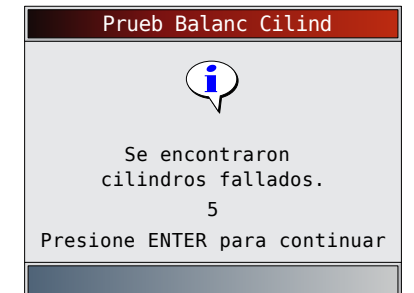

- $Presione$   $prek$  para continuar la herramienta le indica la usuario que vuelva a realizar la prueba (hasta tres veces). Si es necesario, vuelva a ejecutar la prueba para revisar los resultados, o para verificar si hay cilindros defectuosos o inútiles.
- 6. Regrese al **Menú prueba de información inmediata**.
	- Apague el vehículo.
	- Presione **BACK**

# 7.7 Reglaje Computado KOER (vehículos EEC-IV de 1984-1991)

La función **Reglaje Computado KOER** le permite verificar tanto la Regulación base del motor (sin ajuste computarizado) y la capacidad de la computadora de controlar el avance del encendido.

- Esto no se aplica a los vehículos diesel de 7,3L.
- Conecte una luz de sincronización al vehículo de acuerdo con las instrucciones del fabricante. (En los motores de doble bujía de 2.3L, utilice la bujía del lado del escape. Consulte la sección del sistema de encendido del manual de servicio adecuado para obtener instrucciones específicas.)

En el **Menú de pruebas de información inmediata**: 1. Seleccione **Reglaje Computado KOER**.

- Utilice las teclas de flecha **△ ARRIBA** y ▼ **ABAJO** hasta resaltar **Reglaje Computado KOER**.
- Presione **ENTER**

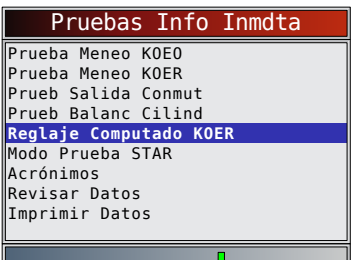

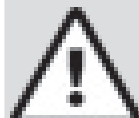

# PRECAUCIÓN

¡Evite el ventilador de enfriamiento! Podría encenderse durante la prueba.

- 2. Realice lo siguiente (si no lo sigue se podría configurar un DTC falso en el PCM; observe la pantalla):.
	- Ponga el freno de mano.
	- Coloque la transmisión en estacionar (P) o en neutro (N).
	- Apague el A/C.
	- Encienda el motor y déjelo en punto muerto hasta que se caliente.
	- Quite la llave del encendido.
	- Espere 10 seg. Encienda el motor y déjelo en punto muerto.
	- Si el vehículo está equipado con transmisión manual, suelte el embrague.

Si se detecta un código KOER 98 o 998, se debe reparar

la falla antes de ejecutar esta función. Pulse la tecla BACK para volver al Menú Codigos Diagnostic.

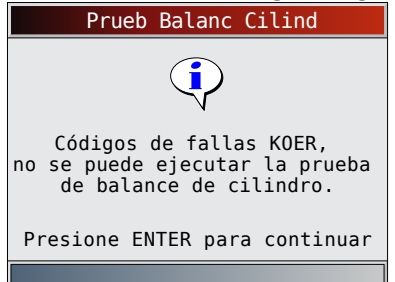

De lo contrario, la sincronización se mantiene fija en 90 segundos para permitirle que la mida con la luz de sincronización.

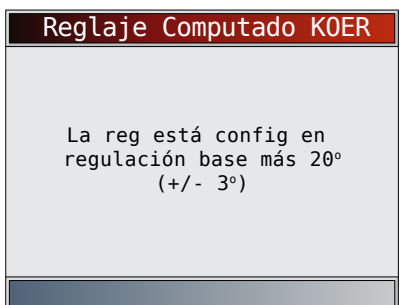

La verificación de sincronización computarizada es igual a la regulación base más 20 grados antes del punto muerto superior (BTDC) con 3 grados de tolerancia. La regulación base se imprime en la etiqueta de Información sobre el Control de Emisiones del Vehículo (VECI).

3. Regrese al Menú prueba de información inmediata. Presione **ENTER** 

# 7.8 Modo de prueba STAR (vehículos EEC-IV, MECS y MCU)

El **Modo de prueba STAR** se puede utilizar para recuperar los DTC del PCM o de otros controladores instalados en el vehículo compatibles con la lectura automática de autoverificación (STAR). El Modo de prueba STAR funciona en su mayor parte de la misma manera y sirve para el mismo propósito que las pruebas KOEO y KOER. Generalmente, se utiliza como último recurso para verificar los DTC en los sistemas que no están cubiertos por las pruebas KOEO y KOER (como los sistemas de suspensión para el control de conducción por computadora).

- En el **Menú de pruebas de información inmediata**:
- 1. Seleccione **Modo Prueba STAR**.
	- Utilice las teclas de flecha **▲ ARRIBA** y ▼ **ABAJO** hasta resaltar **Modo Prueba STAR**.
	- Presione **ENTER**

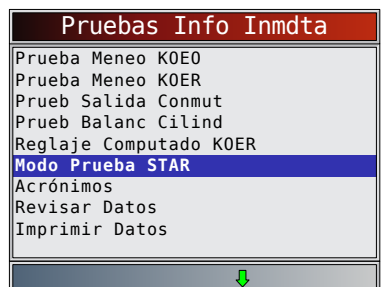

- 2. Siga las instrucciones de la pantalla de la herramienta para acceder a los DTC desde el PCM.
	- Al presionar  $\sqrt{F_{\text{NTER}}}$  se inicia la prueba.

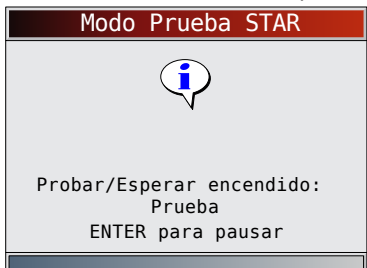

• El parámetro PROBAR/ESPERAR indica el estado de la Entrada de autoverificación (STI). **ENTER** cambia este estado entre PROBAR y ESPERAR.

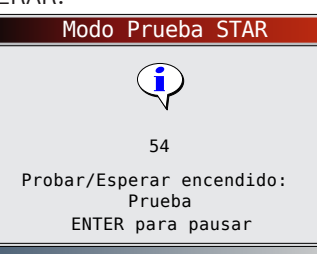

- Con la STI en estado PROBAR, comienza la autoverificación. Un pitido acompaña cada vez que STO está bajo. Cuando se recibe un código completo de 2 o 3 dígitos, se muestra en la pantalla. Anote el código de 2 o 3 dígitos como referencia.
- Si es necesario, consulte el manual de servicio correspondiente donde encontrará el procedimiento para utilizar el **Modo de prueba STAR** en el vehículo específico en que realiza la prueba.
- 3. Regrese al **Menú prueba de información inmediata**.
	- Presione **BACK**.

# 8 Diagnósticos OBD I de Chrysler

# 8.1 Menú de Diagnóstico

IMPORTANTE

**Revisar Datos, Imprimir Datos, Búsqueda de Códigos, Acrónimos y Ajuste del Sistema se tratan en la sección 5 de este manual**. En esta sección no se contemplan estos elementos.

La **lista de funciones de Chrysler** tiene las siguientes selecciones:

- Flujo de Datos
	- Visualizar Datos
	- Registrar datos
	- Acrónimos
	- Revisar Datos
	- Imprimir Datos
	- Búsqueda de Códigos
	- Ajuste del Sistema
- Códigos diagnosticos
	- Leer Códigos
	- Borrar Códigos
	- Acrónimos
	- Revisar Datos
	- Imprimir Datos
	- Búsqueda de Códigos
	- Ajuste del Sistema
- Acrónimos
- Revisar Datos
- Imprimir Datos
- Búsqueda de Códigos
- Ajuste del Sistema

Si se visualiza un Mensaje de error, asegúrese de que el cable adaptador esté conectado firmemente y que la llave de encendido se encuentre activada. Posicione la llave de encendido en apagado durante 10 segundos, luego en encendido. Esto puede ser necesario para reiniciar la computadora. Si es necesario, seleccione sí e inténtelo otra vez. Si el problema persiste, consulte "10.1 [Mensajes de error" en la página 61](#page-60-0). Tanto las pantallas como las funciones pueden diferir levemente por la fabricación y el modelo del vehículo.

# 8.2 Visualizar Datos

La función **Visualizar Datos** permite que el usuario vea los datos de identificación de los parámetros del vehículo (PID) en tiempo real. A medida que el módulo de control del tren de potencia (PCM) registra los PID, éstos se transmiten simultáneamente a la herramienta de escaneo. Los PID se actualizan continuamente a la velocidad del PCM.

Además de leer los códigos, **Visualizar Datos** es la función de diagnóstico más útil para identificar la causa de un problema en el funcionamiento del vehículo. La visualización de los datos también se utiliza para observar la información de los sensores y el estado ENCENDIDO/APAGADO de los interruptores, solenoides y relés.

La función **Visualizar Datos** se puede ejecutar con la llave de encendido en contacto y el motor apagado (KOEO) o con la llave en contacto y el motor en funcionamiento (KOER).

#### PRECAUCIÓN

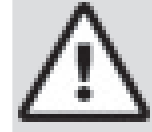

Dos personas deben estar en el vehículo al momento de la conducción. Uno para conducir y otro para operar la herramienta de escaneo.

#### En el **Menú de Flujo de Datos**:

- 1. Seleccione **Visualizar Datos**.
	- Utilice las teclas de flecha **△ ARRIBA** y ▼ **ABAJO** hasta resaltar **Visualizar Datos**.
	- Presione **ENTER**

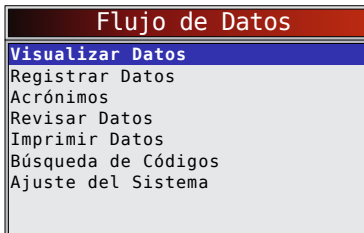

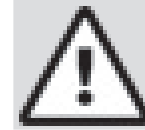

### PRECAUCIÓN

Mantenga las manos y las herramientas alejadas del ventilador y el motor durante la prueba.

En vehículos de 1999 y más nuevos, una pantalla le puede solicitar que seleccione datos del motor o datos de transmisión.

En algunos vehículos se visualiza una pantalla de Seleccionar grupo para ver los datos. En estos casos, sólo se puede ver un grupo de datos por vez.

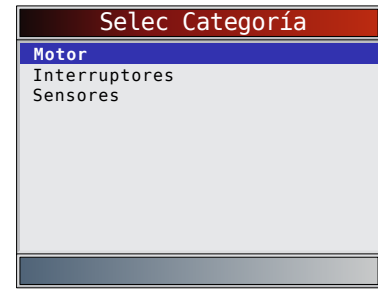

- 2. Seleccionar el tipo de datos que desea ver.
	- Utilice las teclas de flecha **▲ ARRIBA** y ▼ **ABAJO** hasta resaltar la opción deseada. Para obtener información de Visualizar Datos adicional, consulte "5 [Diagnósticos OBD II"](#page-25-0)  [en la página 26](#page-25-0).
	- Presione **.**

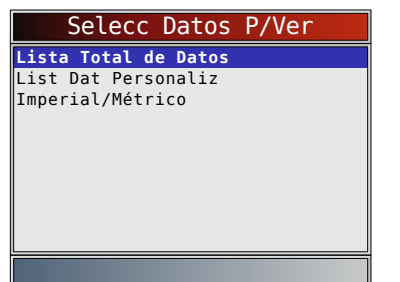

- 3. Ver los PID en la herramienta de escaneo.
	- Utilice las teclas de flechas **△ ARRIBA** y ▼ **ABAJO**.
	- La señal n/c o "- -" indica que el vehículo no utiliza dicho PID.

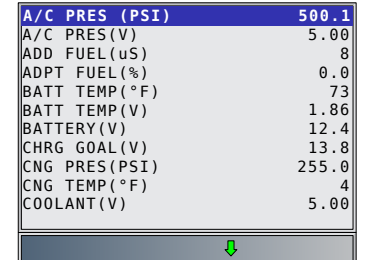

- 4. Cambie la selección de parámetros de la Lista de datos a medida.
	- Presione **BACK**
- 5. Vuelva al **Menú de Flujo de Datos**. Presione **BACK**

### 8.3 Registrar datos

La función **Registrar datos** graba los PID del vehículo mientras está estacionado o en marcha. Esta función se utiliza principalmente para diagnosticar problemas de maniobrabilidad intermitentes que no se pueden detectar mediante ningún otro método.

La función **Registrar datos** permite realizar el diagnóstico de un problema intermitente mediante el análisis de los datos previos al problema, durante el problema y posiblemente posteriores al mismo, según su duración.

# En el **Menú de Flujo de Datos**:

- 1. Seleccione **Registrar datos**.
	- Utilice las teclas de flecha **▲ ARRIBA** y ▼ **ABAJO** hasta resaltar **Registrar datos**.

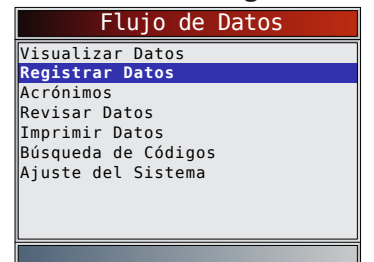

- La herramienta de escaneo puede registrar 5 grabaciones por vehículo. Si ya hay 5 grabaciones almacenadas, la herramienta de escaneo cuál grabación desea sobrescribir.
- En vehículos de 1999 y más nuevos, una pantalla le puede solicitar que seleccione datos del motor o datos de transmisión.
- Luego, conecte la llave de encendido. Motor puede estar apagado o en marcha.
- 2. Consult[e "5.7Registrar datos" en la página 34.](#page-33-0)

# 8.4 Leer Códigos

La función **Leer Códigos** posibilita que la herramienta de escaneo recupere y visualice cualquier código de diagnóstico de problemas (DTC) específico relacionado con las emisiones que se encuentre almacenado en la memoria del vehículo. Esta función se puede ejecutar con la llave en contacto y el motor apagado (KOEO) o con la llave en contacto y el motor en funcionamiento (KOER).

#### En el **Menú Codigos Diagnostic**:

- 1. Seleccione **Leer Códigos** .
	- Utilice las teclas de flecha **△ ARRIBA** y ▼ **ABAJO** hasta resaltar **Leer Códigos** .
	- Presione **ENTER**

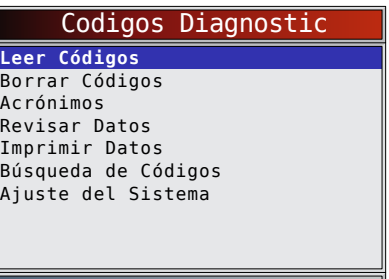

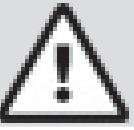

# PRECAUCIÓN

Mantenga las manos y las herramientas alejadas del ventilador y el motor durante la prueba.

La herramienta de escaneo recupera los DTC. Si los DTC no se encuentran presentes, se visualizará un mensaje que indica "Ningún código halldo".

- 2. Ver y anotar los DTC.
	- Utilice las teclas de flecha **▲ ARRIBA** y ▼ **ABAJO** para desplazarse por los DTC.

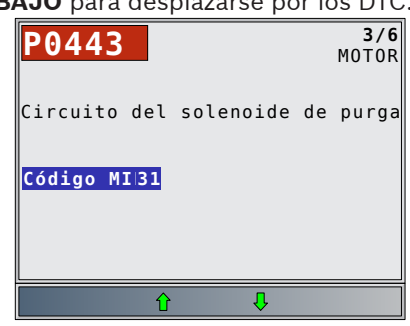

• El ECM (módulo de control del motor) categoriza los DTC. Luego aparece el código MIL de Chrysler (de 3 dígitos) y el código SAE (de 5 dígitos).

- Los Códigos temporales se aceptan en los vehículos con módulos JTEC y SBEC versión III. Los Códigos temporales son DTC que fallaron una vez pero no encendieron la luz MIL. Si el vehículo no admite esta función, la herramienta no la visualizará.
- 3. Vuelva al **Menú Codigos Diagnostic**. Presione **BACK**

# 8.5 Borrar Códigos

La función **Borrar Códigos** suprime los DTC y los datos de los Controles I/M de los módulos de control del vehículo. Ejecute esta función solamente después de que los sistemas se hayan verificado por completo y se hayan registrado los DTC. Esta función debe ser ejecutada con KOEO. No encienda el motor. Después de dar servicio al vehículo, borre los DTC almacenados y verifique que no se haya proporcionado ningún código. Si vuelve un DTC, el problema no se ha solucionado o se encontraron otras fallas.

# En el **Menú Codigos Diagnostic**:

- 1. Seleccione **Borrar Códigos**.
	- Utilice las teclas de flecha **▲ ARRIBA** y ▼ **ABAJO** hasta resaltar **Borrar Códigos**.
	- Presione **ENTER**

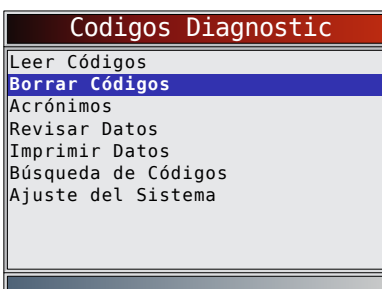

- 2. Siga las instrucciones.
	- Presione **ENTER**

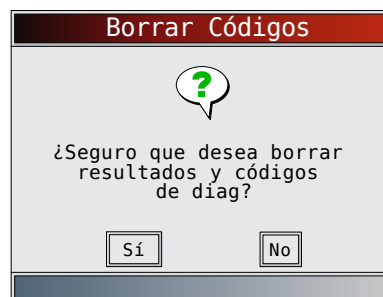

- Después de que el comando Borrar Códigos se transmite al vehículo, se muestra el mensaje "Comando enviado".
- Presione **ENTER**

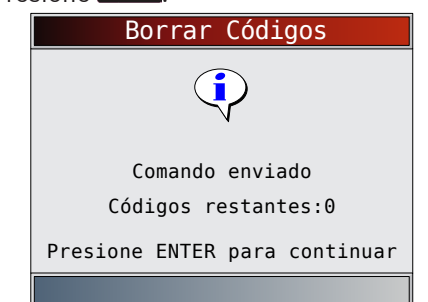

3. Vuelva al **Menú Codigos Diagnostic**. Presione **BACK** 

# 9 Diagnósticos OBD I de **Toyota**

#### 9.1 Menú de Diagnóstico IMPORTANTE

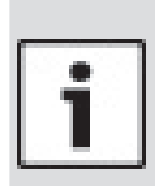

**Visualizar Datos, Registrar datos, Revisar Datos, Imprimir Datos, Búsqueda de Códigos, Acrónimos y Ajuste del Sistema se tratan en la sección 5 de este manual**. En esta sección no se contemplan estos elementos.

La lista de funciones de Toyota tiene las siguientes selecciones:

- Flujo de Datos
	- Visualizar Datos
	- Registrar datos
	- Acrónimos
	- Revisar Datos
	- Imprimir Datos
	- Búsqueda de Códigos
	- Ajuste del Sistema
	- Códigos diagnosticos
	- Leer Códigos
	- Borrar Códigos
	- Acrónimos
	- Revisar Datos
	- Imprimir Datos
	- Búsqueda de Códigos
- Ajuste del Sistema
- Acrónimos
- Revisar Datos
- Imprimir Datos
- Búsqueda de Códigos
- Ajuste del Sistema

Si se visualiza un Mensaje de error, asegúrese de que el cable adaptador esté conectado firmemente y que la llave de encendido se encuentre activada. Posicione la llave de encendido en apagado durante 10 segundos, luego en encendido. Esto puede ser necesario para reiniciar la computadora. Si es necesario, seleccione sí e inténtelo otra vez. Si el problema persiste, consult[e](#page-60-0) "10.1 [Mensajes de error" en la página 61](#page-60-0).

# 9.2 Leer Códigos

La función **Leer Códigos** permite que la herramienta de escaneo lea los DTC a partir de los módulos de control del vehículo. Los DTC se emplean para determinar la causa de uno o más problemas en un vehículo. Estos códigos hacen que el módulo de control ilumine la lámpara indicadora de falla (MIL) cuando sucede una falla relacionada con las emisiones o una falla de maniobrabilidad. La MIL también se conoce como lámpara de "reparar el motor enseguida" o "verificar el motor".

En el **Menú Codigos Diagnostic**:

1. Seleccione **Leer Códigos** .

- Utilice las teclas de flecha **▲ ARRIBA** y ▼ **ABAJO** hasta resaltar **Leer Códigos** .
- Presione **ENTER**

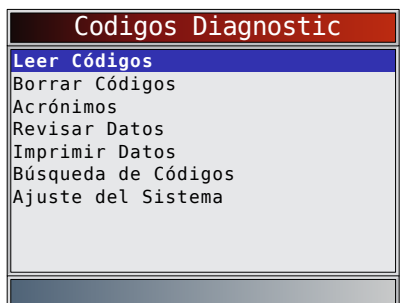

- 2. Siga las instrucciones paso a paso:
	- Ponga el freno de mano.
	- Coloque la transmisión en estacionar (P) o en neutro (N).
	- Apague el A/C.
	- Encienda el motor y déjelo en punto muerto hasta que se caliente.
	- Quite la llave del encendido.
	- Espere 10 seg. Ponga la llave en contacto y el motor apagado. No encienda el motor.

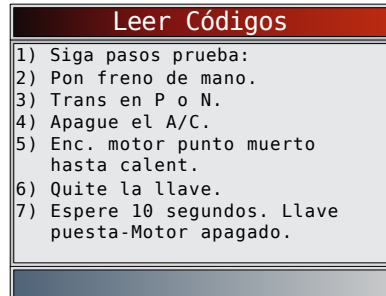

Espere a que el ECM transmita los códigos. Cuando los códigos comiencen a entrar, la herramienta de escaneo los leerá. Espere a que se reciban todos los códigos.

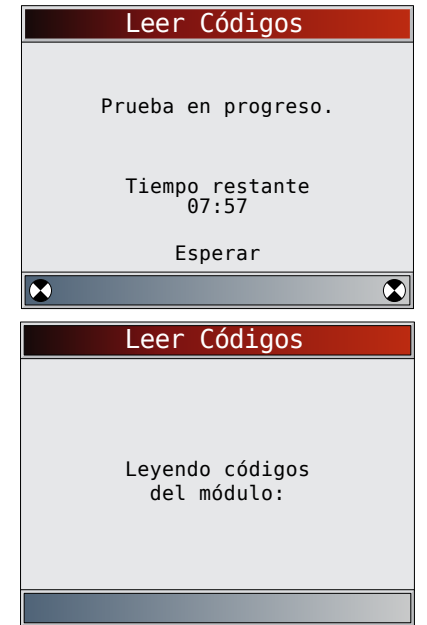

Si los DTC no se encuentran presentes, se visualizará un mensaje que indica "Ningún código halldo".

3. Ver y anotar los DTC.

Utilice las teclas de flecha **▲ ARRIBA** y ▼ **ABAJO** para desplazarse por los DTC.

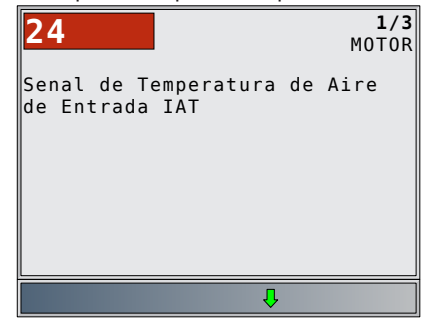

4. Vuelva al **Menú Codigos Diagnostic**. Presione BACK

## 9.3 Borrar Códigos

La herramienta de escaneo no puede borrar los códigos en OBD I de Toyota, pero puede mostrar las instrucciones sobre cómo borrar los códigos de manera manual.

## En el **Menú Codigos Diagnostic**:

- 1. Seleccione **Borrar Códigos**.
	- Utilice las teclas de flecha **▲ ARRIBA** y ▼ **ABAJO** hasta resaltar **Borrar Códigos**.
	- Presione **ENTER**

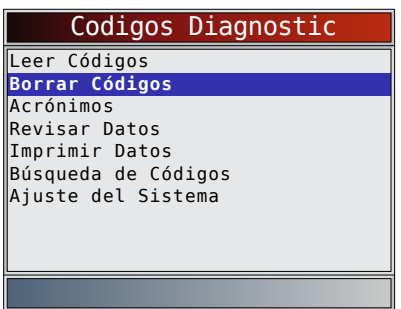

- 2. Para borrar los códigos, siga las instrucciones que se muestran.
	- Pulse la tecla **ENTER** para regresar al Menú Codigos Diagnostic.

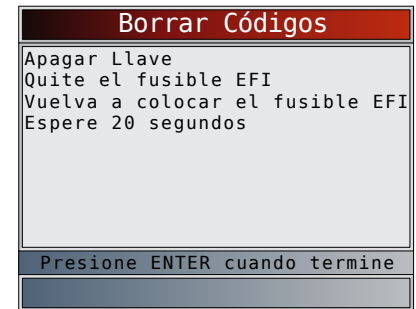

# 10 Diagnóstico y solución de problemas

## <span id="page-60-0"></span>10.1 Mensajes de error

Controle lo siguiente si se visualiza un mensaje de error: • Verifique que la llave de encendido esté en la

- posición ENCENDIDO y no en ACCESORIOS.
- Asegúrese de que el cable del DLC esté conectado al conector de enlace de datos (DLC) del vehículo y a la herramienta de escaneo.
- Observe el DLC y compruebe que no haya clavijas quebradas o hundidas, ni ninguna sustancia que impida una buena conexión eléctrica.
- Pruebe la continuidad entre el cableado del DLC y la computadora. En un caso extremo, puede haber un cable cortado.
- Compruebe que no haya clavijas dobladas o rotas.
- Con el motor apagado, compruebe que no haya fusibles quemados en la caja de fusibles del vehículo.
- Asegúrese de que el módulo de control del vehículo tenga una buena conexión a tierra. Si la caja de la computadora posee conexión a tierra, limpie la conexión y aplique un lubricante conductor (dieléctrico) sobre las superficies de acoplamiento.
- Con la llave en contacto y el motor apagado (KOEO), verifique que el voltaje de la batería del vehículo sea por lo menos de 8.0V.
- Verifique que el módulo de control no tenga defectos. Consulte el manual de servicio para diagnosticar el módulo de control.

# 10.2 La herramienta de escaneo no se enciende

# **ADVERTENCIA**

Revise los Mensajes de seguridad en la página [página 5](#page-4-0) antes de la solución de problemas.

Si la herramienta de escaneo no se enciende, no se comunica con el módulo de control del vehículo, no ejecuta los autoverificaciones de la herramienta de escaneo o funciona mal de cualquier otro modo, haga lo siguiente:

- Compruebe y, si es necesario, reemplace las baterías.
- Limpie las clavijas del DLC.
- Desconecte y vuelva a conectar el DLC asegurándose de que está conectado correctamente.
- Pruebe la batería del vehículo para asegurarse de que haya por lo menos 8 voltios.
- Póngase en contacto con el servicio de atención al cliente.
- Con el motor apagado, compruebe que no haya fusibles quemados en la caja de fusibles del vehículo.

### 10.3 Falla en la comunicación con el vehículo

Los módulos de control del vehículo entran en un estado irrecuperable.

- 1. Gire la llave del vehículo a la posición de apagado.
	- Espere 10 seg.
	- Presione **ENTER**

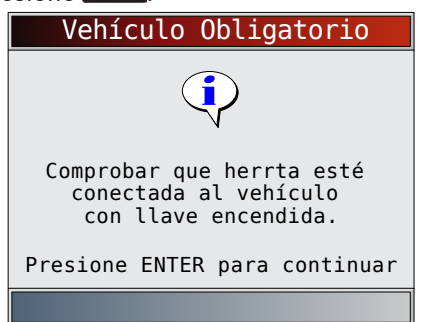

# 10.4 Error de funcionamiento o datos dudosos

Los Errores de funcionamiento o los Datos dudosos ocurren si la o las computadoras del vehículo dejan de comunicarse con la herramienta de escaneo.

- 1. Realice una selección.
	- Utilice las teclas de flechas **IZQUIERDA** y **DERECHA** .
	- Presione **ENTER**

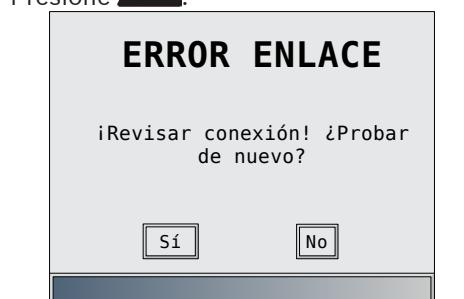

# 10.5 Reemplazo de la batería

La herramienta de escaneo precisa 4 baterías alcalinas AAA para funcionar sin la energía del vehículo.

- Cuando sea necesario que reemplace las baterías, se exhibirá el ícono  $\left( \overrightarrow{ } \right)$  de batería baja.
- Las baterías recargables no duran tanto como las alcalinas y no se recomienda su uso.
- Pueden usarse baterías no recargables de litio (Li). Las baterías de litio duran más tiempo que las alcalinas pero son más costosas.
- 1. Coloque el frente de la pantalla hacia abajo sobre una superficie no abrasiva.
- 2. Quite la tapa de la batería usando haciendo girar el tornillo Phillips en sentido contrario a las agujas del reloj. Deslice la tapa de la batería hacia afuera.
- 3. Quite las baterías y deséchelas adecuadamente.
- 4. Coloque las cuatro baterías AAA alcalinas nuevas.
- 5. Vuelva a instalar la tapa de las batería, deslizándola en su sitio. Coloque el tornillo Phillips girándolo en sentido de las agujas del reloj. No ajuste demasiado el tornillo.

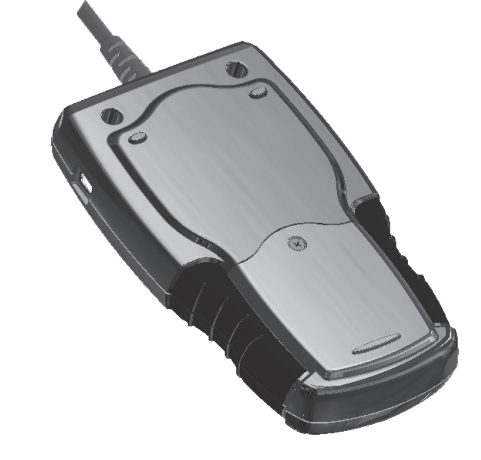

# 10.6 Autoverificación de la herramienta

Con la Autoverificación de la herramienta se comprueba la pantalla, las teclas y la memoria interna.

• Consulte "4 [Uso de la herramienta de escaneo" en](#page-11-0)  [la página 12](#page-11-0) para obtener los procedimientos de funcionamiento de la pruebas de autoverificación de la herramienta de escaneo.

# 10.7 Asistencia técnica

Número gratuito en EE.UU.: 1-800-228-7667.

# 11 Apéndice A—Definiciones de PID globales para OBD II

Aunque hay más de a 300 PID, la herramienta solamente muestra los PID que admite su vehículo

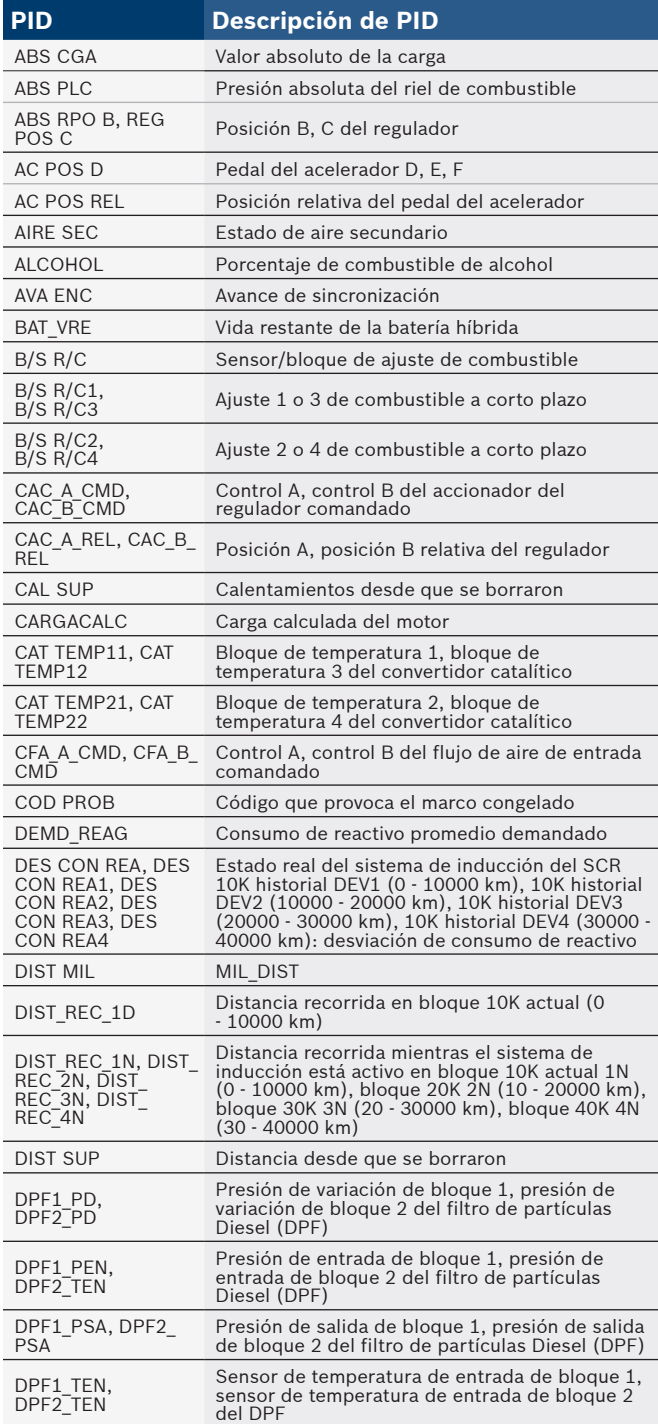

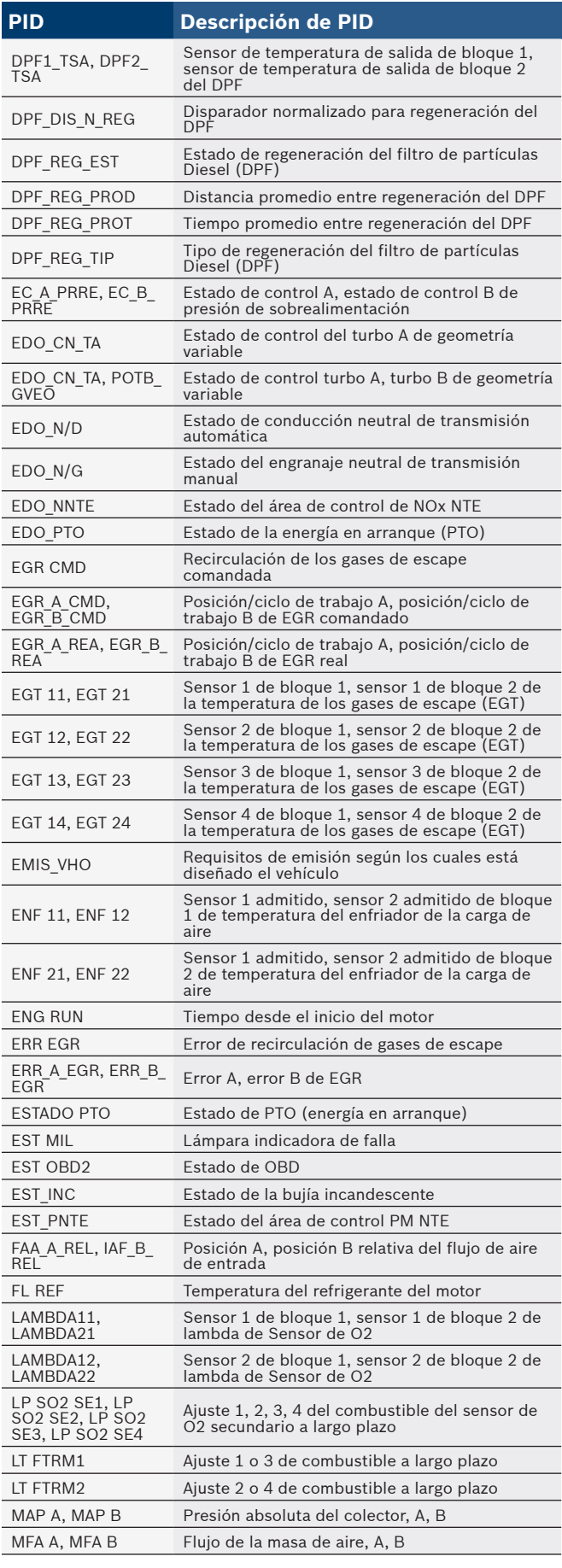

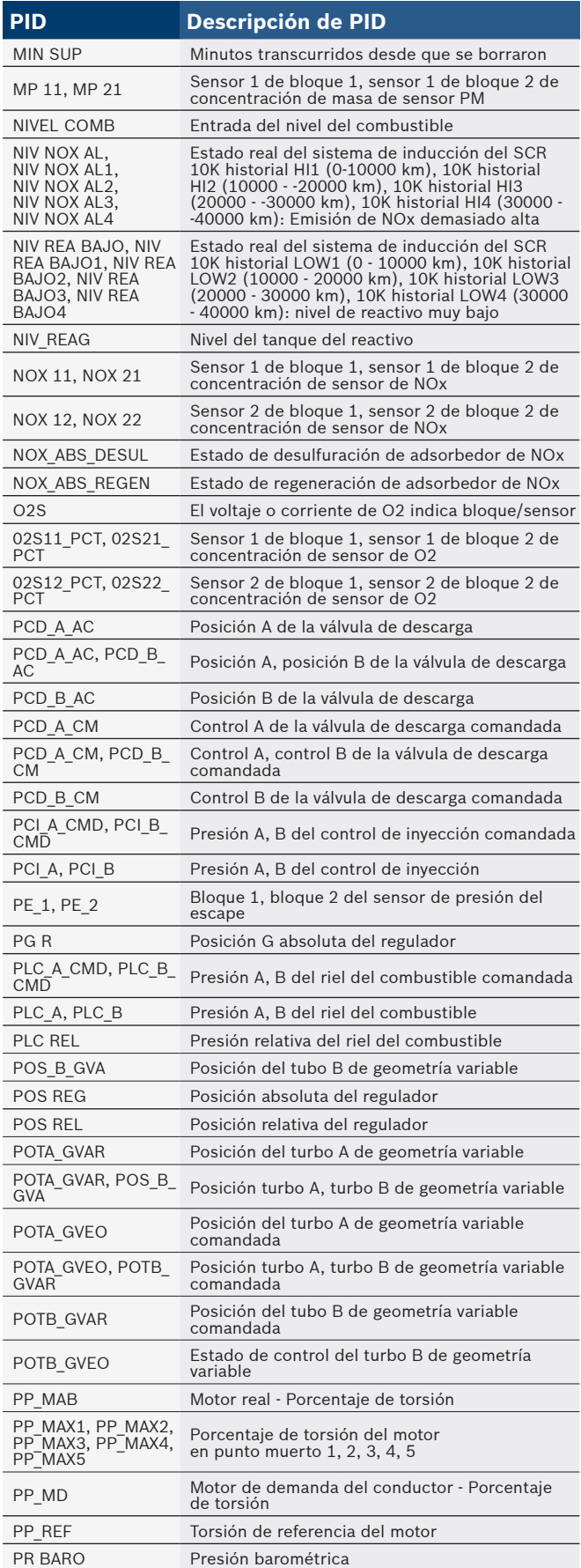

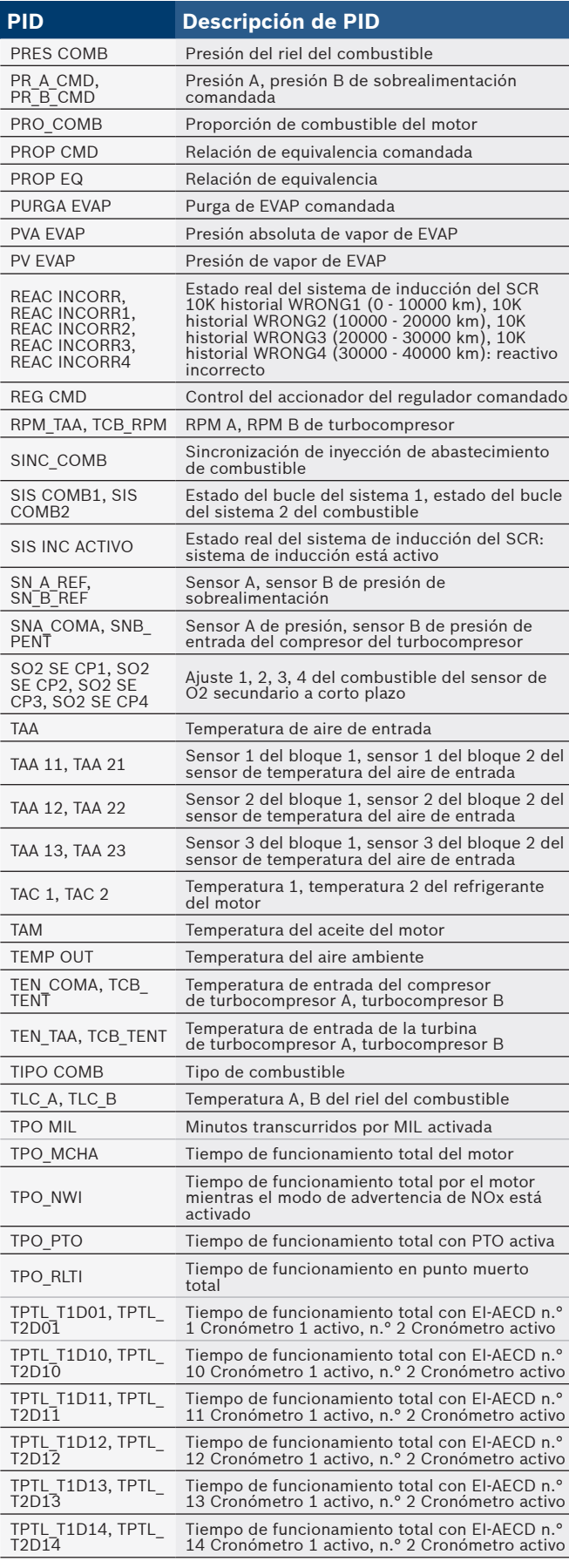

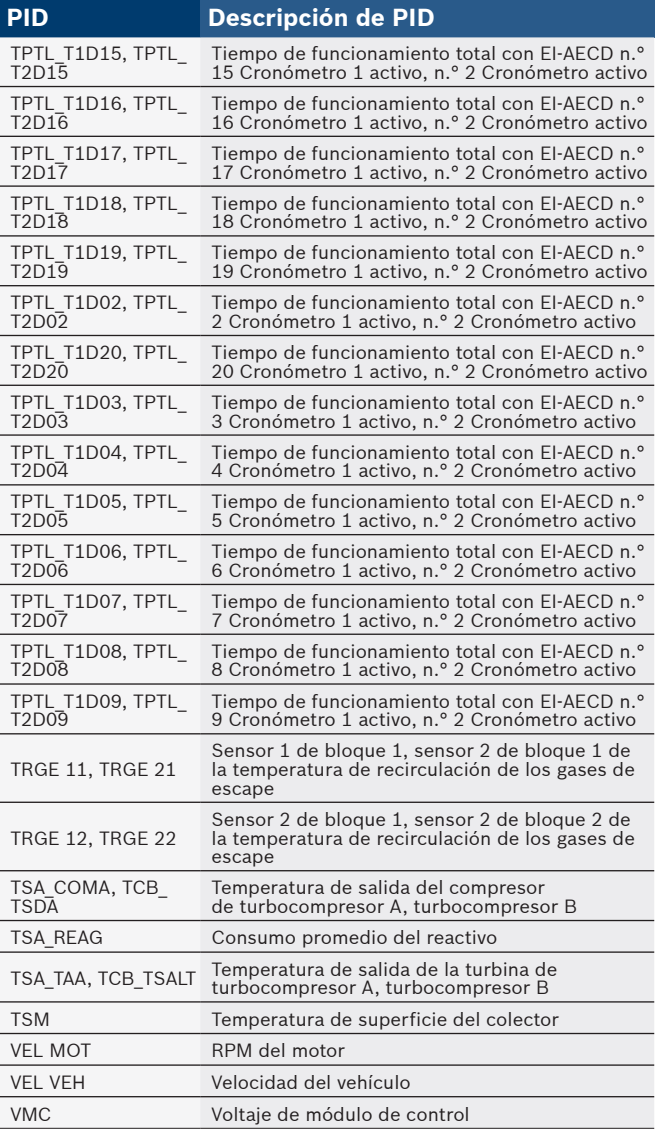

# 12 Apéndice B—Glosarios

# **A/C:**

Aire acondicionado **A/D:** Analógico a digital

#### **A/F:**

Relación aire/combustible. La proporción de aire y combustible suministrado al cilindro para la combustión. Por ejemplo, una relación A/F de 14:1 denota que hay 14 veces más aire que combustible en la mezcla. La relación ideal de A/F es de 14,7:1.

#### **ABS:**

Sistema antibloqueo de frenos

#### **Accionador:**

Los accionadores como los relés, los solenoides y los motores permiten que el PCM controle el funcionamiento de los sistemas del vehículo. **APP:**

Posición del pedal de aceleración (sensor) **ASR:**

Regulación del deslizamiento en aceleraciones **BARO:**

Sensor de la presión barométrica. Consulte Sensor MAP.

# **BBV:**

Reforzador de vacío para frenos (sensor) **BCM:**

Módulo de control de la carrocería

#### **Bloque x:**

La forma estándar de referirse a los bloques de cilindros que contienen el cilindro #x. Los motores en línea solo cuentan con un bloque de cilindros. Usado con más frecuencia para identificar la ubicación de los sensores de oxígeno. Vea O2S, Sensor x, Sensor x.

#### **Bucle abierto (OL):**

Modo del sistema de control que no controla la salida para verificar si se lograron los resultados deseados. El sistema de suministro de combustible por lo general funciona en modo de bucle abierto durante el calentamiento del motor frío porque los sensores de oxígeno todavía no están listos para enviar una señal. Sin la señal del sensor de oxígeno, la computadora no puede comprobar los resultados reales de la combustión.

## **Bucle cerrado (CL):**

Sistema de retroalimentación que utiliza el o los sensores de O2 para controlar los resultados de la combustión. En base a las señales de los sensores de O2, el PCM modifica la mezcla de aire/combustible para mantener un rendimiento óptimo con las emisiones más bajas. En el modo de bucle cerrado, el PCM puede adaptar el control de un sistema para lograr un resultado exacto.

#### **CAM:**

Sensor de la posición del eje de levas. Envía una señal de frecuencia al PCM para sincronizar el inyector de combustible con la chispa de la bujía de encendido. **CAN:**

#### Red de área de controlador

**CARB:**

Junta de Recursos Aéreos de California. Organismo de gobierno dedicado al control de emisiones en California. **Ciclo de calentamiento:**

El ciclo de calentamiento ocurre cuando la temperatura del enfriador del motor se eleva por lo menos 40 grados por encima de aquella que tenía en el arranque del motor.

### **Ciclo de trabajo:**

Término aplicado a las señales que cambian entre el encendido y el apagado. El ciclo de trabajo es el porcentaje de tiempo que la señal se encuentra encendida. Por ejemplo, si la señal está encendida sólo un cuarto del tiempo, el ciclo de trabajo es del 25%. El PCM utiliza señales del tipo de ciclo de trabajo para mantener un control preciso de los accionadores.

#### **CKP REF:**

Referencia de la posición del cigüeñal.

# **CKP:**

Posición del cigüeñal. Vea CPS.

**CKT:**

# Circuito

**CMP:**

Sensor de la posición del eje de levas.

**CO:**

Monóxido de carbono; gas inodoro producido por la combustión incompleta.

#### **Códigos de memoria continua:** Consulte Códigos pendientes.

**Códigos pendientes:**

También denominados códigos de memoria continua y códigos de maduración para el diagnóstico de problemas. Los códigos pendientes pueden configurarse mediante los componentes y los sistemas del tren de potencia relacionados con las emisiones. Si la falla no ocurre después de una cantidad determinada de ciclos de propulsión, el código se borra de la memoria.

#### **Conector de enlace de datos (DLC):**

Conector que brinda acceso y/o control de la información del vehículo, de las condiciones de funcionamiento y la información de diagnóstico del vehículo. Los vehículos con OBD II utilizan un conector de 16 clavijas ubicado en el compartimiento del pasajero.

# **Conexión a tierra (GND):**

Conductor eléctrico usado como retorno común de un circuito eléctrico y con un potencial relativo de cero (voltaje).

#### **Control:**

Prueba realizada por la computadora a bordo para verificar el funcionamiento correcto de los sistemas o los componentes relacionados con las emisiones.

#### **Convertidor catalítico:**

Está diseñado para reducir las emisiones del escape. **CPS:**

Sensor de la posición del cigüeñal. Envía una señal de frecuencia al PCM. Se utiliza para hacer referencia al funcionamiento del inyector de combustible y para sincronizar la chispa de la bujía de encendido en los sistemas de arranque sin distribuidor (DIS).

#### **CTS**:

Sensor de la temperatura del refrigerante. Sensor de resistencia que envía una señal de voltaje al PCM que indica la temperatura del refrigerante. Esta señal le comunica al PCM si el motor está frío o caliente.

# **Cuerpo del regulador:**

Dispositivo que ejecuta la misma función que un carburador en un sistema de inyección de combustible. En un sistema de inyección al cuerpo de aceleración (TBI), el cuerpo del regulador es tanto la compuerta de aire como la ubicación de los inyectores de combustible. En los sistemas de inyección de combustible por medio de puertos (PFI, MPFI, SFI, etc.), el cuerpo del regulador es simplemente una compuerta de aire. No se agrega el combustible hasta que los inyectores de cada puerto de entrada se activen. En cada caso, el cuerpo del regulador está unido al pedal del acelerador.

### **CVRTD:**

Amortiguación variable continua en tiempo real **D/R:**

Propulsión/Contramarcha

#### **DEPS:**

Sensor digital de la posición del motor.

# **Detonación:**

Vea explosión.

# **DI/DIS:**

Sistema de encendido directo/encendido sin distribuidor. Sistema que produce la chispa de encendido sin utilizar un distribuidor.

#### **DPFE:**

Retroalimentación de presión diferencial – sensor de recirculación de los gases de escape

#### **DTC:**

Códigos de diagnóstico de problemas. Identificador alfanumérico de las condiciones de falla identificadas por el sistema de diagnóstico a bordo.

### **EBCM:**

Módulo de control electrónico de frenos **EBTCM:**

Módulo de control electrónico de frenos/tracción **ECM:**

Módulo de control del motor o módulo de control electrónico

# **ECT:**

Sensor de la temperatura del enfriador del motor. Vea CTS.

#### **EEPROM:**

Memoria programable de sólo lectura borrable eléctricamente

# **EFE:**

Evaporación temprana del combustible **EFI:**

Inyección electrónica de combustible. Todo sistema en que una computadora controla el suministro de combustible al motor mediante el uso de inyectores de combustible.

#### **EGR:**

Recirculación de los gases de escape. El PCM utiliza el sistema EGR para recircular los gases de escape nuevamente hacia el colector de entrada para reducir las emisiones. El EGR se utiliza sólo durante condiciones de navegación con el motor en caliente.

# **EOP:**

Presión del aceite del motor (conmutador) **EOT:**

Temperatura del aceite del motor (sensor) **EPA:**

Agencia de Protección Ambiental.

#### **ESC:**

Control del encendido electrónico. Función del sistema de encendido que le advierte al PCM cuando se detecta la explosión. El PCM entonces retarda el tiempo de encendido para eliminar la condición explosiva.

#### **Escáner de códigos:**

Dispositivo que se interconecta y comunica información mediante un enlace de datos.

## **EST:**

Tiempo de encendido electrónico. Sistema de encendido que le permite al PCM controlar el tiempo de avance del encendido. El PCM determina el tiempo de encendido óptimo a partir de la información de los sensores: velocidad del motor, posición del regulador, temperatura del refrigerante, carga del motor, velocidad del vehículo, posición del interruptor en Estacionar o en Neutro y condición del sensor de explosión.

#### **EVAP:**

Sistema de emisiones de evaporación **Explosión:**

Encendido incontrolado de la mezcla de aire/ combustible en el cilindro. También denominado detonación o autoencendido. La explosión indica que hay presiones extremas o "puntos calientes" en el cilindro que hacen que la mezcla de aire/combustible explote de manera prematura.

#### **Falla en el encendido:**

Se genera porque la relación entre aire y combustible es incorrecta.

#### **FC:**

### Control del ventilador

**Flujo de Datos** La comunicación real de datos enviados desde el PCM del vehículo hacia el conector de datos.

# **FTP:**

Procedimiento federal de prueba. Comprobación estricta de las emisiones de los vehículos.

#### **Herramienta de escaneo:**

Dispositivo que se interconecta y comunica información mediante un enlace de datos.

#### **HO2S:**

Sensor de oxígeno con calefactor. Consulte O2S. **HVAC:**

Calefacción, ventilación y aire acondicionado (sistema) **I/M:**

Inspección y mantenimiento. Programa de control de las emisiones.

#### **IAC:**

Control de marcha en vacío. Dispositivo montado sobre el regulador que ajusta la cantidad de aire desviando un regulador cerrado para que el PCM pueda controlar la velocidad en vacío.

#### **IAT:**

Temperatura de aire de entrada (sensor) **ICM:**

Módulo de control de encendido.

#### **IMRC:**

Control de la válvula del colector de entrada **Interruptor de presión del A/C:**

Interruptor mecánico conectado a la línea del refrigerante del AC. El interruptor se activa (enviando una señal al PCM) cuando la presión del refrigerante del AC se vuelve demasiado alta o demasiado baja. **IPC:**

Bloque del panel de instrumentos **ISC:**

Control de la velocidad en punto muerto. Pequeño motor eléctrico montado sobre el regulador y controlado por el PCM. El PCM puede controlar la velocidad en punto muerto indicándole al ISC que ajuste su posición. **ISO:**

Organización Internacional de Normalización también conocida como Organización de Normas Internacionales. **KAM:**

Memoria siempre activa

### **KOEO:**

Llave en contacto y motor apagado. Coloque la llave de encendido en contacto, pero no encienda el motor. **KOER:**

Llave en contacto y motor en funcionamiento. Arranque el vehículo.

# **LCD:**

Pantalla de cristal líquido

#### **LTFT:**

Ajuste de combustible de largo alcance

# **M/T:**

Transmisión manual o transeje manual.

## **MAF:**

Flujo de la masa de aire (sensor). Mide la cantidad y la densidad del aire que entra al motor y envía una señal de frecuencia o voltaje al PCM. El PCM utiliza esta señal en sus cálculos de suministro de combustible.

#### **MAP:**

Presión absoluta del colector (sensor). Mide el vacío o la presión del colector de entrada y envía una señal de frecuencia o voltaje (según el tipo de sensor) al PCM. Esto le proporciona al PCM la información sobre la carga del motor para el control del suministro de combustible, el avance del encendido y el flujo de EGR.

#### **Marco congelado:**

Bloque de memoria que contiene los DTC de las condiciones de funcionamiento del vehículo de un momento específico.

#### **MAT:**

Temperatura del aire del colector (sensor). Sensor de resistencia en el colector de entrada que envía una señal de voltaje al PCM indicando la temperatura del aire entrante. El PCM utiliza esta señal en los cálculos de suministro de combustible.

#### **MIL:**

Luz del indicador de desperfectos. La MIL se conoce con más frecuencia como la luz de verificar el motor o de reparar el motor enseguida. Es un indicador a bordo exigido para alertar al conductor de una falla relacionada con las emisiones.

#### **MPFI o MFI:**

Inyección de combustible de varios puertos. El MPFI es un sistema de inyección de combustible que utiliza un inyector o más para cada cilindro. Los inyectores están montados sobre el colector de entrada y se disparan en grupo, no de uno en uno.

#### **NOx:**

Óxidos de nitrógeno. El EGR y los ejes de levas del sistema inyectan los gases de escape en el colector de entrada para reducir estos gases en el tubo de escape. **O2S:**

Sensor de oxígeno. Genera un voltaje de 0,6 a 1,1 voltios cuando el gas de escape es rico (bajo contenido de oxígeno). El voltaje cambia a 0,4 voltios o menos cuando el gas de escape es pobre (alto contenido de oxígeno). Este sensor sólo funciona después de alcanzar una temperatura de aproximadamente 349º C (660º F). Los sensores de O2 se encuentran por lo general en la parte superior e inferior del convertidor catalítico. El PCM utiliza estos sensores para adaptar la relación airecombustible y controlar la eficiencia del convertidor catalítico. Consulte Bloque 1, Bloque 2, Sensor 1, Sensor 2.

### **OBD II:**

Diagnósticos a bordo, segunda generación. El OBD II es un estándar impuesto por el gobierno de los EE.UU. que exige que todos los automóviles y camiones livianos posean un conector de datos, una ubicación del conector, un protocolo de comunicación, DTC y definiciones de códigos iguales. El OBD II se empleó por primera vez en los vehículos a fines de 1994 y se exige que esté presente en todos los automóviles vendidos en los EE.UU. a partir del 1° de enero de 1996. **ODM:**

Monitor del dispositivo de salida.

# **PCM:**

Módulo de control del tren de potencia. El cerebro del motor y de los sistemas de control de la transmisión alojados en una caja de metal con una serie de sensores y accionadores conectados mediante un haz de cables. Su función es controlar los sistemas de suministro de combustible, la velocidad en punto muerto, el tiempo del avance del encendido y las emisiones. El PCM recibe información de los sensores, luego da energía a varios accionadores para controlar el motor. El PCM también se conoce como ECM (módulo de control del motor). **PID:**

Identificación de los parámetros. Identifica una dirección en la memoria que contiene la información operativa del vehículo. **PNP:**

Posición de estacionar/neutro. Interruptor que indica al PCM cuándo la palanca de cambio de velocidades se encuentra en la posición de estacionar o en neutro. En estas posiciones, el PCM maneja el motor en modo inactivo.

#### **PROM:**

Memoria programable de sólo lectura. La PROM contiene información de programación que el PCM necesita para operar una combinación específica de vehículo y modelo/motor.

#### **PSPS:**

Conmutador de presión de la dirección asistida **PWM:**

Magnitud de pulsos modulada

#### **PZM:**

Módulo de la zona de la plataforma

#### **QDM:**

Módulo del controlador del cuadrete **RAM:**

Memoria de acceso aleatorio

#### **Relé del embrague del A/C:**

El PCM utiliza este relé para activar el embrague del AC, encendiendo o apagando el compresor del AC.

#### **Relé:**

Dispositivo electromecánico en el que se conmutan las conexiones de un circuito.

#### **ROM:**

Memoria programable de sólo lectura. Información permanente de programación almacenada dentro del PCM que contiene la información que el PCM necesita para operar una combinación específica de vehículo y modelo/motor.

#### **RPM:**

Revoluciones por minuto

#### **SAE:**

Sociedad de Ingenieros Automotrices. **SDM:**

#### Módulo de detección y diagnóstico

#### **Señal del conmutador del freno:**

Señal de entrada al PCM que indica que se está presionando el pedal de freno. Esta señal se utiliza por lo general para desacoplar los sistemas de control de navegación y los solenoides del embrague del convertidor de torsión (TCC). Consulte también TCC.

#### **Sensor de efecto Hall:**

Todo tipo de sensor que utilice un imán permanente y un interruptor transistorizado de efecto Hall. Los sensores de efecto Hall pueden utilizarse para medir la velocidad y la posición del cigüeñal o del eje de levas, para el control del tiempo de encendido y del inyector de combustible.

#### **Sensor de explosión (KS):**

Utilizado para detectar la detonación o explosión del motor. El sensor contiene un elemento piezoeléctrico y está engarzado en el bloque del motor. La construcción especial hace que el elemento sólo sea sensible a las vibraciones del motor relacionadas con la detonación.

#### **Sensor de presión del A/C:**

Mide la presión del refrigerante del aire acondicionado y envía una señal de voltaje al PCM.

#### **Sensor de reluctancia:**

Tipo de sensor que por lo general se utiliza para medir la velocidad y/o la posición del cigüeñal o del eje de levas, la velocidad del eje de la transmisión y la velocidad de las ruedas.

#### **Sensor x:**

Término estándar utilizado para identificar la ubicación de los sensores de oxígeno. El sensor 1 está ubicado en la parte superior del convertidor catalítico. Consulte O2S, Bloque 1, Bloque 2.

#### **Sensor:**

Todo dispositivo que transmite información al PCM. La tarea del sensor es convertir un parámetro, como la temperatura del motor, en una señal eléctrica que el PCM pueda comprender.

#### **SFI o SEFI:**

Inyección secuencial del combustible o inyección electrónica secuencial del combustible. Sistema de inyección del combustible que utiliza uno o más inyectores por cada cilindro. Los inyectores están montados sobre el colector de entrada y se disparan de manera individual.

#### **Sistema de reacción de inyección de aire (AIR):**

Sistema de control de las emisiones controlado por el PCM. Durante los arranques en frío, una bomba de aire inyecta aire del exterior hacia dentro del colector del escape para ayudar a quemar los gases calientes del escape. Esto reduce la contaminación y acelera el calentamiento de los sensores de oxígeno y de los convertidores catalíticos. Una vez que el motor se calienta, el aire se despedirá de nuevo a la atmósfera (o dentro del montaje purificador de aire) o se enviará al convertidor catalítico.

#### **Solenoide de control de sobrealimentación:**

Solenoide que se activa por el PCM, controla la presión de sobrealimentación del turbo/supercargador.

# **Solenoide de purga:**

Controla el flujo de los vapores del combustible desde el canister de carbono hasta el colector de entrada. El canister recolecta los vapores que se evaporan desde el tanque de combustible, evitando que se escapen hacia la atmósfera y causen contaminación. Durante las condiciones de navegación con el motor en caliente, el PCM brinda energía al solenoide de purga para que los vapores atrapados se dirijan hacia el motor y se quemen.

# **Solenoide:**

Dispositivo que consta de una bobina eléctrica que cuando se enciende, produce un campo magnético en el pistón, el cual se desliza hacia una posición central. Los solenoides pueden utilizarse como accionadores en las válvulas o los interruptores.

## **STFT:**

Ajuste de combustible de corto alcance

#### **STS:**

Reparar el regulador enseguida

# **TAC:**

Control del accionador del regulador **TBI:**

Inyección al cuerpo de aceleración. Sistema de inyección de combustible que posee uno o más inyectores montados en una ubicación central en el cuerpo del regulador, en lugar de posicionar los inyectores cerca del puerto de una válvula de entrada. La TBI también se denomina inyección central de combustible (CFI) en algunos vehículos.

## **TCC:**

Embrague del convertidor de torsión

#### **TCM:**

Módulo de control de la transmisión **TCS:**

Sistema de control de tracción para el PCM y los frenos **TDC:**

Punto muerto superior. Cuando un pistón se encuentra en su posición más alta dentro del cilindro.

#### **TFP:**

Presión del líquido de la transmisión

# **TFT:**

Temperatura del líquido de la transmisión (sensor) **TPS:**

Sensor de la posición del regulador. Sensor de tipo potenciómetro conectado al eje del regulador. Su señal de voltaje de salida aumenta a medida que se abre el regulador. El PCM utiliza esta señal para controlar varios sistemas como la velocidad en punto muerto, el avance del encendido, el suministro de combustible, etc. Tracción asistida:

Asiste en la tracción sólo con los frenos.

#### **TTS:**

Sensor de la temperatura de la transmisión. Sensor de resistencia montado en la caja de transmisión en contacto con el líquido de la transmisión. Envía una señal de voltaje al PCM que indica la temperatura de la transmisión.

## **VECI:**

Información sobre el control de emisiones del vehículo. Etiqueta ubicada en el compartimiento del motor, que contiene información sobre los sistemas de control de emisiones que se encuentran en el vehículo. La VECI es la fuente autorizada para determinar si un vehículo es compatible con el OBD II.

#### **Viaje:**

Funcionamiento del vehículo durante un período para que se puedan controlar los sistemas.

#### **VIN:**

Número de identificación del vehículo. Éste es el número de serie del vehículo asignado por la fábrica. Este número está grabado en una serie de ubicaciones a lo largo del vehículo, pero la ubicación más sobresaliente es en la parte superior del tablero de instrumentos del lado del conductor, visible desde afuera del automóvil. El VIN incluye información sobre el automóvil, que incluye dónde se construyó, los códigos de la carrocería y del motor, las opciones y un número de constitución consecutiva.

#### **VSS:**

Sensor de la velocidad del vehículo. Envía una señal de frecuencia al PCM. La frecuencia aumenta a medida que el vehículo se desplaza más rápido para brindarle al PCM la información sobre la velocidad del vehículo utilizada para determinar las funciones de los puntos de cambio, la carga del motor y el control de la navegación. **VTD:**

Alarma contra robos del vehículo **WOT:**

Regulador totalmente abierto. La condición de funcionamiento del vehículo que se produce cuando el regulador está abierto por completo (o casi por completo). El PCM por lo general suministra combustible adicional al motor y quita la energía al compresor A/C en esta ocasión para fines de aceleración. El PCM utiliza un interruptor o el TPS para identificar la condición WOT.

# 13 Apéndice C—Conectores de enlace de datos OBD I

Automóviles, camiones livianos y camionetas de GM de 1994 y 1995

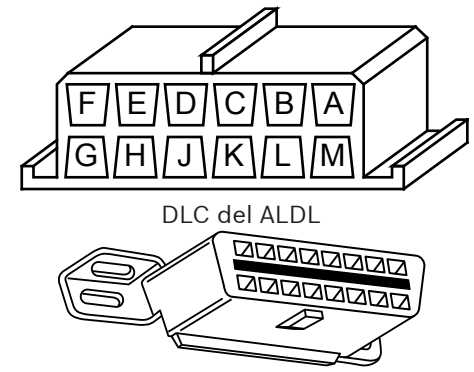

DLC del OBD II (J1962)

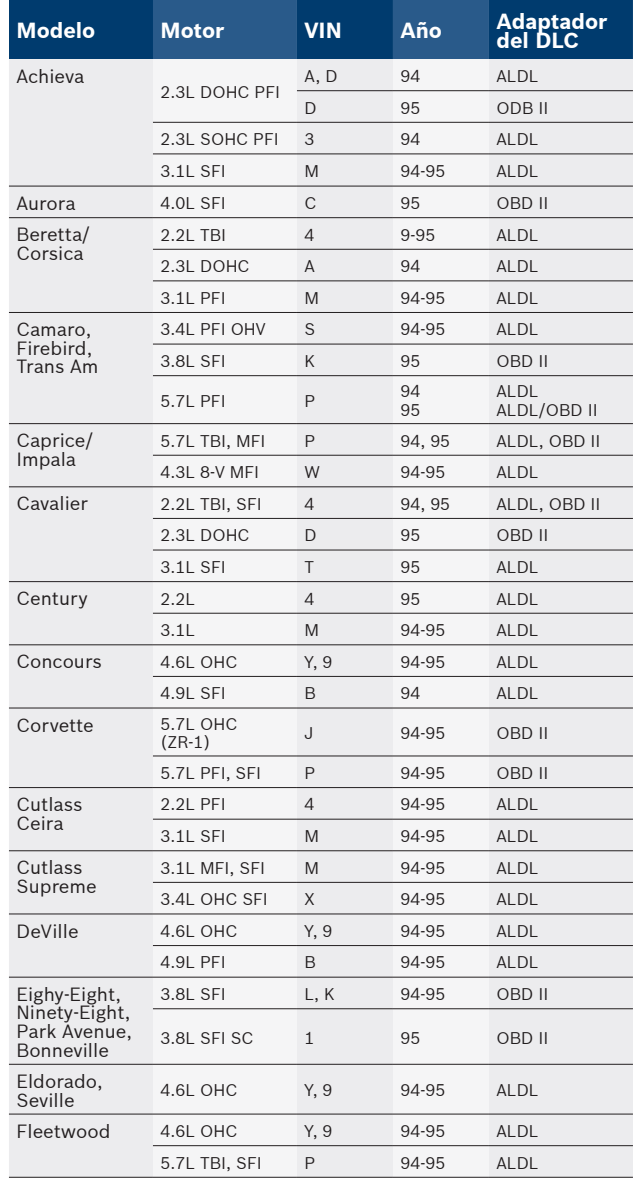

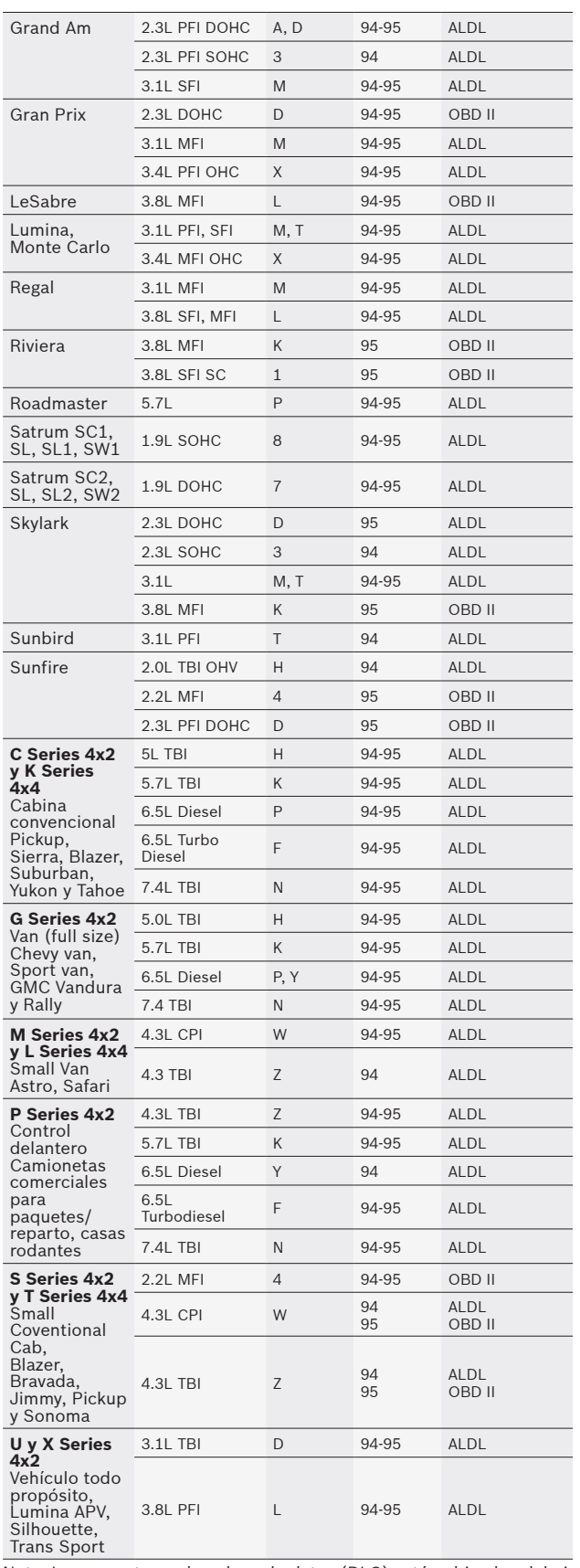

Nota: Los conectores de enlace de datos (DLC) están ubicados debajo del tablero de instrumentos, cerca del volante.

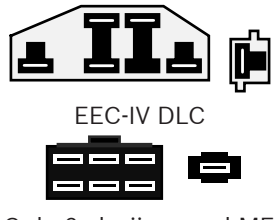

DLC de 6 clavijas en el MECS

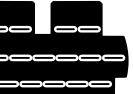

DLC de 17 clavijas en el MECS

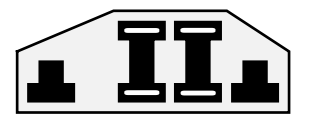

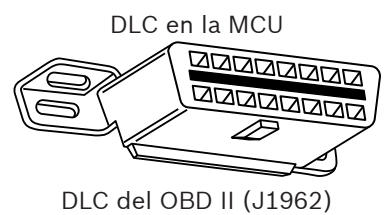

# Automóviles, camiones livianos y camionetas de Ford, Lincoln y Mercury

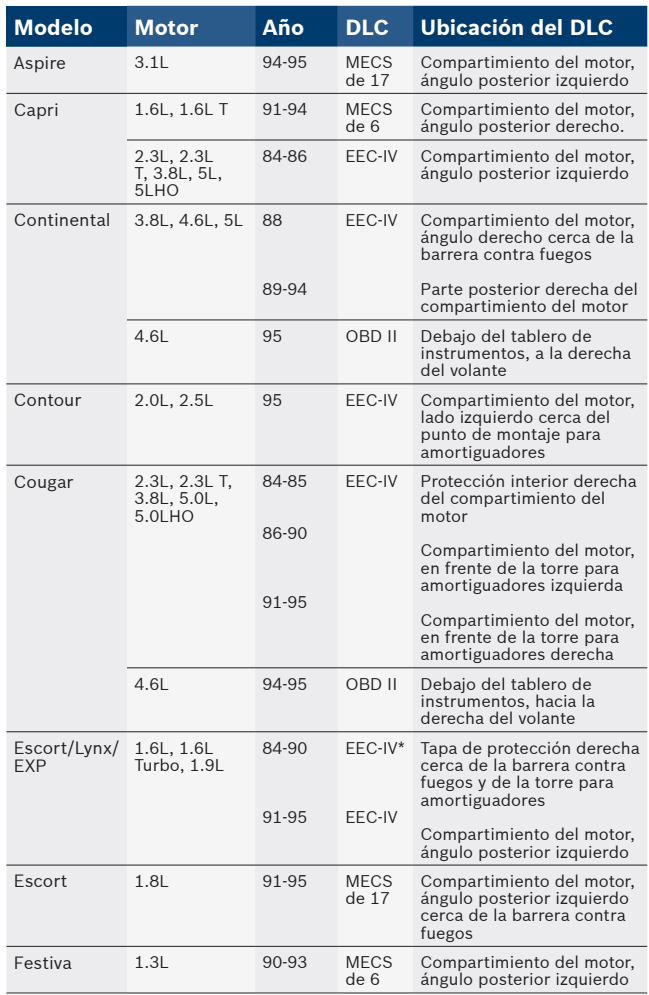

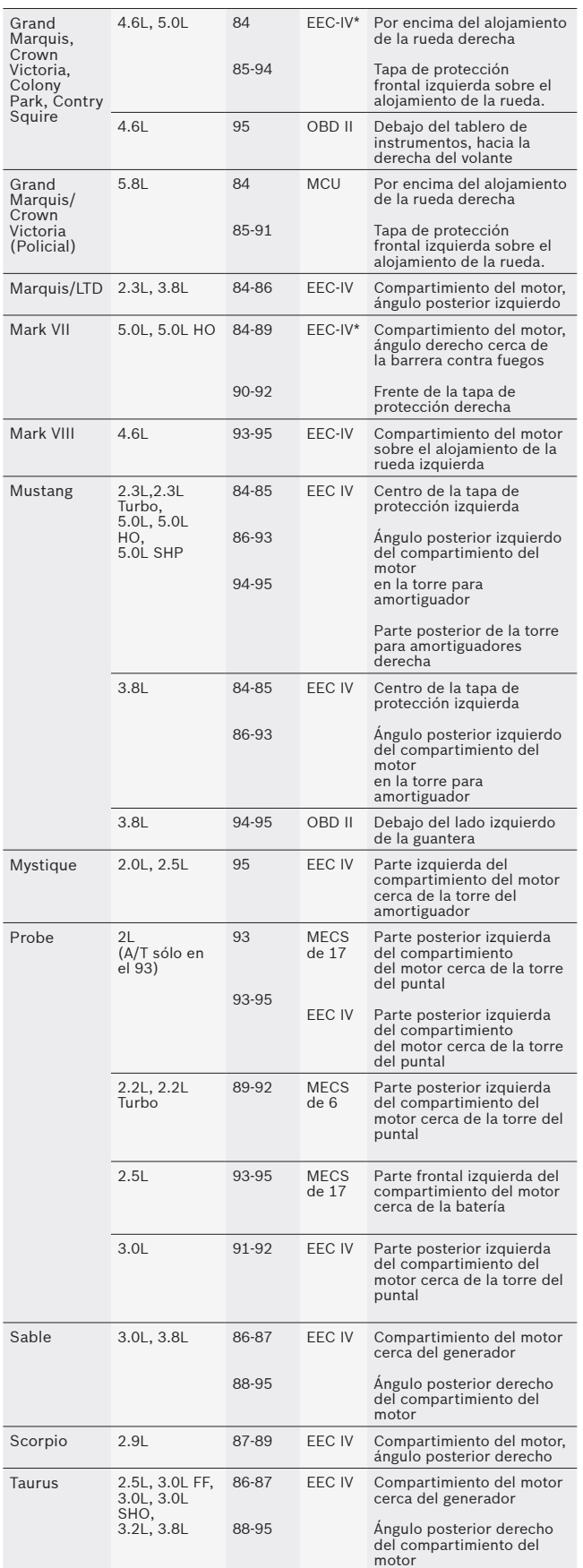

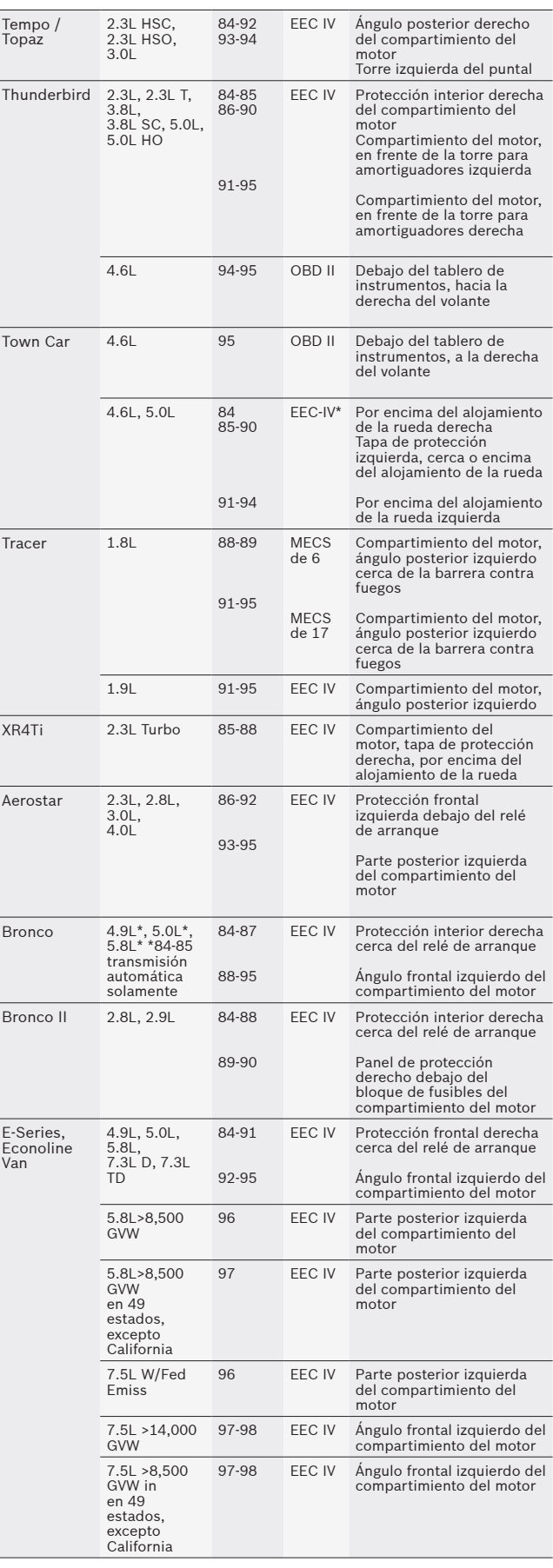

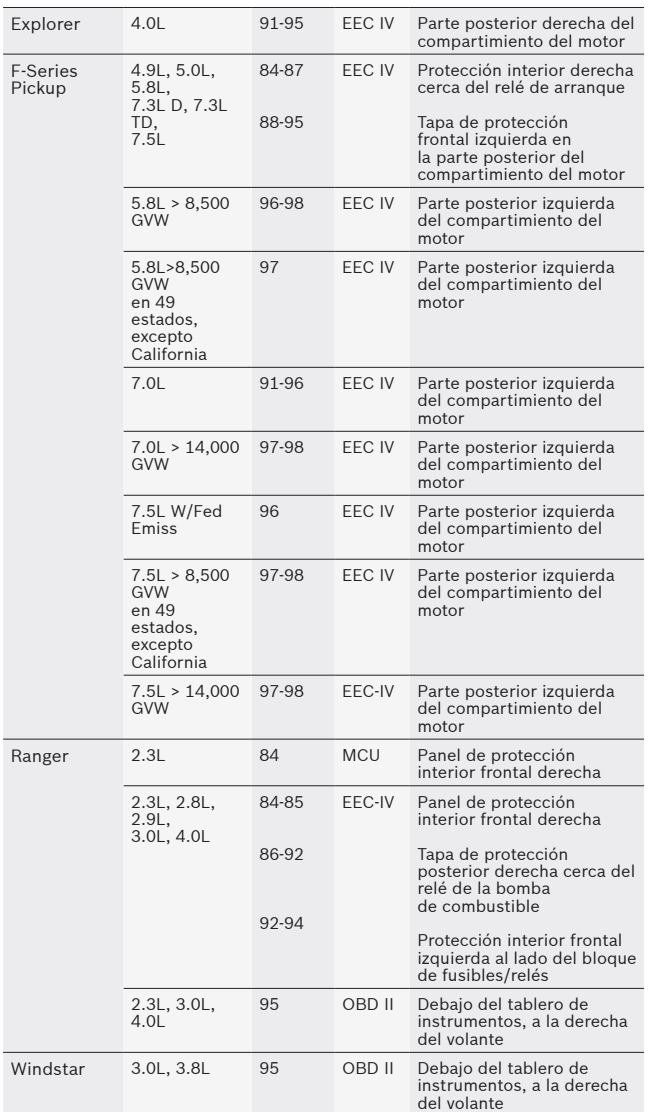

Los primeros modelos están equipados con el sistema de diagnóstico EEC III,

que no compatible con esta herramienta.

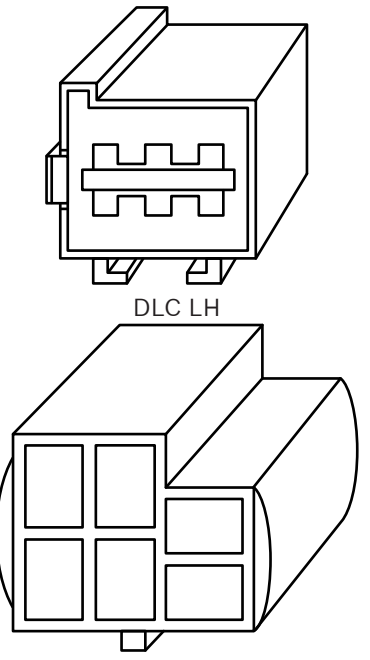

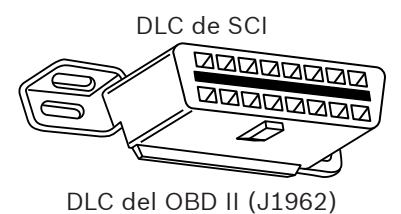

Automóviles, camiones livianos y camionetas de Chrysler

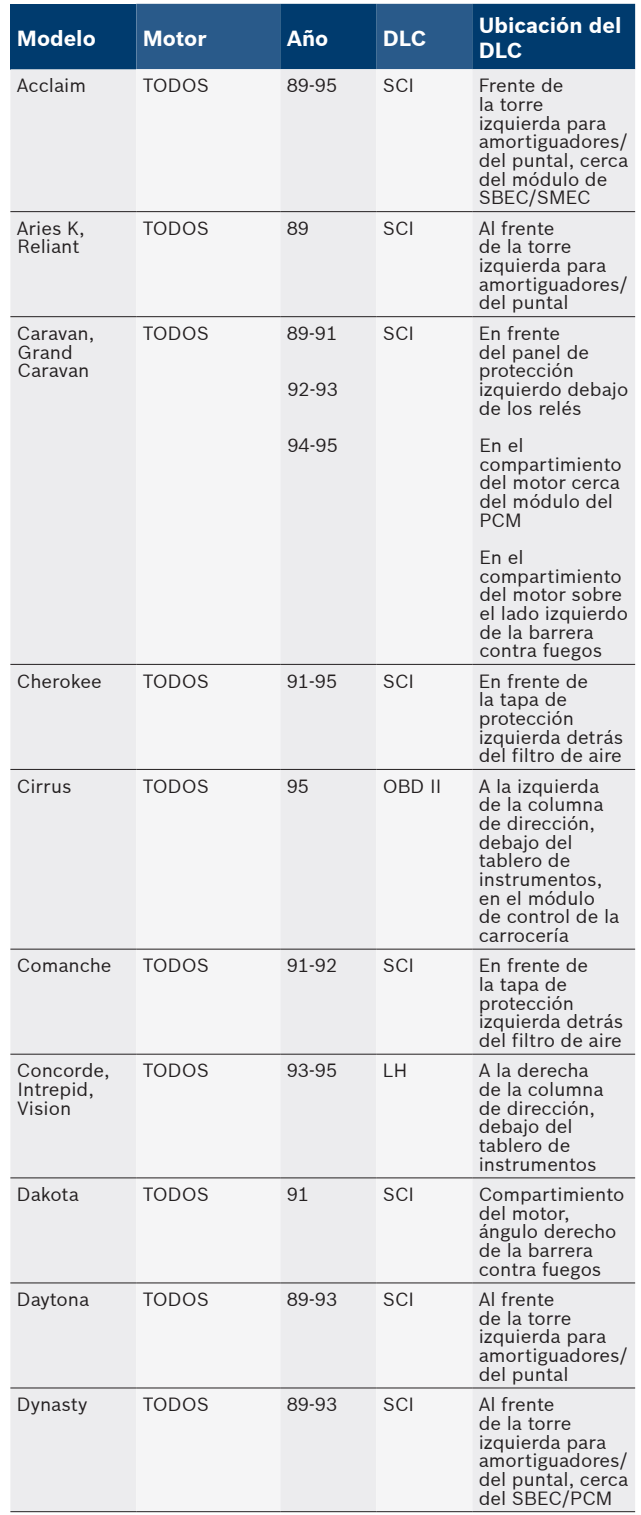
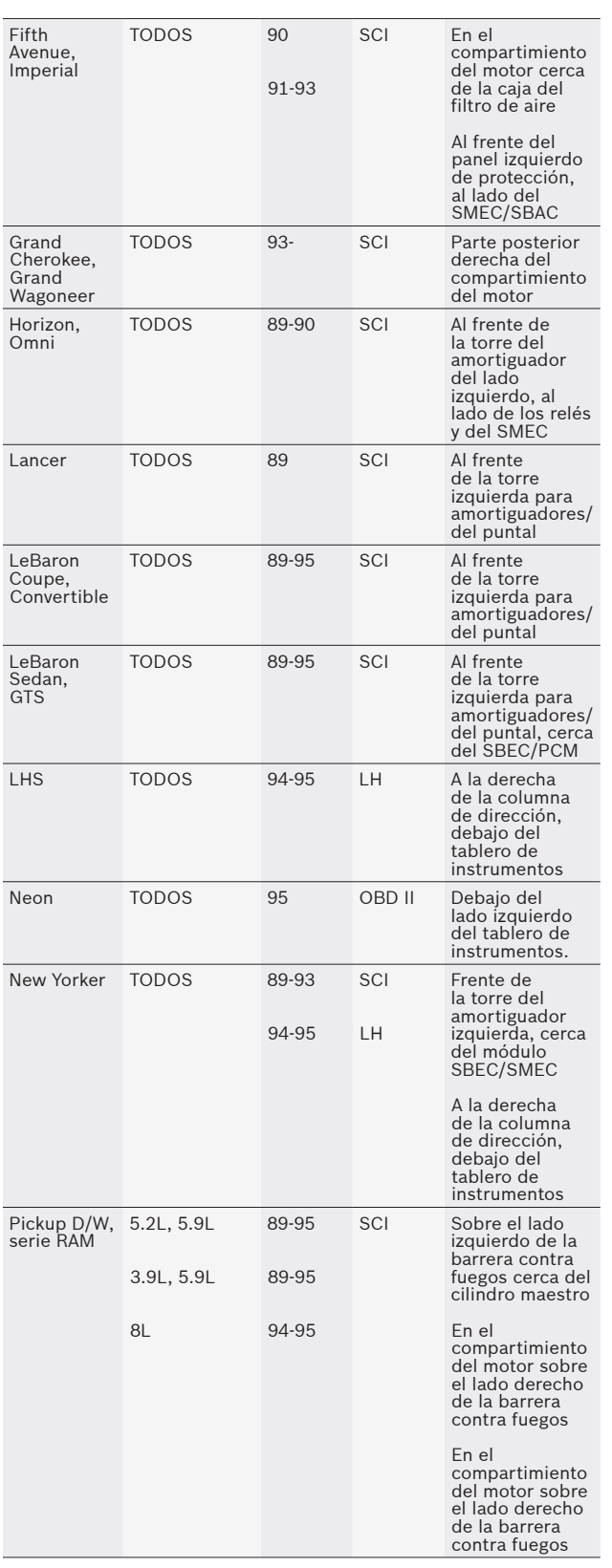

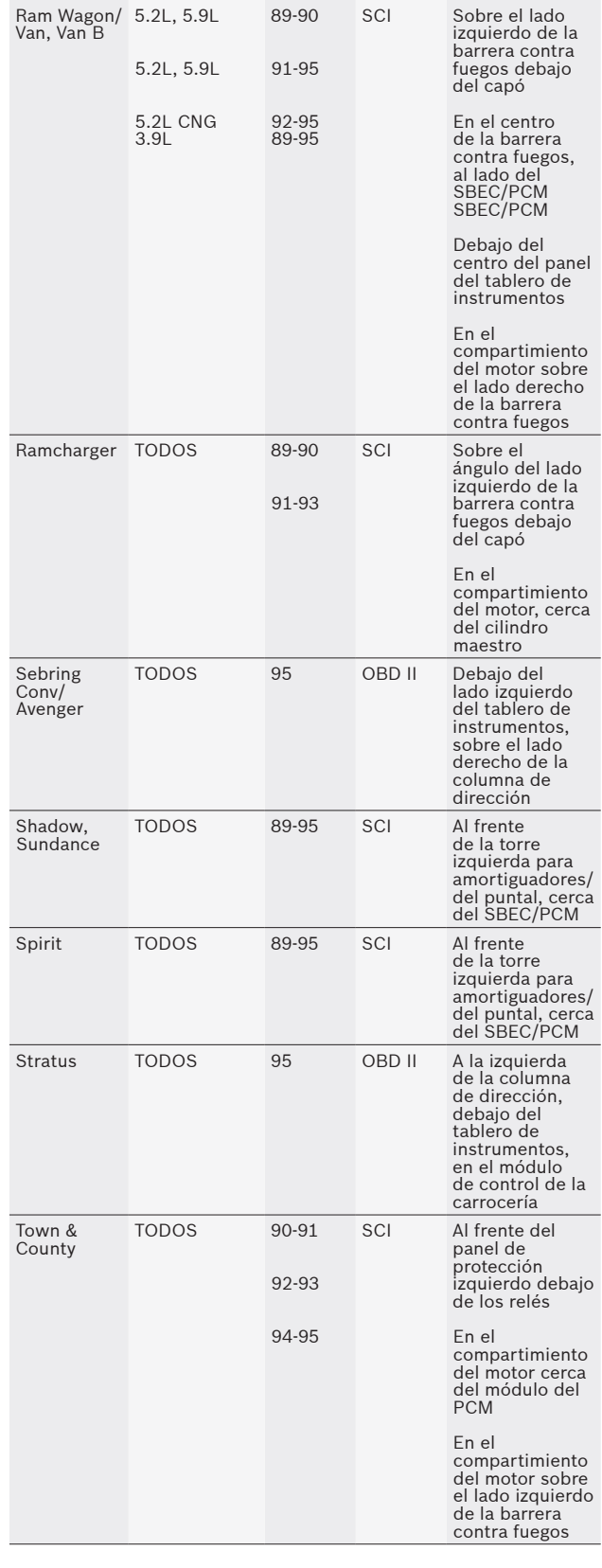

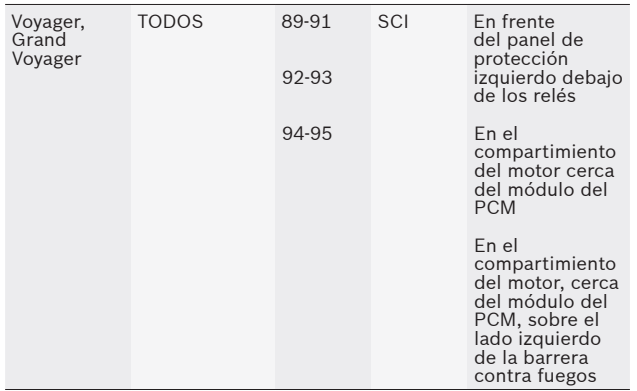

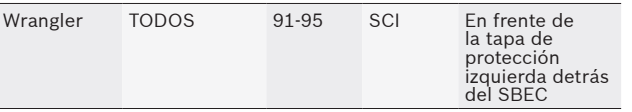

# 14 Garantía limitada

## **ESTA GARANTÍA ESTÁ EXPRESAMENTE LIMITADA A LOS COMPRADORES MINORISTAS ORIGINALES DE LAS HERRAMIENTAS DE DIAGNÓSTICO ELECTRÓNICO BOSCH ("UNIDADES").**

*Las unidades BOSCH Automotive Service Solutions LLC tienen garantía contra defectos en los materiales y en la fabricación durante un año (12 meses) desde la fecha de entrega. Esta garantía no cubre ninguna unidad que haya sido maltratada, alterada o utilizada para un propósito distinto de aquel para el cual fue diseñada, o que haya sido utilizada de manera contraria a las instrucciones de uso. La única y exclusiva solución para cualquier unidad defectuosa es la reparación o el reemplazo, lo que determine BOSCH. BOSCH no será responsable en ningún caso, de cualquier daño directo, indirecto, especial, accidental o consecuente (incluyendo la pérdida de ganancias) sobre la base de la garantía, el contrato, el procedimiento o cualquier otra teoría legal. La existencia de un defecto será determinada por BOSCH, de acuerdo con los procedimientos establecidos por BOSCH. No se autoriza a ninguna persona a realizar declaraciones o representaciones que alteren los términos de esta garantía.*

### **DESCARGO DE RESPONSABILIDAD**

LA GARANTÍA ANTERIOR ES VÁLIDA EN LUGAR DE CUALQUIER OTRA GARANTÍA, EXPRESA O IMPLÍCITA, INCLUIDA CUALQUIER GARANTÍA DE COMERCIALIZACIÓN O DE APTITUD PARA UN PROPÓSITO EN PARTICULAR.

#### **SOFTWARE**

El software de la unidad es información confidencial de la marca registrada y está protegido por la ley de derechos de autor. Los usuarios no tienen ningún derecho ni titularidad sobre el software de la unidad más allá de un derecho de uso limitado y revocable que les otorga BOSCH. El software de la unidad no puede ser transferido ni publicado sin el consentimiento escrito de BOSCH. No puede copiarse a excepción de los procedimientos habituales de respaldo.

# **SERVICIO TÉCNICO**

Si tiene alguna pregunta sobre el funcionamiento del producto, por favor llame al 1-800-228-7667 o envíe un correo electrónico a tech@actron.com.

#### **SERVICIO DE REPARACIÓN**

- Comuníquese con el Servicio Técnico para la solución de problemas y las opciones de servicio antes de enviar cualquier unidad para reparación.
- Para enviar una unidad para la reparación, visite www.repairtrack.bosch-automotive.com y siga las instrucciones en línea. Este sitio Web también incluirá las políticas de servicio más recientes y las ubicaciones de los centros de servicio. Si no tiene acceso a Internet, llame al 1-800-344-4013.

# **Bosch Automotive Service Solutions Inc.**

3000 Apollo Drive Brook Park, OH 44142 USA Teléfono 1-800-228-7667 **www.actron.com**

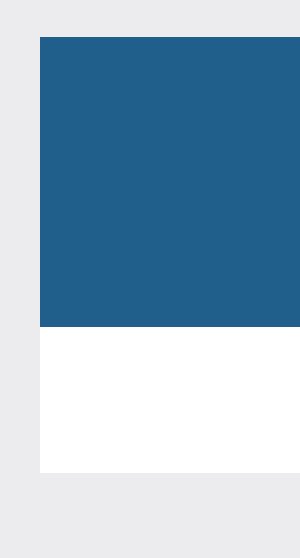